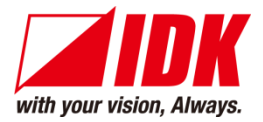

# **HDMI/Analog HDBaseT Transmitter**

# HDC-TH200

<User Guide>

<Command Reference Guide>

Ver.1.7.0

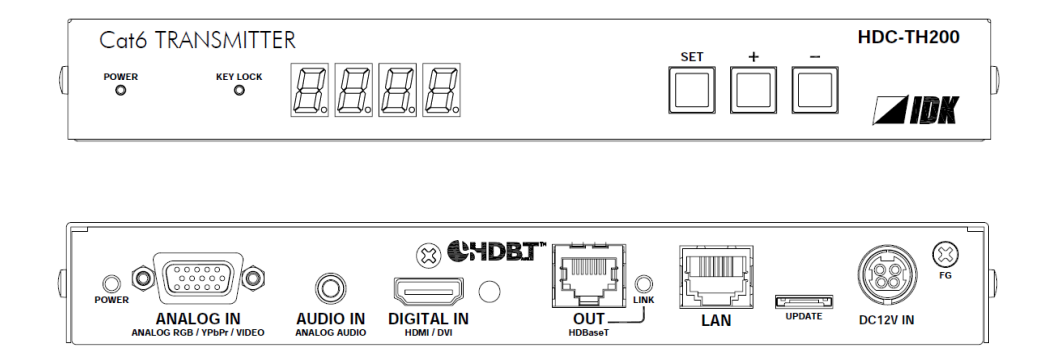

- ⚫ Thank you for choosing our product.
- ⚫ To ensure the best performance of this product, please read this user guide fully and carefully before using it and keep this manual together with the product for future reference as needed.

### **IDK Corporation**

HDC-TH200 User Guide/Command Guide

### **Trademarks**

- ⚫ HDBaseT™ and the HDBaseT Alliance Logo are trademarks of the HDBaseT Alliance.
- ⚫ The terms HDMI and HDMI High-Definition Multimedia Interface, and the HDMI Logo are trademarks or registered trademarks of HDMI Licensing Administrator, Inc. in the United States and other countries.
- ⚫ SDVoE™ and SDVoE logo are trademarks of SDVoE Alliance.
- ⚫ All other company and product names mentioned in this document are either registered trademarks or trademarks of their respective owners. In this document, the "®" or "™" marks may not be specified.
- ©2017 IDK Corporation, all rights reserved.

# **Before reading this manual**

- ⚫ All rights reserved.
- ⚫ Some information contained in this User guide such as exact product appearance, diagrams, menu operations, and so on may differ depending on the product version.
- ⚫ This User guide is subject to change without notice. You can download the latest version from IDK's website at: [www.idkav.com](http://www.idkav.com/)

#### **FCC STATEMENT**

**Note:** This equipment has been tested and found to comply with the limits for a Class A digital device, pursuant to part 15 of the FCC Rules. These limits are designed to provide reasonable protection against harmful interference when the equipment is operated in a commercial environment. This equipment generates, uses, and can radiate radio frequency energy and, if not installed and used in accordance with the instruction manual, may cause harmful interference to radio communications. Operation of this equipment in a residential area is likely to cause harmful interference, in which case the user will be required to correct the interference at his own expense.

(Class A)

### **Supplier's Declaration of Conformity 47 CFR § 2.1077 Compliance Information**

### **Unique Identifier**

Type of Equipment: HDBaseT Extender

Model Name: HDC-TH200

### **Responsible Party – U.S. Contact Information**

Company Name: IDK America Inc.

Address: 72 Grays Bridge Road Suite 1-C, Brookfield, CT 06804

Telephone number: +1-203-204-2445

URL: www.idkav.com

### **FCC Compliance Statement**

This device complies with Part 15 of the FCC Rules. Operation is subject to the following two conditions: (1) This device may not cause harmful interference, and (2) this device must accept any interference received, including interference that may cause undesired operation.

(FCC SDoC)

#### **CE MARKING**

This equipment complies with the essential requirements of the relevant European health, safety and environmental protection legislation.

#### **WEEE MARKING**

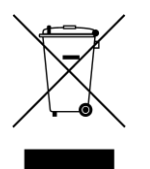

Waste Electrical and Electronic Equipment (WEEE), Directive 2002/96/EC (This directive is only valid in the EU.)

This equipment complies with the WEEE Directive (2002/96/EC) marking requirement. The left marking indicates that you must not discard this electrical/electronic equipment in domestic household waste.

# **Safety Instructions**

Read all safety and operating instructions before using this product. Follow instructions and heed warnings/cautions.

Instructions and warnings/cautions for all products are provided. Some of them may not be applicable to your product.

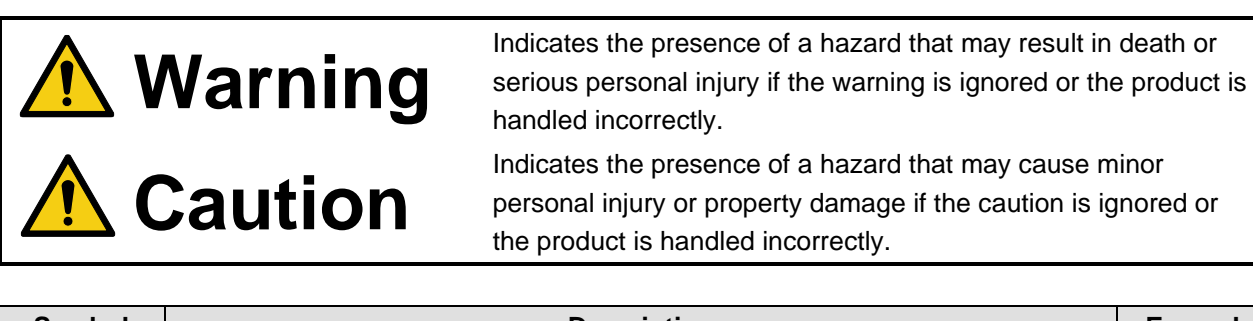

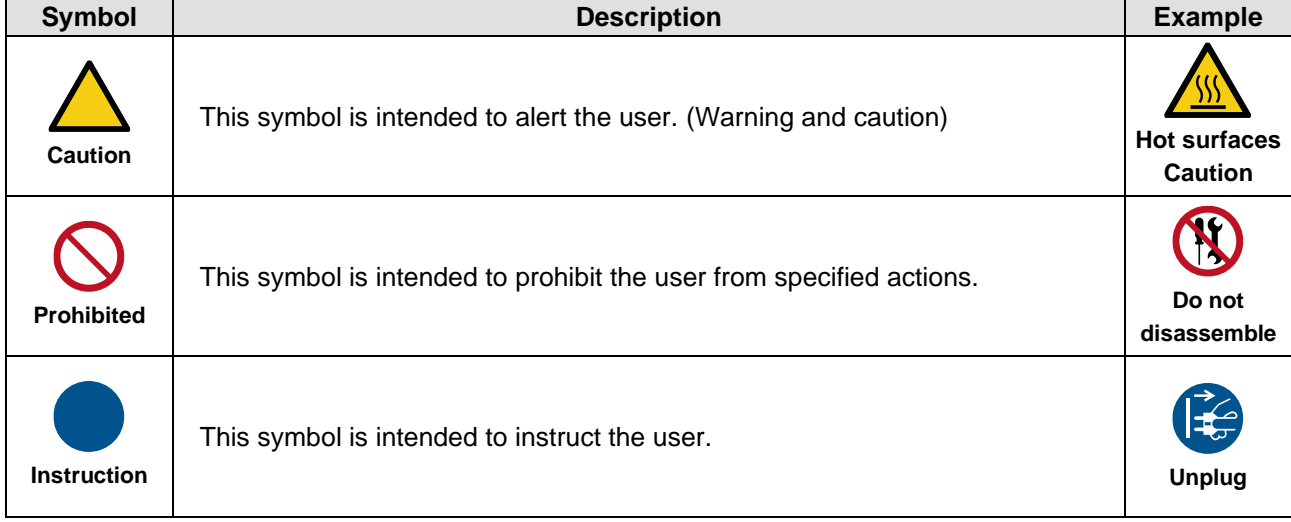

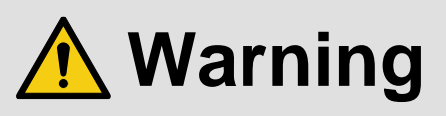

### **For lifting heavy products:**

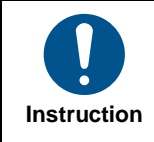

#### **● Lifting must be done by two or more personnel.**

To avoid injury: When lifting the product, bend your knees, keep your back straight and get close to it with two or more persons.

#### **For installing and connecting products:**

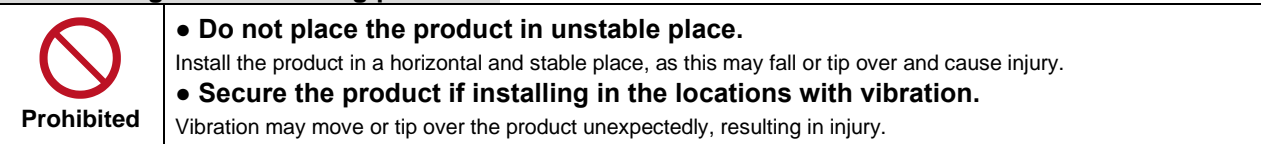

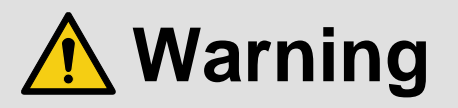

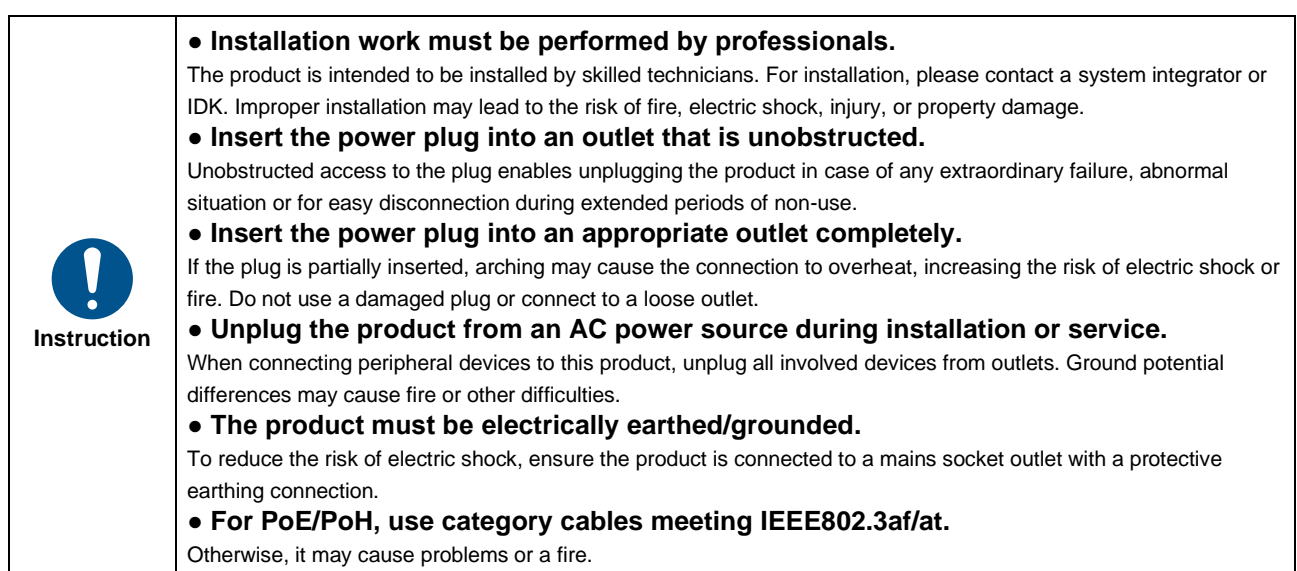

### **For operating products:**

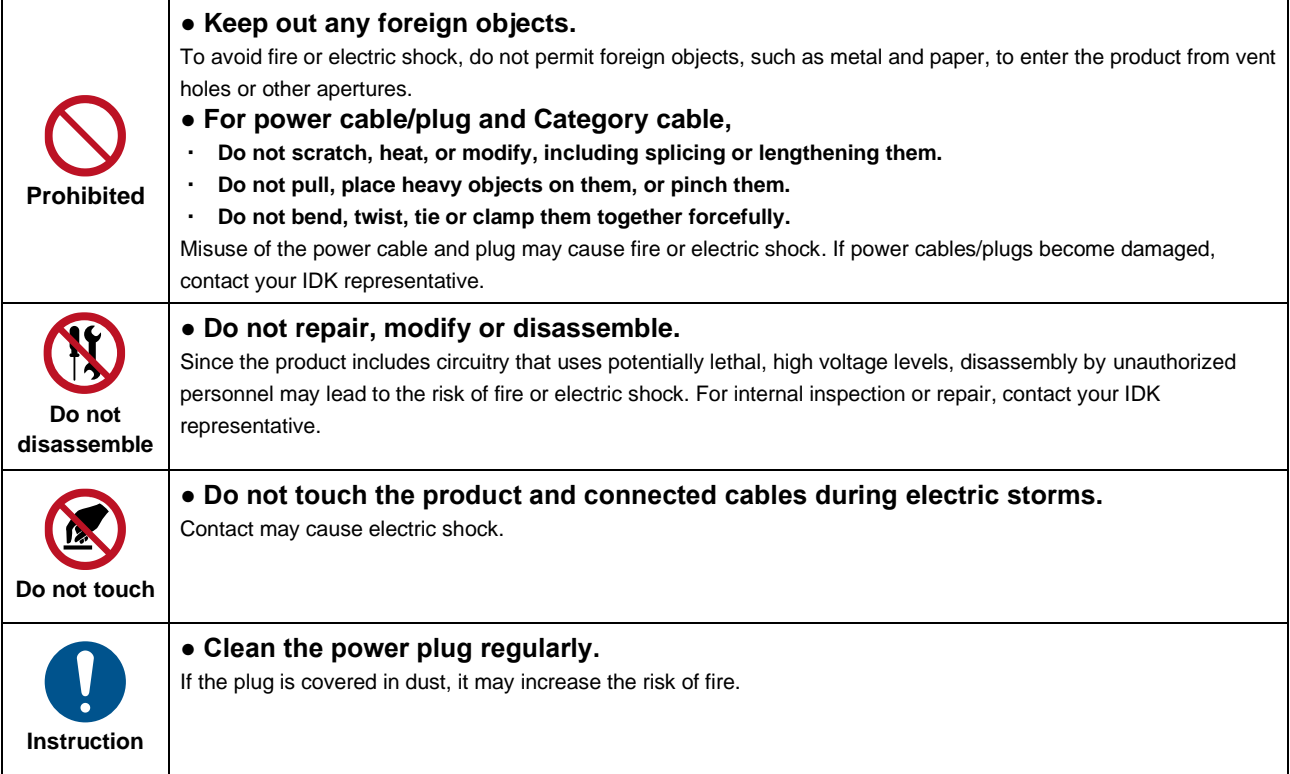

### **If the following problem occurs:**

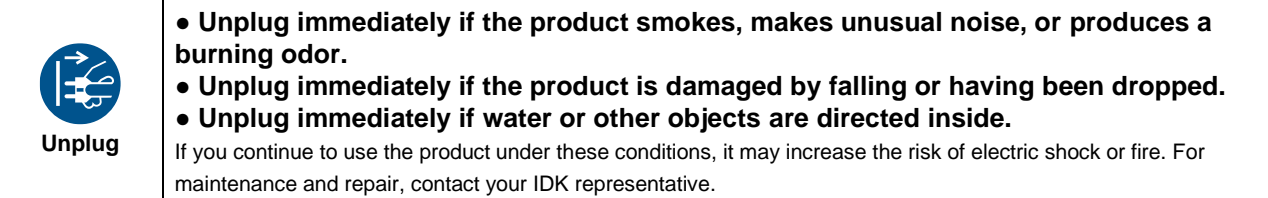

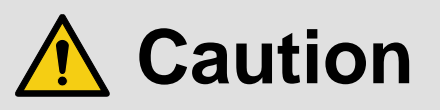

### **For installing and connecting products:**

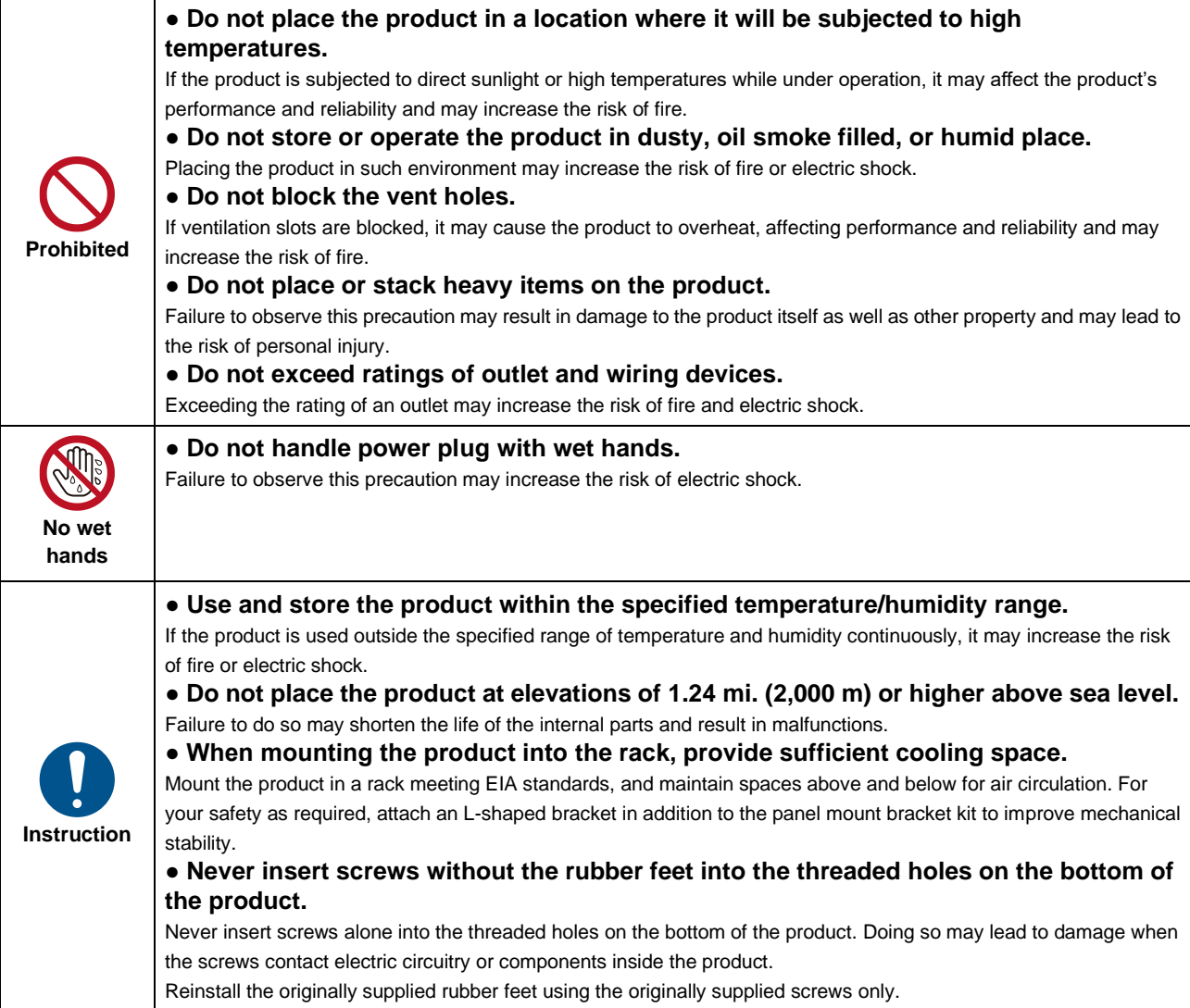

### **For operating products:**

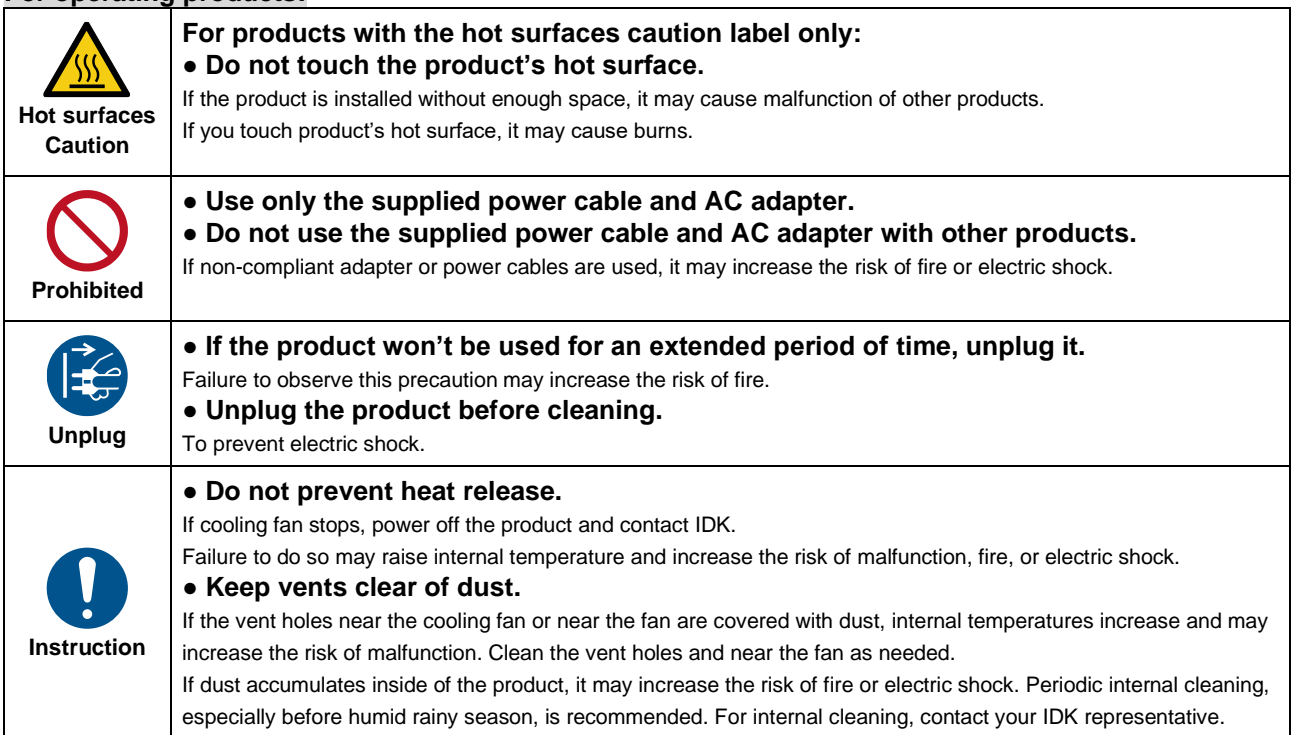

# **Table of Contents**

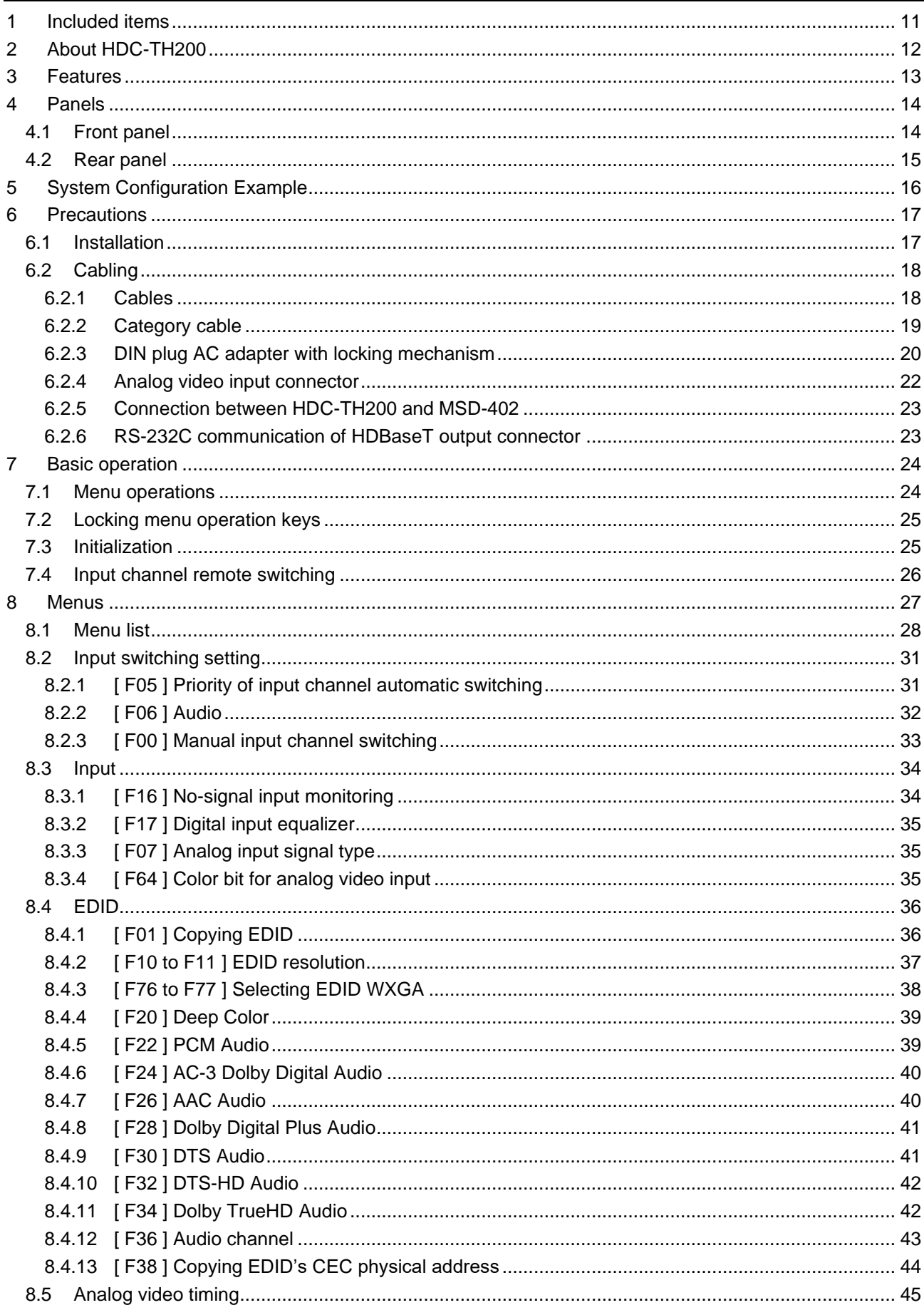

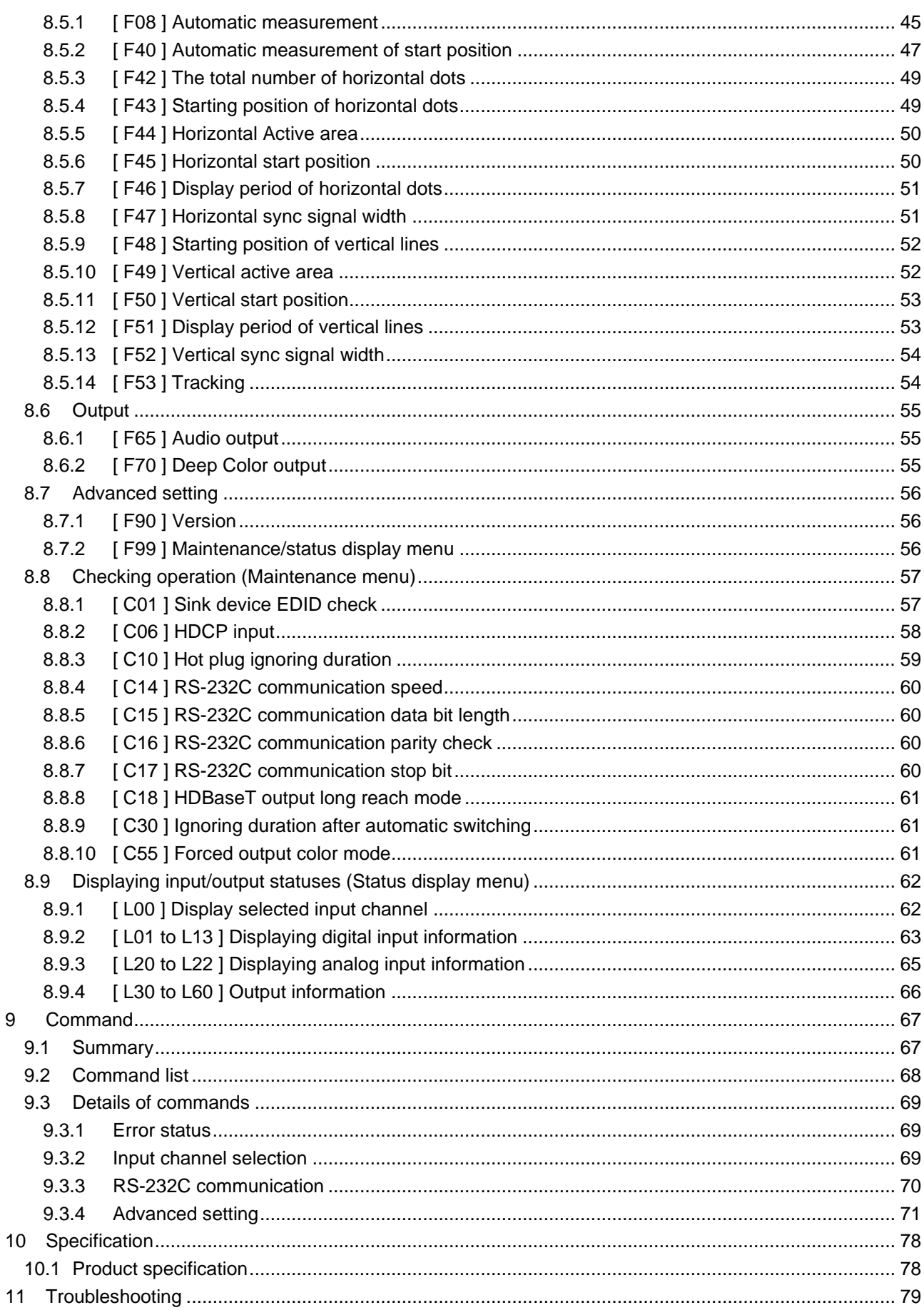

# <span id="page-10-0"></span>**1 Included items**

Ensure that all items illustrated below are included in the package. If any items are missing or damaged, please contact IDK.

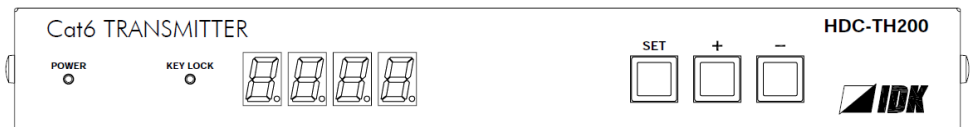

One (1) main unit (HDC-TH200)

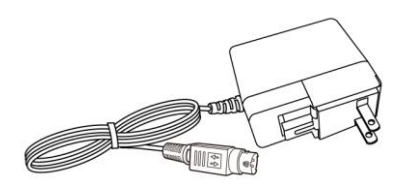

One (1) AC adapter (4 ft. (1.2 m))

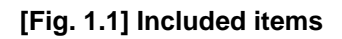

# <span id="page-11-0"></span>**2 About HDC-TH200**

The HDC-TH200 is a transmitter for long-distance transmission of HDMI/DVI and Analog (video and audio) input signals over a category cable.

Since HDMI/DVI signals are transmitted without compression or processing, the image quality can be kept. Analog video signals can be converted to digital signal with high image quality by 12 bit quantization.

1 channel HDMI signal or DVI signal and one channel analog input video signals (composite, Y/C (S-Video), RGB, and YPbPr) are supported. Selected input signal is converted to HDBaseT signal and output.

1 channel digital and analog audio is supported. Audio signal is embedded to video signal and transmit as HDBaseT signal.

The HDC has LAN port as communication port and HDBaseT signal support bidirectional LAN communication.

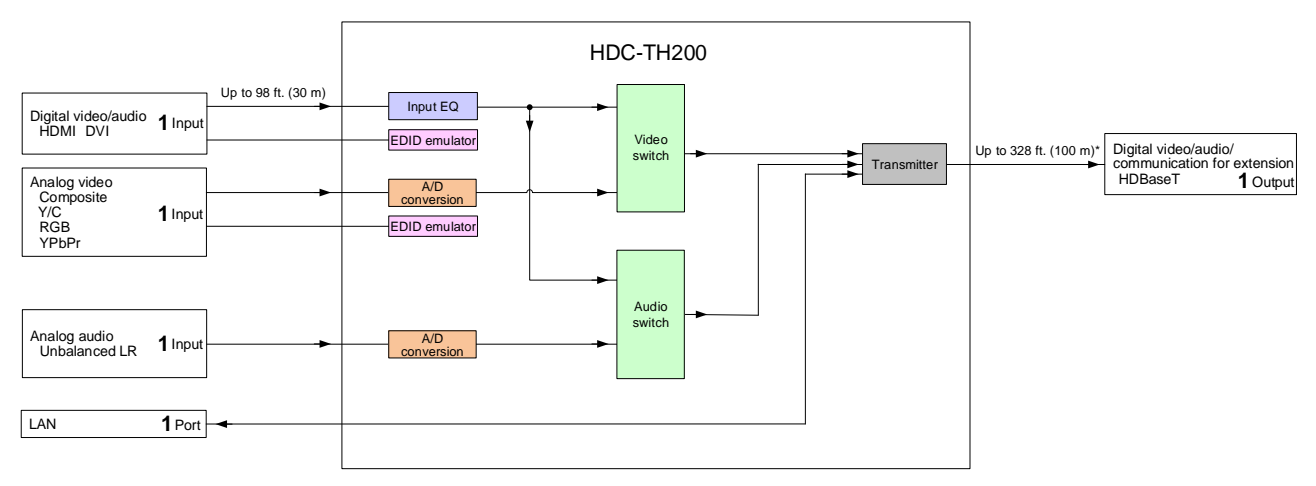

\*For long reach mode, video signals up to 1080p (24 bit) can be transmitted to 492 ft. (150 m) at maximum if using with IDK's HDBaseT products supporting 328 ft. (100 m) transmission

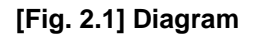

# <span id="page-12-0"></span>**3 Features**

### ■ **Video**

- ・ Up to 1080p/QWXGA (Reduced Blanking)
- ・ HDCP 1.4
- ・ 3D Y/C separation for NTSC and PAL signals
- ・ Automatic input signal equalization Input: Up to 98 ft. (30 m)
- ・ Up to 328 ft. (100 m) over Cat6 cable
- ・ Anti-snow
- ・ Up to 492 ft. (150 m) in Long reach mode (1080p 60 Hz 24 bit or less)\*1

### ■ **Audio**

・ Embedding

### ■ **Communication**

・ LAN

### ■ **Control input**

・ RS-232C (HDBaseT)

### ■ **Others**

- ・ EDID emulation
- ・ Input channel automatic switching
- ・ CEC (Pass-through)
- ・ Last memory
- ・ Connection Reset
- ・ Button security lockout
- ・ AC adapter with locking mechanism

\*1 If exceeding 328 ft. (100 m) in Long reach mode, CAT.5E HDC, Cat5e STP, and Cat6 STP cables are recommended.

# <span id="page-13-0"></span>**4 Panels**

# <span id="page-13-1"></span>**4.1 Front panel**

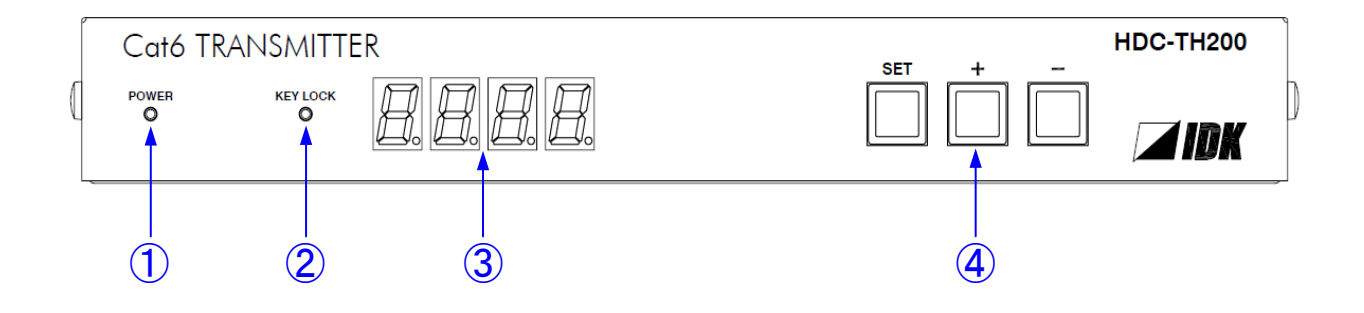

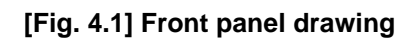

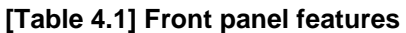

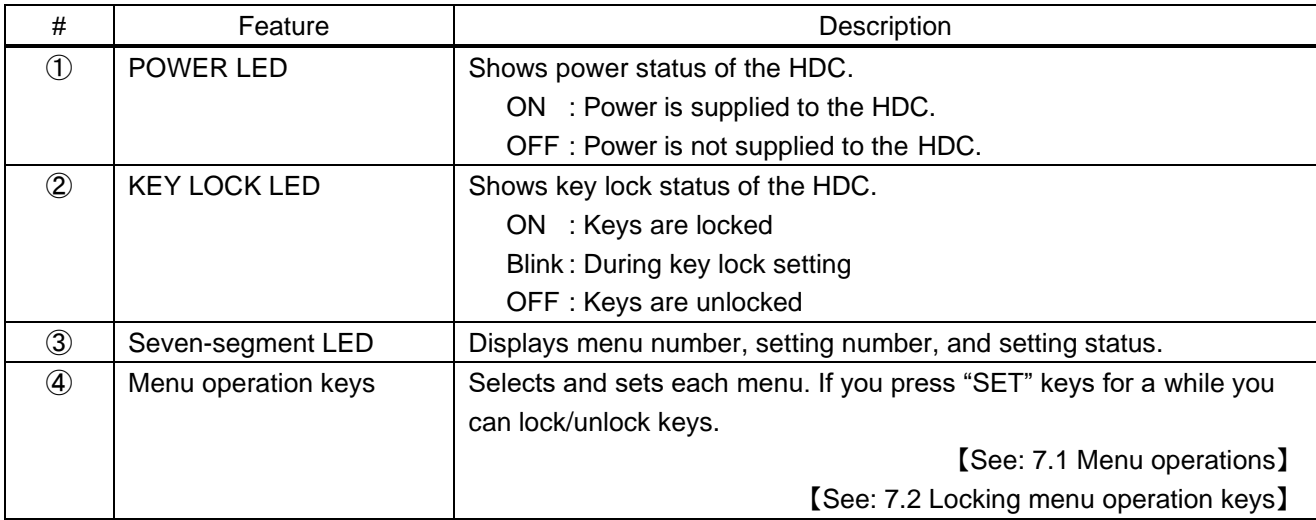

# <span id="page-14-0"></span>**4.2 Rear panel**

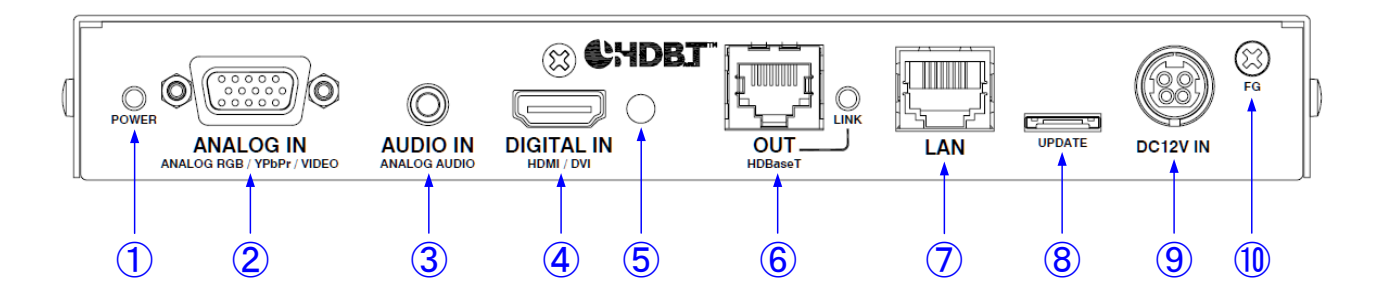

### **[Fig. 4.2] Rear panel drawing**

### **[Table 4.2] Rear panel features**

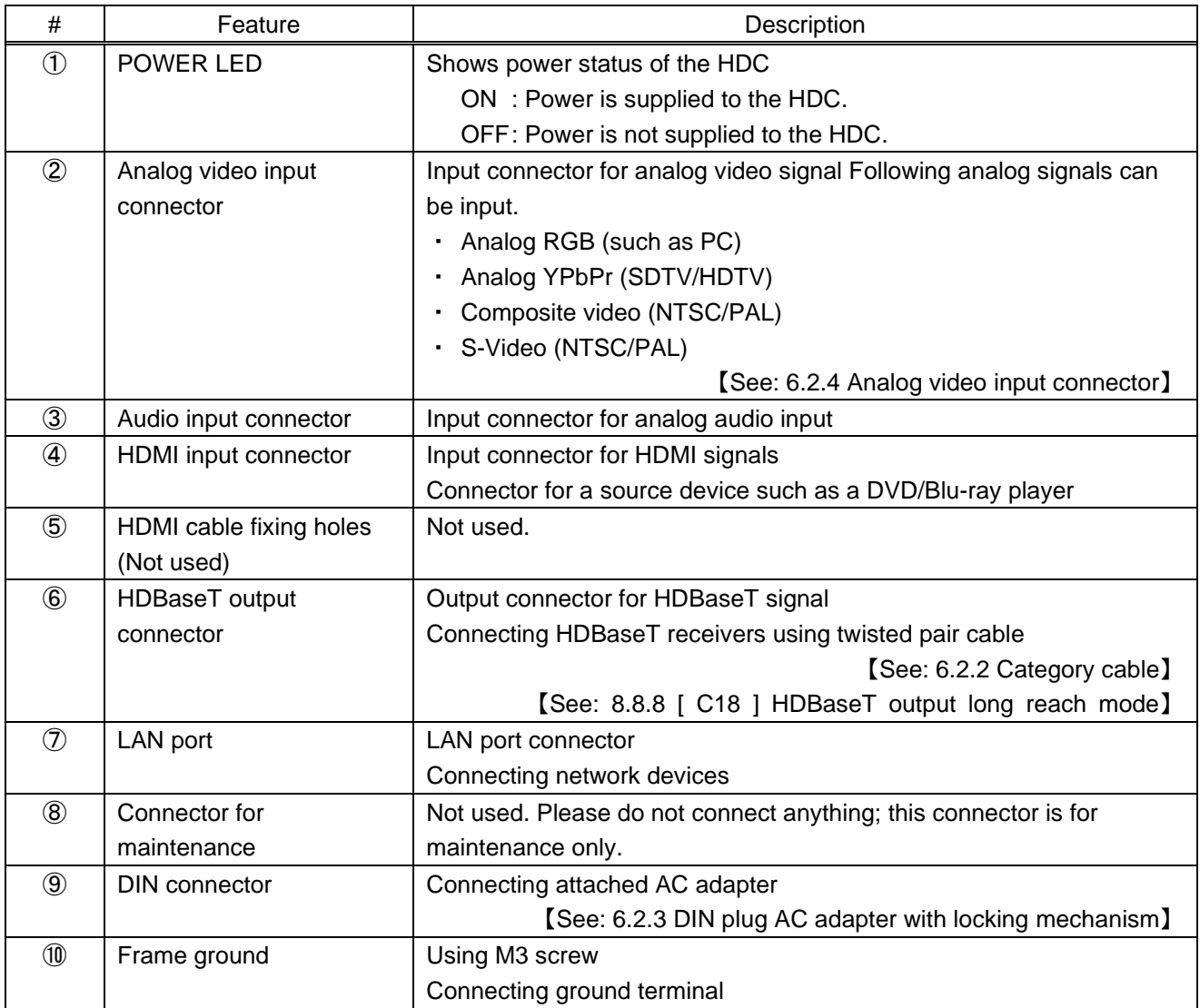

# <span id="page-15-0"></span>**5 System Configuration Example**

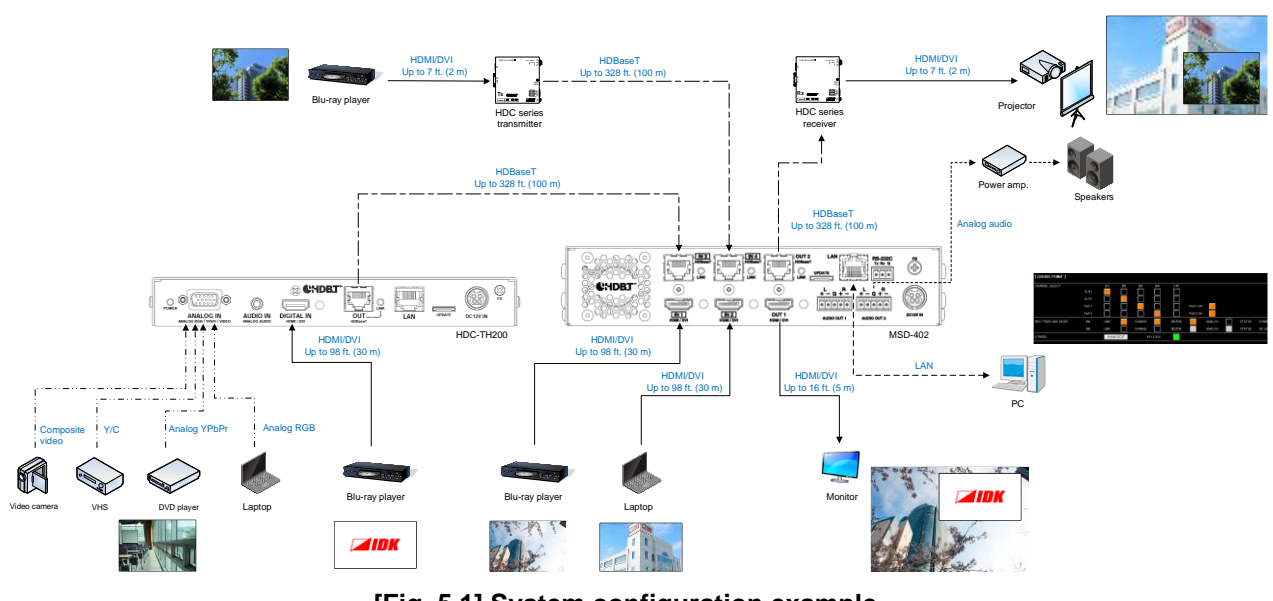

**[Fig. 5.1] System configuration example**

# <span id="page-16-0"></span>**6 Precautions**

Before connecting to external devices, follow the precautions below.

### <span id="page-16-1"></span>**6.1 Installation**

When installing the HDC, please observe the following precautions.

- ・ Do not stack or place the HDC directly on top of another HDC
- ・ Do not block vent holes. To provide adequate ventilation, maintain sufficient clearances around the HDC (1.2 in. (30 mm) or more)
- ・ When the HDC needs to be mounted in an enclosed space, ensure that a sufficient ventilation/cooling system is provided to keep the ambient temperature at 104°F (40°C) or lower. If inadequately vented, the product's service life, operation, and reliability may be affected.

Maintain adequate clearances (1.2 in. (30 mm) or more) as shown below

### **Bad example**

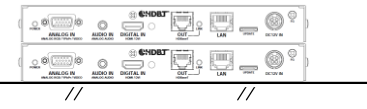

#### **Good example**

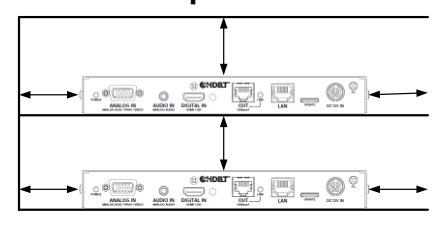

#### **Good example**

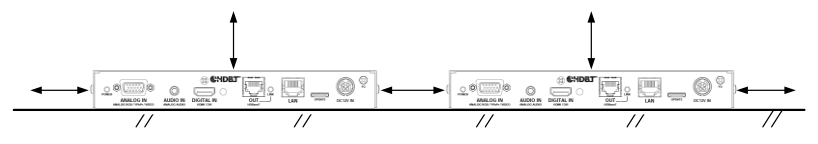

**[Fig. 6.1] Necessary clearances**

## <span id="page-17-0"></span>**6.2 Cabling**

When connecting the HDC to external devices, please observe the following precautions.

- ・ Read manuals for the external devices.
- ・ Before connecting cables to the HDC or an external device, dissipate static electricity by touching grounded metal such as equipment racks before handling signal cables. Failure to observe this precaution may result in ESD (electrostatic discharge) damage.
- ・ Power all units off before connecting cables.
- ・ Be sure to fully seat all plugs and connections and dress cables to reduce stress on connectors.
- ・ Use the cable lacing bracket to secure a standard HDMI cable as shown.

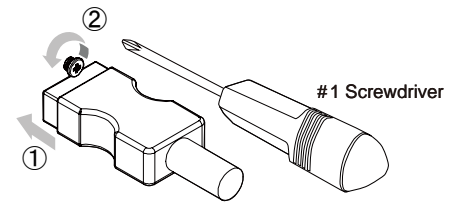

- Plug the HDMI cable into the HDMI connector.
- Loosen the HDMI connector screw (about six turns). The screw does not need to be removed.

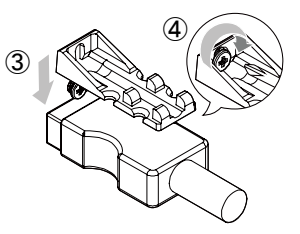

Place the bracket on the screw.

 Tighten the screw to secure the bracket. (Do not overtighten the screw.)

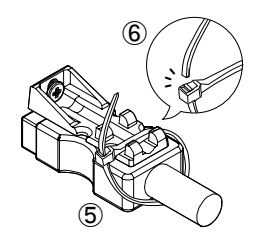

- ⑤ Place the tie wrap around the cable and tighten the tie wrap as above.
- ⑥ Cut excess length.

**[Fig. 6.2] Cable Lacing Bracket (FB-01 For IDK products only)**

### <span id="page-17-1"></span>**6.2.1 Cables**

Use the correct HDMI cable or HDMI-DVI conversion cable depending on the system configuration.

### <span id="page-18-0"></span>**6.2.2 Category cable**

To ensure the best performance with category cables, select a high quality category cable type, ensuring that proper pinning and pairing requirements are observed.

- ・ Cat5e UTP/STP and Cat6 UTP/STP can be used, but we recommend CAT.5E HDC cable\* for optimal performance.
- ・ If using STP cables, connect the FG connector to a local electrical ground bonding point. Without bonding FG to ground, the shielding feature may not effectively eliminate interference. If using UTP cables, it is still recommend that the FG connector be used.
- ・ The STP cables are less affected by interference or external noise than UTP cables.
- ・ Connectors for long-haul transmission are the same as that of eight-core modular connector used for Ethernet, but the transmission system is not the same so that it cannot be connected to Ethernet.
- ・ The maximum transmission distance of a category cables is the shorter distance of the maximum transmission distances of transmitter/receiver/sink device connected to the HDC.
- ・ Pin assignments: T568A or T568B straight
- ・ Do not pull the cable using excessive force. The allowable tension of the category cable is 110 N.
- ・ Do not bend the cable at a sharp angle. Keep the bend radius four times of the cable diameter or larger.
- ・ Do not clamp or tie the cable tightly; leave some space allowing the cable to move slightly.
- ・ If you use multiple category cables, we recommend keeping a distance between the cables or not to place the cables closely in parallel.
- ・ Keep the category cable running as straight as possible. Looping or coiling the cable, causes it to be more easily affected by noise; especially when using longer cable run lengths.
- ・ Do not place the cable in an electrically noisy environment, since high-speed impulsive noise may couple into the category cable. Use of a high-output radio transmission device near the HDC or remote receivers may interfere with or interrupt video and or audio signals.
- ・ If the total transmission distance from the transmitter to receiver is 328 ft. (100 m) or less, up to two cable interconnection points can be used. Products supporting Cat6A (10GBase-T) are recommended.
- ・ The table below shows supported transmission distance for each category. Note that specified distances may shorten depending on the conditions within the actual environment.

<span id="page-18-1"></span>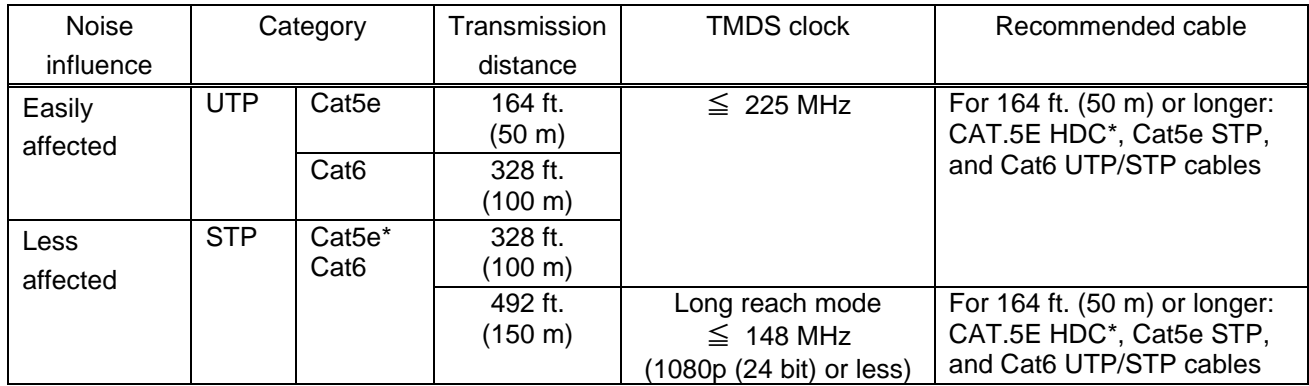

#### **[Table 6.1] Transmission distance**

The CAT.5E HDC cable is a double-shielded category cable optimized for video signal transmission. The double-shielded structure protects the video signal from external interference. It is certified to 500 MHz bandwidth at distances up to 328 ft. (100 m) and verified to meet requirements specified by HDBaseT Alliance.

### *Note:*

If there is a problem in the transmission path, video or audio may be interrupted. Check the "**[\[Table 6.1\]](#page-18-1)**" above.

If the problem persists, it may be necessary to shorten the category cable.

### <span id="page-19-0"></span>**6.2.3 DIN plug AC adapter with locking mechanism**

The shapes of AC plugs with screw locking mechanism vary from country to country. The AC plug can be removed from the AC adapter.

### **Removing AC plug:**

Slide the AC plug  $(2)$  from the AC adapter while holding down the portion mentioned below  $(1)$ 

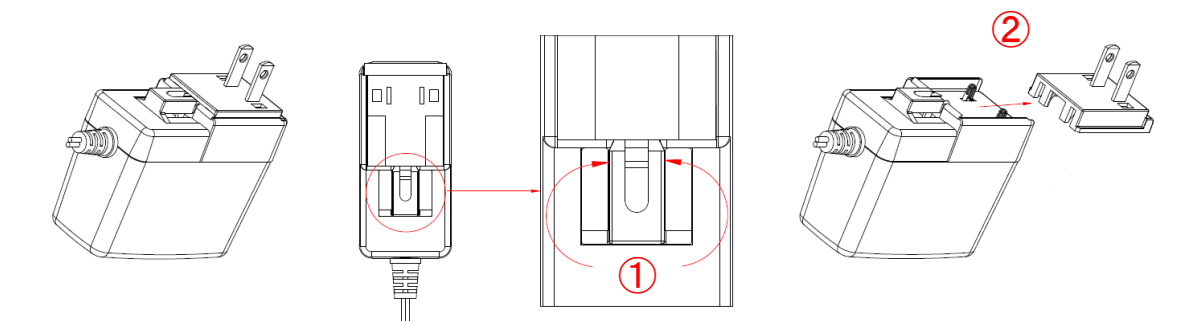

**[Fig. 6.3] Removing AC plug (Example: Plug type A)**

### **Attaching AC plug:**

Gently slide the AC plug into the AC adapter  $(3)$  until it clicks  $(4)$ 

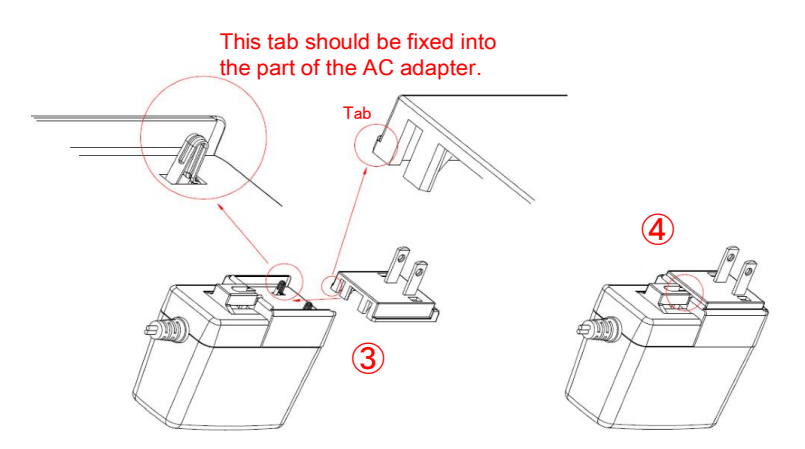

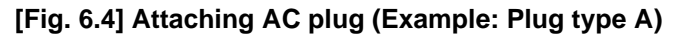

### ■ **Plugging and unplugging DC plug**

Plug the DC plug to the power supply connector of the unit until it clicks Hold the portion mentioned below when unplugging the DC plug

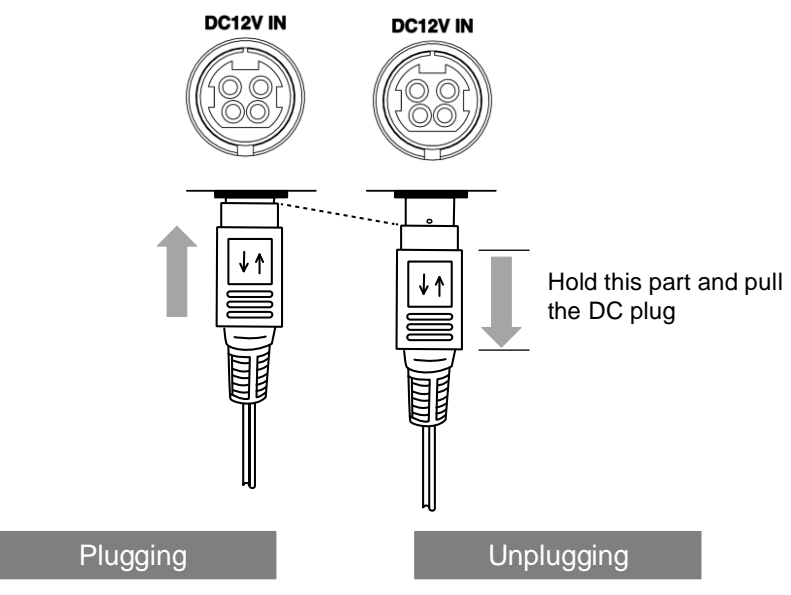

**[Fig. 6.5] Plugging and unplugging DC plug**

### <span id="page-21-0"></span>**6.2.4 Analog video input connector**

For analog video input, the D-Sub (15-pin) connector enables not only analog RGB signals (such as PC) to be input, but also supports analog YPbPr (SDTV/HDTV), composite video (NTSC/PAL), and S-video (NTSC/PAL) signal inputs using a conversion cable.

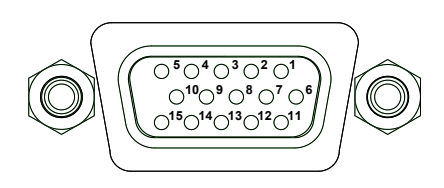

**[Fig. 6.6] D-sub (15-pin) connector**

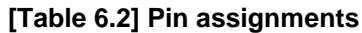

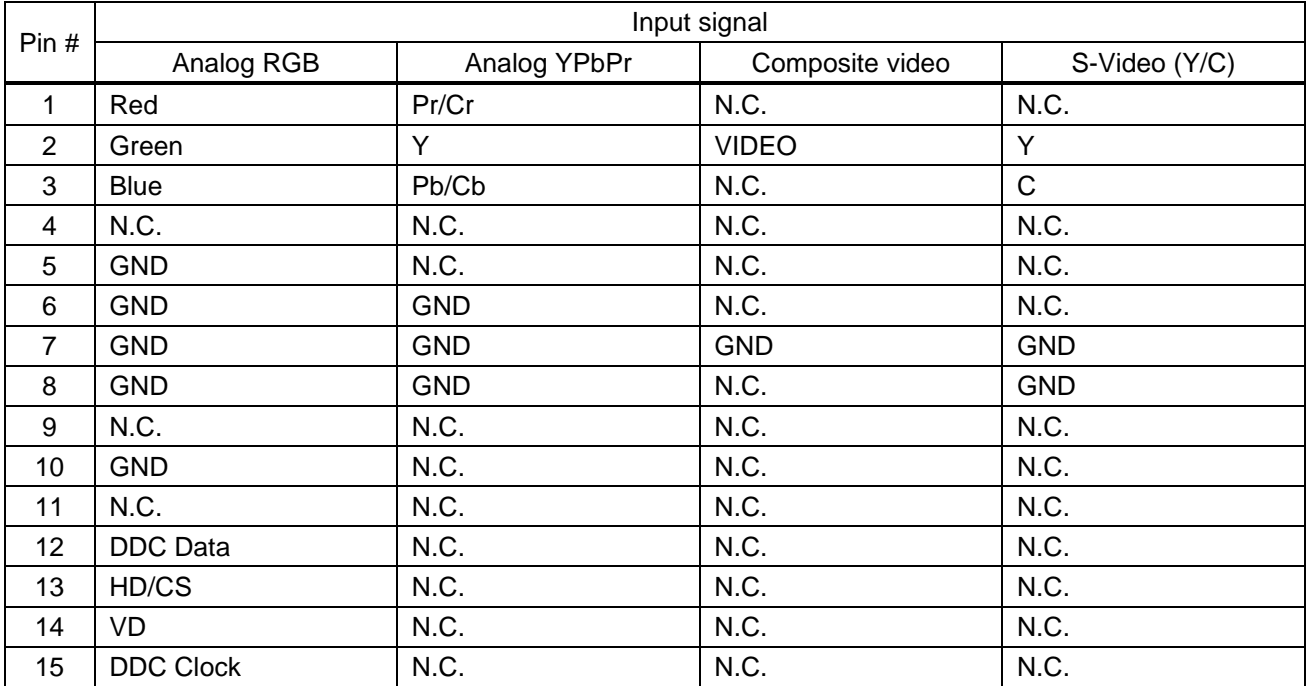

N.C.: No Connection

### <span id="page-22-0"></span>**6.2.5 Connection between HDC-TH200 and MSD-402**

When HDC-TH200 is connected to the MSD-402 using HDBaseT signal, its input channels can be switched from the MSD-402. For the details please see User Guide of MSD-402.

【See: [5](#page-15-0) [System Configuration Example](#page-15-0)】

### *Notes:*

Setting the RS-232C communication of HDC as follows:

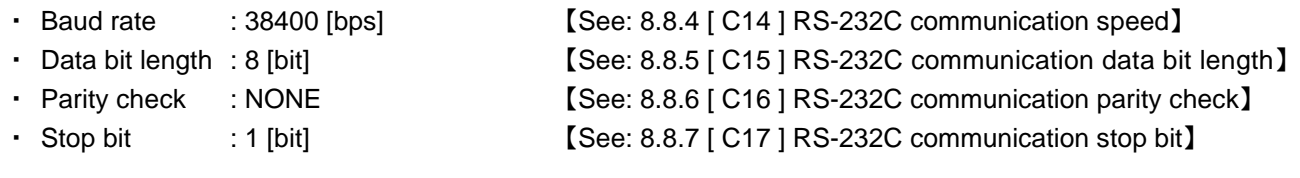

### <span id="page-22-1"></span>**6.2.6 RS-232C communication of HDBaseT output connector**

When designing a control program, note the following points:

- ・ With RS-232C communication, unnecessary data of a few bytes may be input to RS-232C signals when the HDC is powered off or the link is established. Some data may possibly be damaged or destroyed.
- ・ Control by communication is not available until the link is established. Wait or retry may be needed.

# <span id="page-23-0"></span>**7 Basic operation**

## <span id="page-23-1"></span>**7.1 Menu operations**

You can set all input/output settings of video and audio signals from menu operation keys.

Menu operation keys

Select the menu number first and then select the setting number.

If you do not operate for 10 seconds in step 5, you will go back to step 2.

If you do not operate for 60 seconds in each step, the light of the segment display will be turned off.

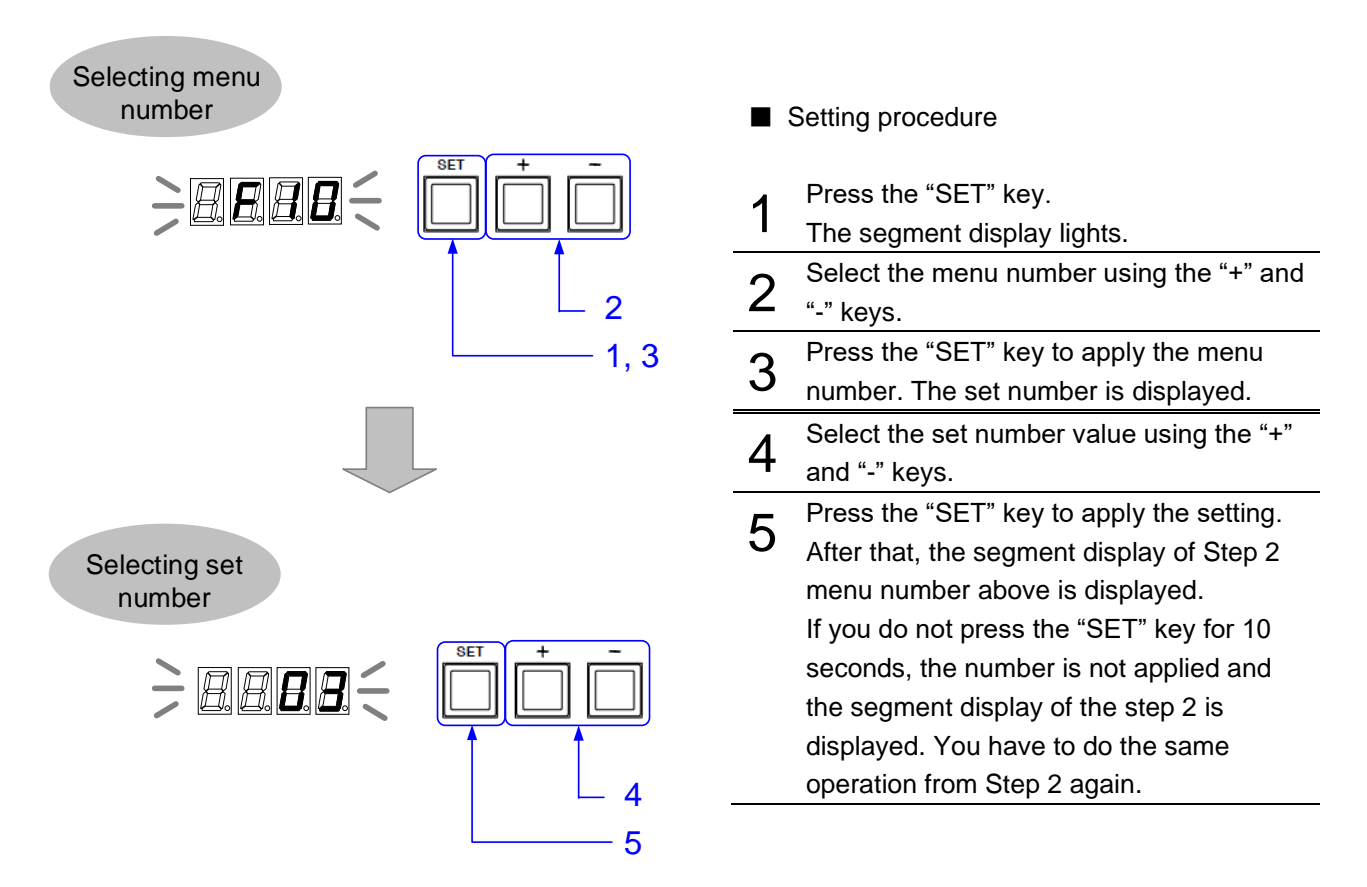

**[Fig. 7.1] Menu key operation**

### <span id="page-24-0"></span>**7.2 Locking menu operation keys**

**HDC-TH200** Cat6 TRANSMITTER **KEY LOCK** POWER *AIDK* Menu operation keys will be locked by pressing the "SET" key for three seconds. **KEY LOCK KEY LOCK KEY LOCK**  $\circ$  $\circ$  $\bullet$ Blinking **OFF** ON (Unlock) (During lock setting) (Lock) About three seconds **[Fig. 7.2] Locking menu operation keys**

Press and hold the "SET" key for 3 seconds or longer to set/cancel key lock.

## <span id="page-24-1"></span>**7.3 Initialization**

All input and output settings will be initialized by powering on while pressing the "SET" key.

### *Note:*

Once settings are initialized, they cannot be restored to the previous settings.

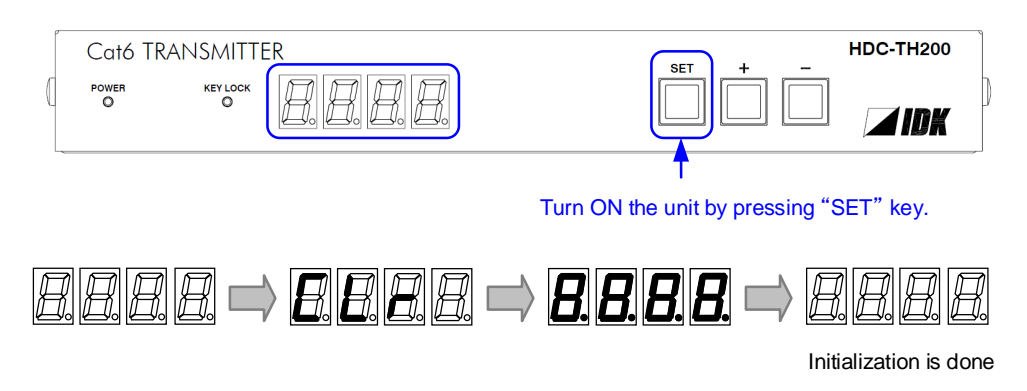

**[Fig. 7.3] Initialization**

### <span id="page-25-0"></span>**7.4 Input channel remote switching**

Input channels can be switched via an IDK's HDBaseT product (Digital multi switchers, Modular matrix switchers, and extender) using the communication command, "**[@GSW / @SSW](#page-68-3) [Switching input channel](#page-68-4)**".

> 【See: [8.2.1](#page-30-1) [\[ F05 \] Priority of input channel automatic switching](#page-30-1)】 【See: [@GSW / @SSW](#page-68-3) [Switching input channel](#page-68-4)】

Example: Switching HDC input channel from analog to digital video via the MSD-802UHD.

- ・ "@SSW,1,1" command is sent from the PC that is connected to the RS-232C connector of the MSD-802UHD.
- ・ The "@SSW,1,1" command is sent to the HDC that is connected to the HDBaseT input connector of the MSD-802UHD.
- ・ The input channel of the HDC is switched from analog video input to HDMI input.

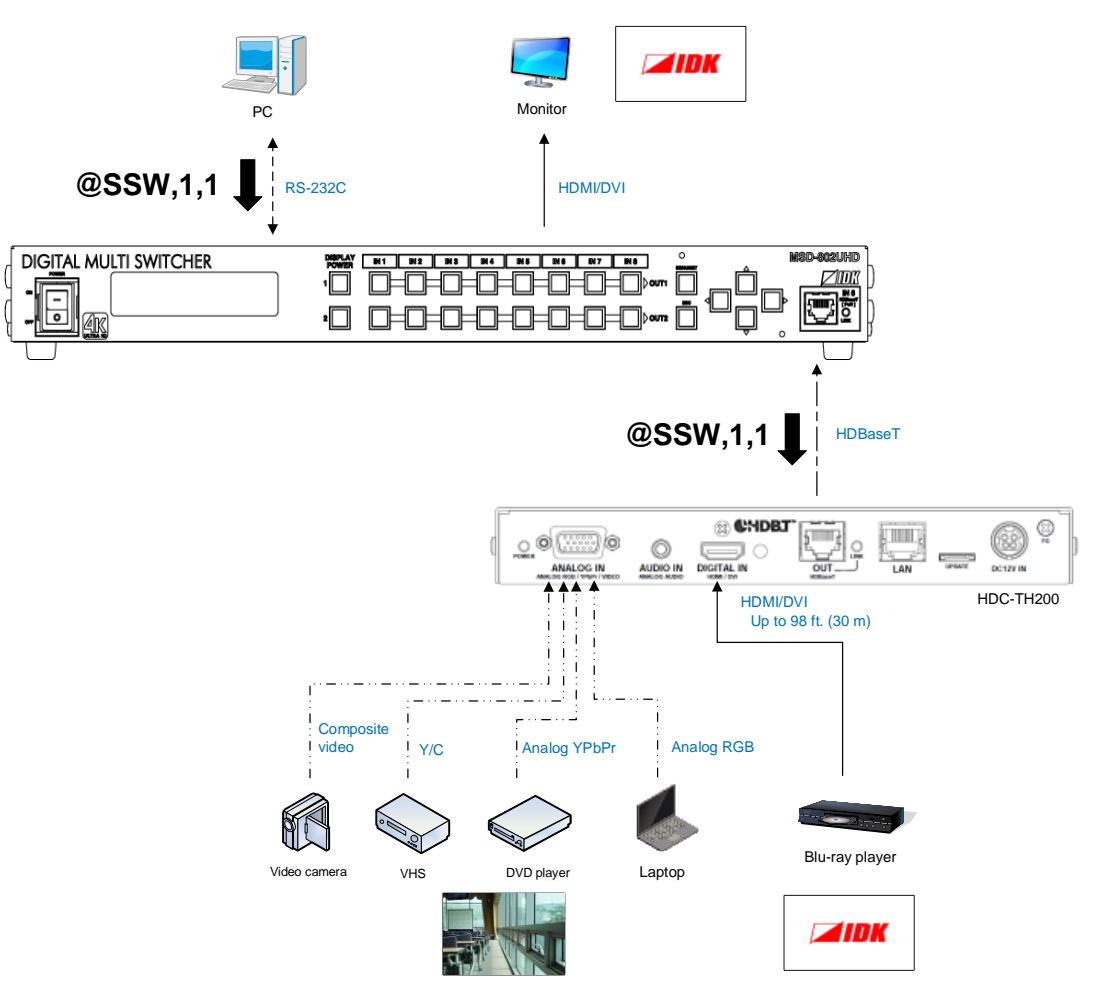

**[Fig. 7.4] Switching input channel remotely**

### *Note:*

The HDC's LAN port does not receive commands.

RS-232C Settings of the HDC and the other HDBaseT product should be matched.

【See: [8.8.4](#page-59-0) [ C14 ] RS-232C [communication speed](#page-59-0)】 【See: [8.8.5](#page-59-1) [ C15 ] RS-232C [communication data bit length](#page-59-1)】 【See: [8.8.6](#page-59-2) [ C16 ] RS-232C [communication parity check](#page-59-2)】 【See: [8.8.7](#page-59-3) [ C17 ] RS-232C [communication stop bit](#page-59-3)】

# <span id="page-26-0"></span>**8 Menus**

- Setup menus : setting video and audio signals in normal use
- ・ Maintenance menus : checking operation
- ・ Status display menus : displaying statuses of input signals and connection with sink devices

### *Note:*

Normally, the maintenance menu and status display menu are not displayed as a default.

### **[Table 8.1] Setup menus**

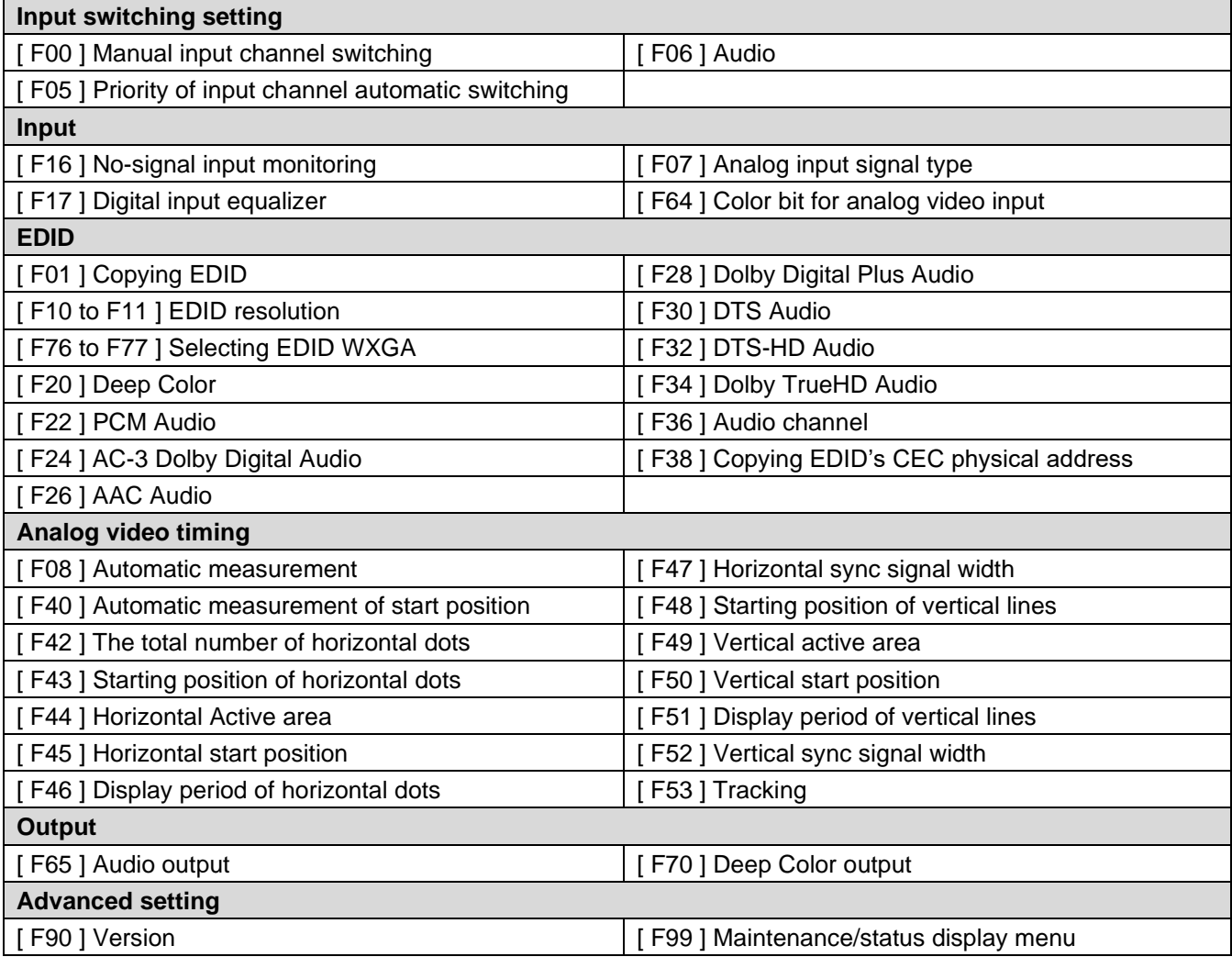

### *Tip:*

Normally, the maintenance menu and status display menu are not displayed as a default.

To display them, use the setting menu number "**[8.7.2](#page-55-2) [\[ F99 \] Maintenance/status display menu](#page-55-2)**".

# <span id="page-27-0"></span>**8.1 Menu list**

### ■ **Setup menu**

### **[Table 8.2] Setup menus (1/2)**

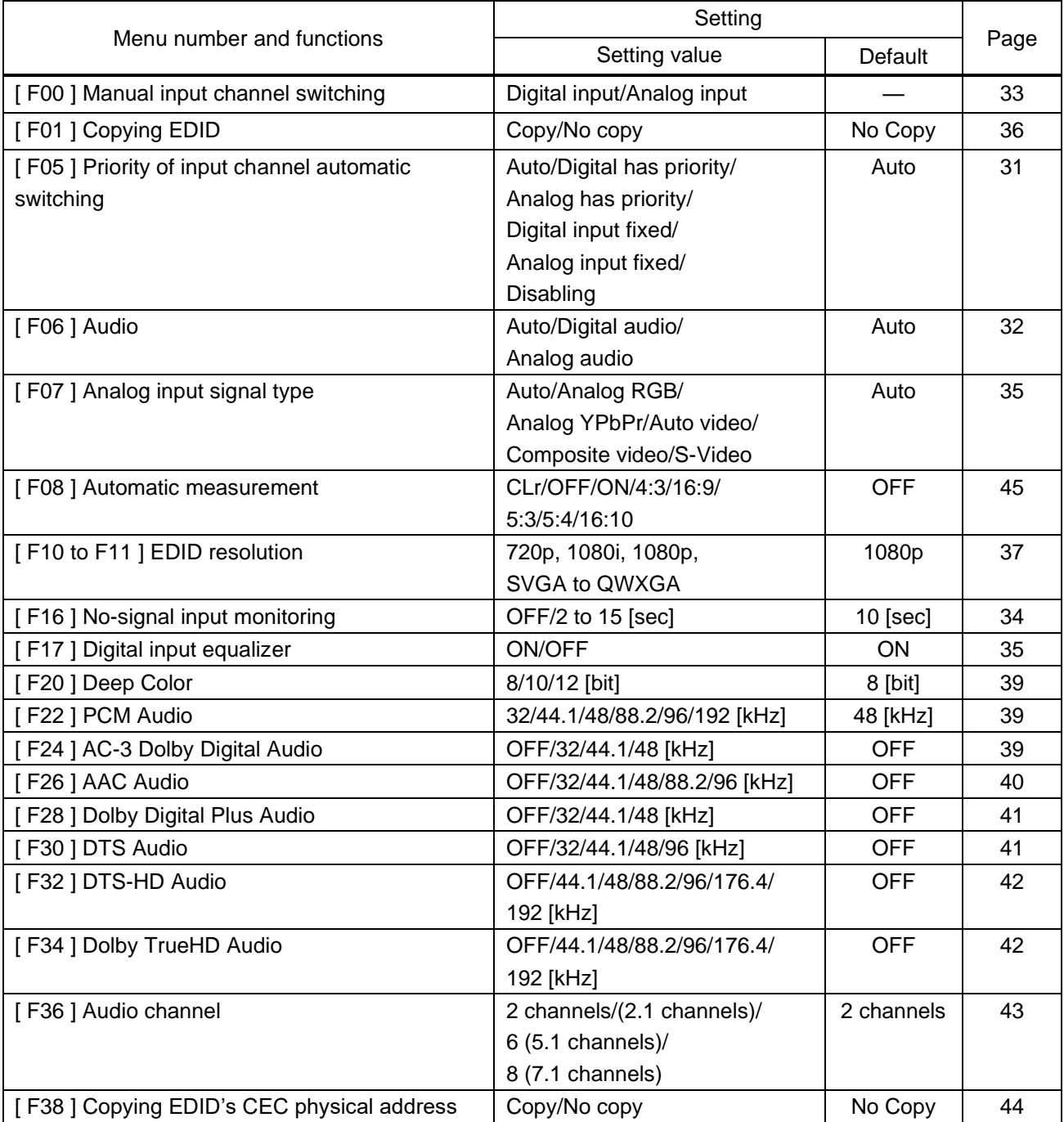

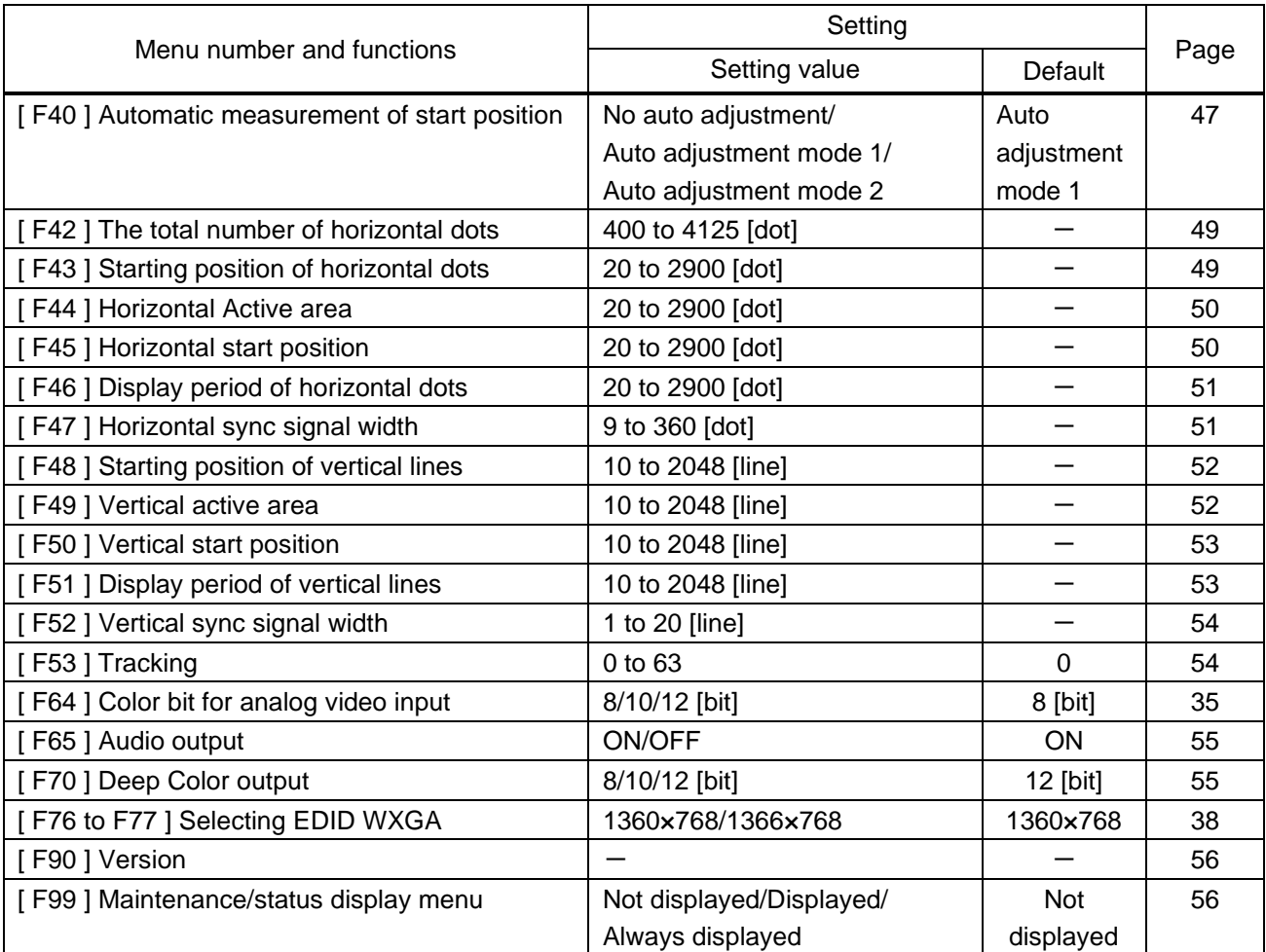

### **[Table 8.3] Setup menus (2/2)**

### ■ Maintenance menus

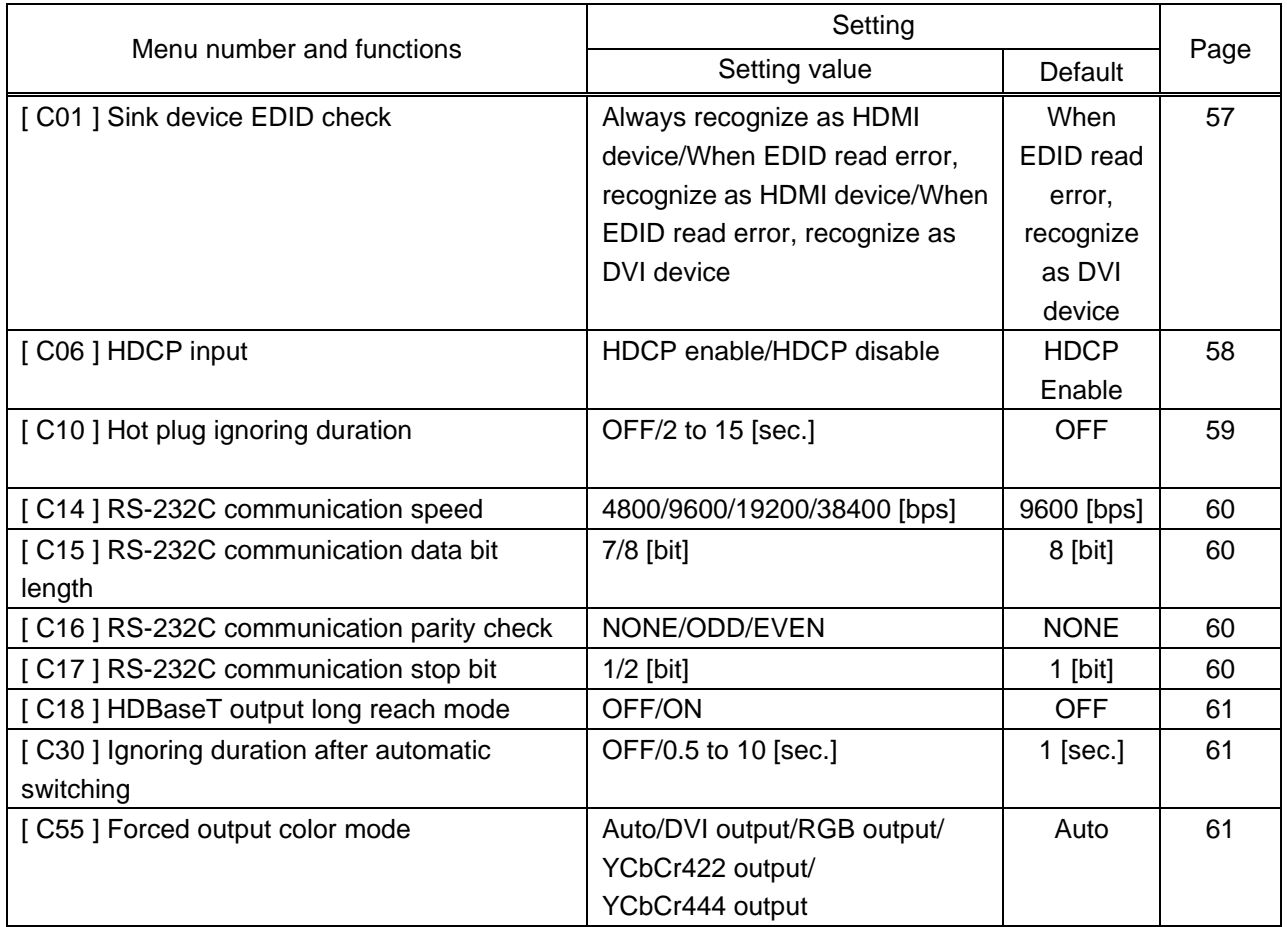

### **[Table 8.4] Maintenance menus**

### ■ **Status menus**

### **[Table 8.5] Status menus**

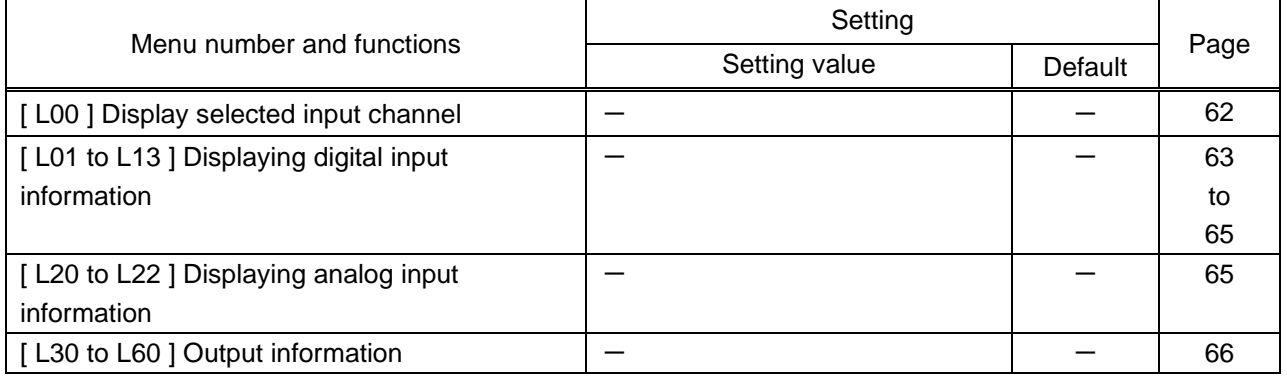

### <span id="page-30-1"></span><span id="page-30-0"></span>**8.2.1 [ F05 ] Priority of input channel automatic switching**

#### **Setting value**

- 00 : Auto [Default]
- 01 : Digital input has priority
- 02 : Analog input has priority
- 03 : Fixed digital input
- 04 : Fixed analog input
- 05 : Disabling

#### ■ **Auto**

HDC-TH200 will switch input channel under following conditions:

- ・ When new video signal is detected, HDC-TH200 switch the input channel to the detected channel
- ・ When current selected channel loose signal and if another channel has video signal, HDC-TH200 switch the input channel to the channel which has video image.

Selected channel is memorized (last memory). When turn off the HDC having active input signals on Digital input and analog input, HDC will select the channel which is selected before turn off.

#### ■ **Digital input has priority**

If HDC-TH200 detects both digital and analog video signal, it output digital output. Only when there is no digital input but analog input, the HDC output analog video signal.

#### ■ **Analog input has priority**

If HDC-TH200 detects both digital and analog video signal, it output analog output. Only when there is no analog input but digital input, the HDC output digital video signal.

#### ■ **Fixed digital input**

Always output digital video signal

#### ■ **Fixed analog input**

Always output analog video signal

#### ■ **Disabling**

Disables the automatic switching feature. This value is for switching input channel remotely using communication command.

You can set masking time for automatic switching from "**[8.8.9](#page-60-1) [\[ C30 \] Ignoring duration after automatic](#page-60-1)  [switching](#page-60-1)**".

【See: [8.8.9](#page-60-1) [\[ C30 \] Ignoring duration after automatic switching](#page-60-1)】

### *Notes for when selecting a value other than "05" (Disabling):*

- ・ This menu will be disabled if "**[8.2.3](#page-32-0) [\[ F00 \] Manual input channel switching](#page-32-0)**" menu is displayed or "CHANGE mode"\* is executed.
- ・ The setting will be applied if "**[8.2.3](#page-32-0) [\[ F00 \] Manual input channel switching](#page-32-0)**" operation is completed and "CHANGE mode"\* is set to OFF.

\* : For "CHANGE mode", refer to the User guide of MSD-402.

### <span id="page-31-0"></span>**8.2.2 [ F06 ] Audio**

Select audio which is embedded to video signal.

### **Setting value**

- 00 : Auto (Following video input) [Default]
- 01 : Digital audio (HDMI input connector)
- 02 : Analog audio (Analog audio input connector)

### *Note:*

When you select digital audio setting and if the digital video signal has HDCP, the audio output has HDCP.

### <span id="page-32-0"></span>**8.2.3 [ F00 ] Manual input channel switching**

You can switch input channel from front panel menu. " – " is assigned to digital input channel and " + " is assigned to analog input channel. During this menu is displayed automatic switching set by "**[8.2.1](#page-30-1) [\[ F05 \]](#page-30-1)  [Priority of input channel automatic switching](#page-30-1)**" is disabled temporary.

Audio settings depend on setting of "**[8.2.2](#page-31-0) [\[ F06 \] Audio](#page-31-0)**" as follows:

- 00 : Auto (Following video input) [Default]
- 01 : Digital audio (HDMI input connector)
- 02 : Analog audio (Analog audio input connector)

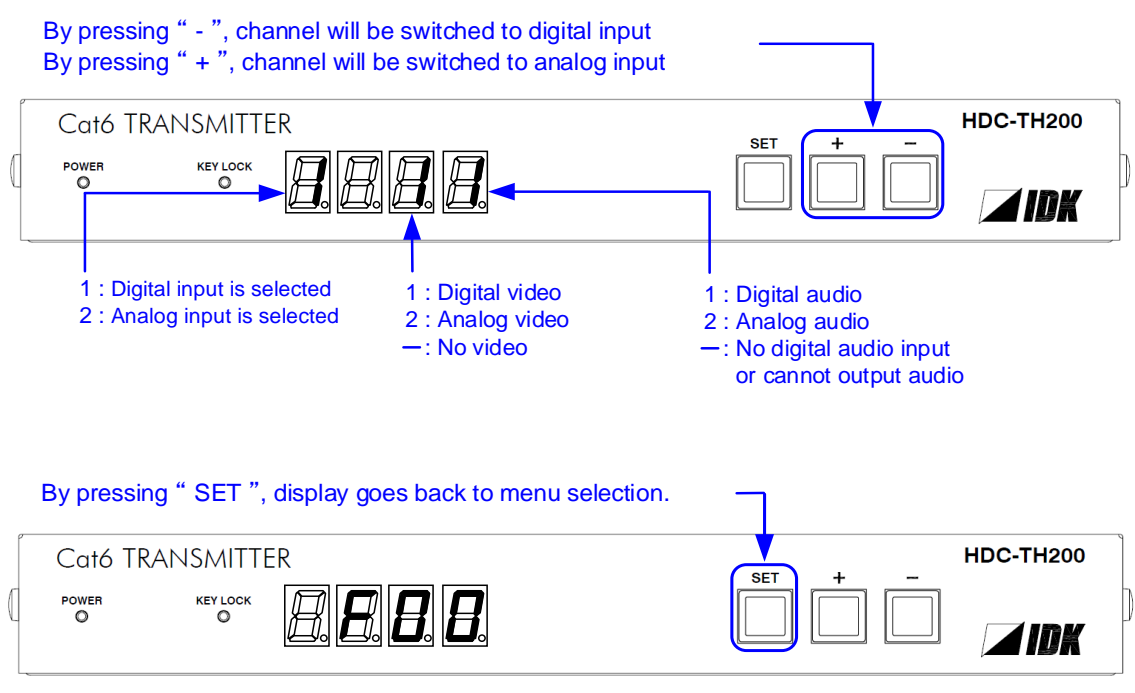

**[Fig. 8.1] Manual input channel switching**

#### *Notes:*

- ・ When you are executing "CHANGE mode" from MSD-402 and switch input channel from MSD-402, the display will correspond to the action.
- ・ While "CHANGE mode" is executing, setting of "**[8.2.1](#page-30-1) [\[ F05 \] Priority of input channel automatic](#page-30-1)  [switching](#page-30-1)**" will be disabled temporary.
- ・ Please see MSD-402 user's guide for "CHANGE mode".

### <span id="page-33-0"></span>**8.3 Input**

### <span id="page-33-1"></span>**8.3.1 [ F16 ] No-signal input monitoring**

If you change the EDID settings of the HDC or power the HDC off/on, the source device may not output a video signal. Use this menu to set the monitoring time. This is the interval beginning when a source device is not outputting a signal; and ending at the point when the HDC requests an output from that source device.

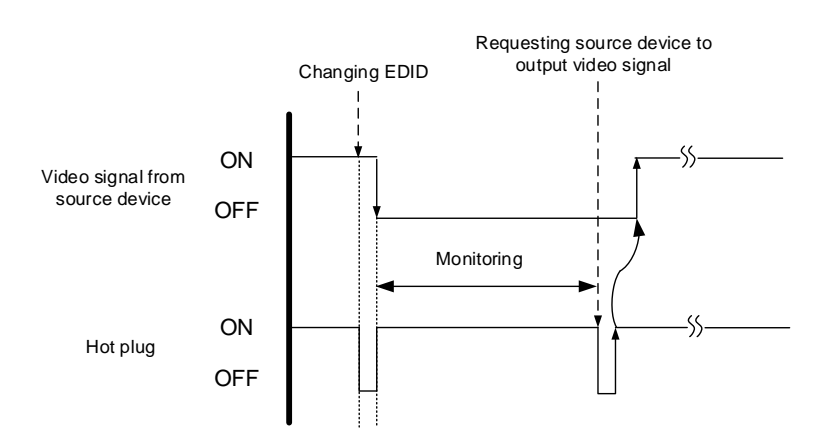

**[Fig. 8.2] Monitoring absence of input**

### **Setting value**

```
oFF : OFF
02 to 15 : 2 sec. to 15 sec. [Default] 10 sec.
```
#### *Notes:*

If you are using the monitor power-saving or dual monitor features on your PC, set this feature to "OFF". This will avoid potentially unpredictable operation.

When using this feature, ensure that the "monitoring time" is set for a value greater than the amount of time needed for the source to provide an output signal.

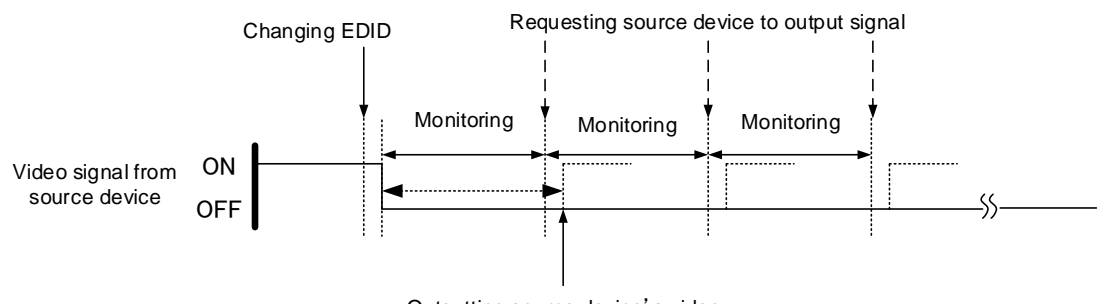

**[Fig. 8.3] Repeating output reset** Outputting source device's video

### <span id="page-34-0"></span>**8.3.2 [ F17 ] Digital input equalizer**

You can set digital input equalizer function that correct video attenuation automatically.

#### **Setting value**

on : ON (Auto) [Default] oFF : OFF

#### *Note:*

If using a 16 ft. (5 m) or longer cable, we recommend testing the application before installation. To avoid video interruption at the time of switching, set this function to ON.

### <span id="page-34-1"></span>**8.3.3 [ F07 ] Analog input signal type**

You can set video type which is input to analog input connector. If there is no video input on analog input connector, "- - -" will be displayed.

#### **Setting value**

- 00 : Auto [Default]
- 01 : Analog RGB
- 02 : Analog YPbPr
- 03 : Auto video (Auto recognition between composite and S-Video)
- 04 : Composite video
- 05 : S-video

#### *Notes:*

- ・ Usually if the HDC is set to "00" (Auto), HDC recognize input video signal automatically. However, it cannot be recognized input video image depending on signal condition sometimes, and then please select video type manually.
- ・ When you set to "00" (Auto), sometimes auto recognition for S-video is failed. If input signals are composite video and S-Video, please set to "03" (Auto video), and if input signal is only S-video, please set to "05" (S-video)
- ・ For the mono video image or bad condition VHS, please set to "03" (Video auto), "04" (Composite video), or "05" (S-video).

### <span id="page-34-2"></span>**8.3.4 [ F64 ] Color bit for analog video input**

#### **Setting value**

08 : 8 bit [Default] 10 : 10 bit 12 : 12 bit

#### *Note:*

To output Deep Color video image please set output color depth to 10 bit or 12 bit from "**[8.6.2](#page-54-2) [\[ F70 \] Deep](#page-54-2)  Color [output](#page-54-2)**", and use sink device which support Deep Color.

### <span id="page-35-0"></span>**8.4 EDID**

### <span id="page-35-1"></span>**8.4.1 [ F01 ] Copying EDID**

EDID of sink devices can be read and stored, and the copied EDID can apply in the same way of internal EDID.

### **Setting value**

on : Copying EDID

oFF : Not copying EDID [Default]

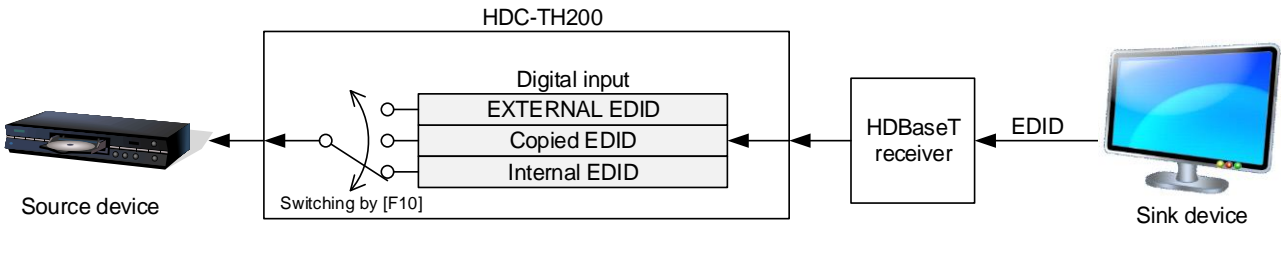

**[Fig. 8.4] Copying EDID**

Please see "**[8.4.2](#page-36-0) [ F10 [to F11 \] EDID](#page-36-0) resolution**" to change EDID setting.
# <span id="page-36-1"></span>**8.4.2 [ F10 to F11 ] EDID resolution**

You can set the EDID to be sent to the source device:

EDID for digital input and analog input can be set individually.

"01 to 02" [ F10 ] : Can be selected only for digital input "03 to 22" are internal EDID which HDC-TH200 has.

#### **Menu number**

F10 : Digital input

F11 : Analog input

#### **Setting value**

[\[Table 8.6\] The maximum resolution of EDID,](#page-36-0) [\[Table 8.7\] Maximum resolution and supported pixels](#page-37-0)

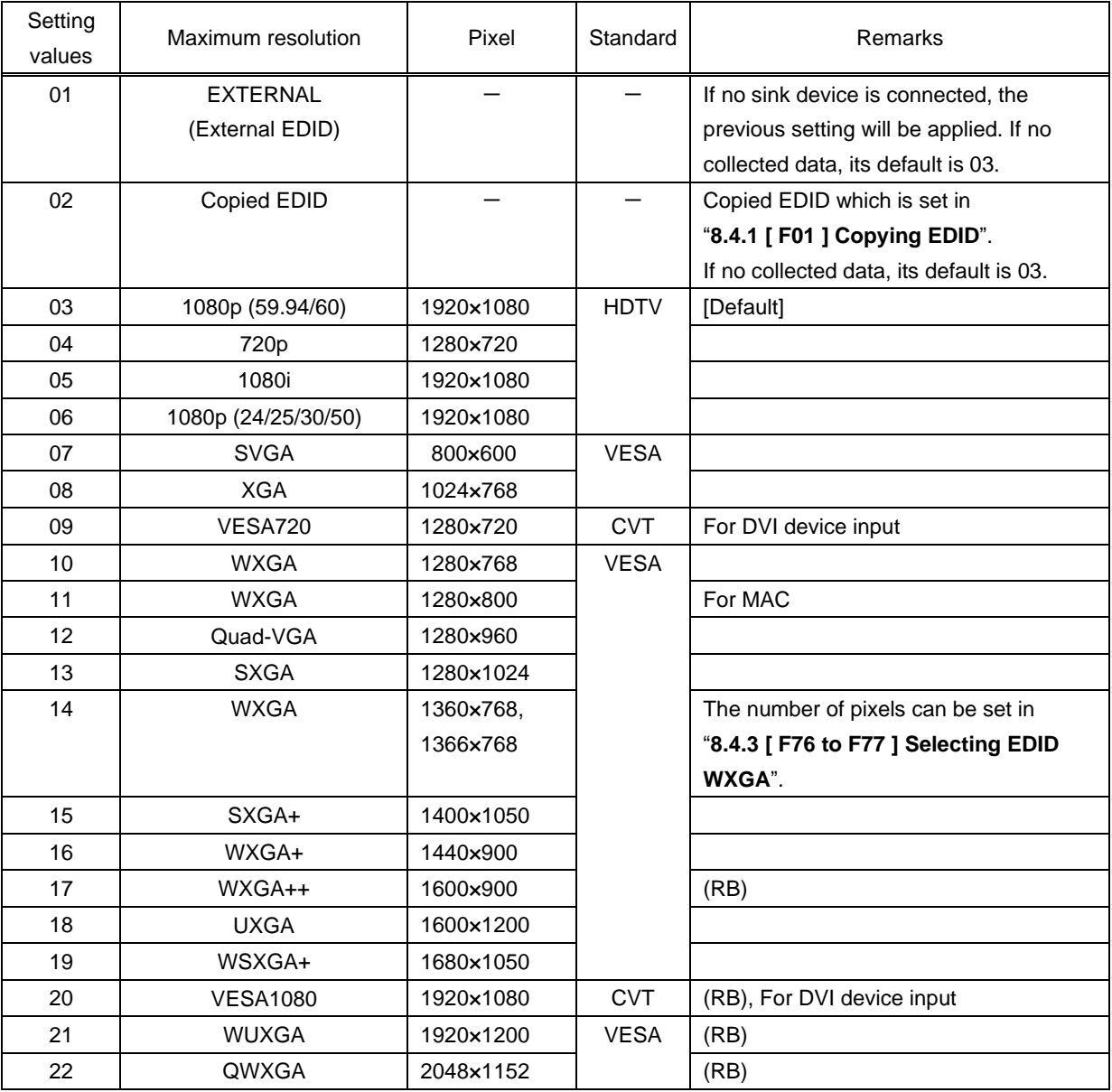

#### <span id="page-36-0"></span>**[Table 8.6] The maximum resolution of EDID**

(RB): Reduced Blanking

【See: [8.4.3](#page-37-1) [ F76 [to F77 \] Selecting EDID WXGA](#page-37-1)】

<span id="page-37-0"></span>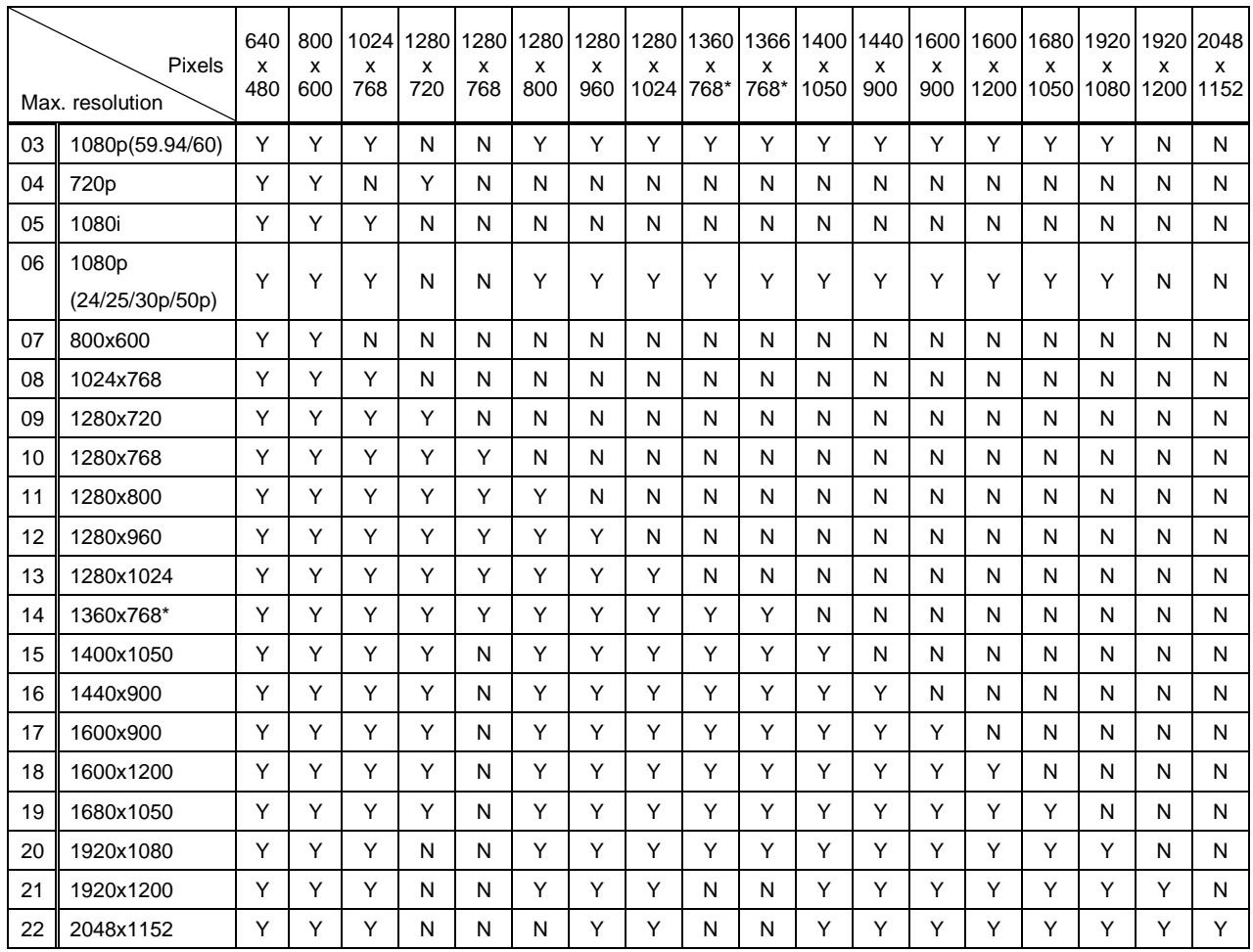

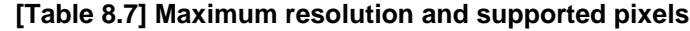

Y: Supported, N: Not supported

\* 1360x768 and 1366x768 can be selected in "**[8.4.3](#page-37-1) [ F76 [to F77 \] Selecting EDID WXGA](#page-37-1)**".

# <span id="page-37-1"></span>**8.4.3 [ F76 to F77 ] Selecting EDID WXGA**

You can set the number of WXGA pixels based on the resolution setting of EDID.

【See: [8.4.2](#page-36-1) [ F10 to F11 ] EDID [resolution](#page-36-1)】

#### **Menu number**

F76 : Digital input

F77 : Analog input

#### **Setting value**

on : 1366×768 oFF : 1360×768 [Default]

### <span id="page-38-0"></span>**8.4.4 [ F20 ] Deep Color**

You can set the Deep Color (color depth) that is output from the source device.

#### **Setting value**

08 : 8 bit [Default] 10 : 10 bit  $12 \cdot 12$  bit

#### *Notes:*

- ・ This setting is only for digital input EDID.
- ・ The setting will be applied only if one of 03 to 22 is selected for "**[8.4.2](#page-36-1) [ F10 [to F11 \] EDID](#page-36-1) resolution**".
- ・ To output Deep Color, please set 10 bit or 12 bit in "**[8.6.2](#page-54-0) [\[ F70 \] Deep Color](#page-54-0) output**" and connect sink devices which support Deep Color.

### **8.4.5 [ F22 ] PCM Audio**

You can set the maximum sampling frequency of PCM Audio that is output from the source device.

#### **Setting value**

- 32 : 32 kHz
- 44 : 44.1 kHz
- 48 : 48 kHz [Default]
- 88 : 88.2 kHz
- 96 : 96 kHz
- 192 : 192 kHz

- ・ This setting is only for digital input EDID.
- ・ The setting will be applied only if one of 03 to 22 is selected for "**[8.4.2](#page-36-1) [ F10 [to F11 \] EDID](#page-36-1) resolution**".
- ・ Depending on sink devices, there are audio format which are not supported on sink device. Please select supported audio format and frequency.

# **8.4.6 [ F24 ] AC-3 Dolby Digital Audio**

You can set the maximum sampling frequency of AC-3 Dolby Digital Audio that is output from the source device.

#### **Setting value**

32 : 32 kHz 44 : 44.1 kHz 48 : 48 kHz oFF : OFF [Default]

#### *Notes:*

- ・ This setting is only for digital input EDID.
- ・ The setting will be applied only if one of 03 to 22 is selected for "**[8.4.2](#page-36-1) [ F10 [to F11 \] EDID](#page-36-1) resolution**".
- ・ Depending on sink devices, there are audio format which are not supported on sink device. Please select supported audio format and frequency.

# **8.4.7 [ F26 ] AAC Audio**

You can set the maximum sampling frequency of AAC Audio that is output from the source device.

#### **Setting value**

- 32 : 32 kHz 44 : 44.1 kHz
- 48 : 48 kHz
- 88 : 88.2 kHz
- 96 : 96 kHz
- oFF : OFF [Default]

- ・ This setting is only for digital input EDID.
- ・ The setting will be applied only if one of 03 to 22 is selected for "**[8.4.2](#page-36-1) [ F10 [to F11 \] EDID](#page-36-1) resolution**".
- ・ Depending on sink devices, there are audio format which are not supported on sink device. Please select supported audio format and frequency.

### **8.4.8 [ F28 ] Dolby Digital Plus Audio**

You can set the maximum sampling frequency of Dolby Digital Plus Audio that is output from the source device.

#### **Setting value**

32 : 32 kHz 44 : 44.1 kHz 48 : 48 kHz oFF : OFF [Default]

#### *Notes:*

- ・ This setting is only for digital input EDID.
- ・ The setting will be applied only if one of 03 to 22 is selected for "**[8.4.2](#page-36-1) [ F10 [to F11 \] EDID](#page-36-1) resolution**".
- ・ Depending on sink devices, there are audio format which are not supported on sink device. Please select supported audio format and frequency.

### **8.4.9 [ F30 ] DTS Audio**

You can set the maximum sampling frequency of DTS Audio that is output from the source device.

#### **Setting value**

- 32 : 32 kHz
- 44 : 44.1 kHz
- 48 : 48 kHz
- 96 : 96 kHz
- oFF : OFF [Default]

- ・ This setting is only for digital input EDID.
- ・ The setting will be applied only if one of 03 to 22 is selected for "**[8.4.2](#page-36-1) [ F10 [to F11 \] EDID](#page-36-1) resolution**".
- ・ Depending on sink devices, there are audio format which are not supported on sink device. Please select supported audio format and frequency.

### **8.4.10 [ F32 ] DTS-HD Audio**

You can set the maximum sampling frequency of DTS-HD Audio that is output from the source device.

#### **Setting value**

44 : 44.1 kHz 48 : 48 kHz 88 : 88.2 kHz 96 : 96 kHz 176 : 176.4 kHz 192 : 192 kHz oFF : OFF [Default]

#### *Notes:*

- ・ This setting is only for digital input EDID.
- ・ The setting will be applied only if one of 03 to 22 is selected for "**[8.4.2](#page-36-1) [ F10 [to F11 \] EDID](#page-36-1) resolution**".
- ・ Depending on sink devices, there are audio format which are not supported on sink device. Please select supported audio format and frequency.

### **8.4.11 [ F34 ] Dolby TrueHD Audio**

You can set the maximum sampling frequency of Dolby TrueHD Audio that is output from the source device.

#### **Setting value**

44 : 44.1 kHz 48 : 48 kHz 88 : 88.2 kHz 96 : 96 kHz 176 : 176.4 kHz 192 : 192 kHz oFF : OFF [Default]

- ・ This setting is only for digital input EDID.
- ・ The setting will be applied only if one of 03 to 22 is selected for "**[8.4.2](#page-36-1) [ F10 [to F11 \] EDID](#page-36-1) resolution**".
- ・ Depending on sink devices, there are audio format which are not supported on sink device. Please select supported audio format and frequency.

### **8.4.12 [ F36 ] Audio channel**

You can set the number of multiple channels to be output from the source device.

### **Setting value**

- 02 : LR [Default]
- 03 : 2.1 channel surround sound
- 06 : 5.1 channel surround sound
- 08 : 7.1 channel surround sound

#### ■ The number of channels and speaker configuration

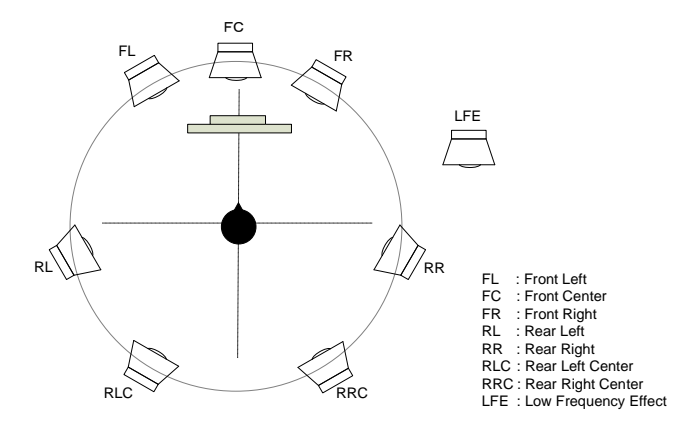

| Sound type (Number of speakers) | FL/FR | I FF | FC. | RL/RR     | RLC/RRC |
|---------------------------------|-------|------|-----|-----------|---------|
| LR(2)                           | ON    | OFF  | OFF | OFF       | OFF     |
| 2.1 channel surround sound (3)  | ON    | ON   | OFF | OFF       | OFF     |
| 5.1 channel surround sound (6)  | ON    | ON   | ΟN  | <b>ON</b> | OFF     |
| 7.1 channel surround sound (8)  | ON    | ON   | ΟN  | ON        | ON      |

**[Fig. 8.5] The number of channels and speaker configuration**

- ・ This setting is only for digital input EDID.
- ・ The setting will be applied only if one of 03 to 22 is selected for "**[8.4.2](#page-36-1) [ F10 [to F11 \] EDID](#page-36-1) resolution**".

# **8.4.13 [ F38 ] Copying EDID's CEC physical address**

CEC: Pass through between HDMI input connector and HDBaseT output connector.

The CEC physical address of the sink device that is connected to HDBaseT output connector can be copied into the EDID of the HDC-TH200 HDMI input connector.

If the CEC physical address of the connected sink device and the HDC's address are not the same, the CEC functions, such as input switching in the sink device at start-up, may not work correctly. The problem can be solved by using the CEC physical address that is copied into the HDC.

#### **Setting value**

- on : Copying physical address
- oFF : Not copy physical address [Default]

- ・ The setting will be applied only if one of 03 to 22 is selected for "**[8.4.2](#page-36-1) [ F10 [to F11 \] EDID](#page-36-1) resolution**" and CEC supported source and sink devices are connected.
- ・ CEC system link functions supported by other manufacturers' are not guaranteed to work correctly by this setting. Check the actual configuration.

### **8.5 Analog video timing**

### **8.5.1 [ F08 ] Automatic measurement**

Analog RGB/analog YPbPr input video is measured to set automatically.

The HDC-TH200 has standard video timing formats settings. Normally the HDC recognize video input signals and use pre-registered standard timing formats.

This menu is used for if the HDC cannot recognize video format or video is not recognized correctly with standard timing formats.

If composite/S-video signal is input, only "CLr" and "oFF" are available.

If there is no analog input, this menu shows "- - -".

#### **Setting value**

- CLr : Initializing timing format setting for current input signal
- oFF : Do not change current timing format setting [Default]
- on : Auto recognized aspect ratio (4:3, 16:9, 5:3, 5:4, or 16:10)
- 4.3 : Executing automatic measurement with 4:3 aspect ratio
- 16.9 : Executing automatic measurement with 16:9 aspect ratio
- 5.3 : Executing automatic measurement with 5:3 aspect ratio
- 5.4 : Executing automatic measurement with 5:4 aspect ratio
- 16.10 : Executing automatic measurement with 16:10 aspect ratio

- Input video contacts the circumscribed rectangle. - Right and left sides of input video do not touch
- Brightness of input video is 25% or more. Brightness of input video is 24% or less.

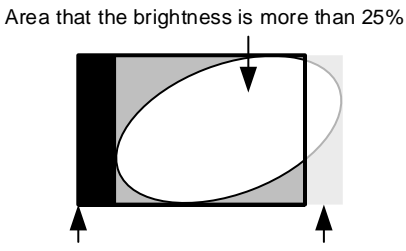

Sink device screen Area has to be displayed

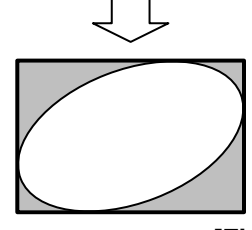

●Can be measured: ●Cannot be measured:

- the circumscribed rectangle.
- 

Area that the brightness is more than 25%

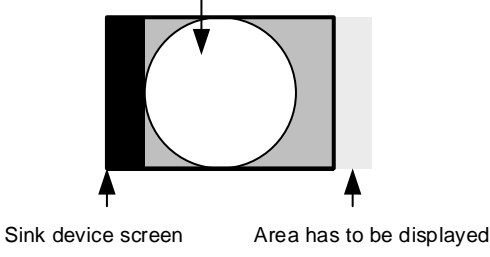

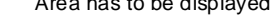

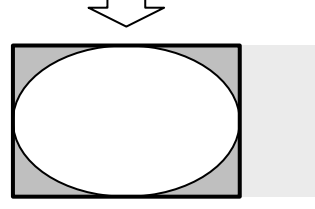

**[Fig. 8.6] Condition for automatic measurement**

Normal automatic measurement is executed with "on" setting.

If unknown video format is input to the unit, the aspect ratio might not match with normal automatic measurement. In this case, please select the menu which has correct aspect ratio automatic measurement setting.

The resolution horizontal direction, output dot clock will be adjusted from 25 MHz to 165 MHz. Because of this the actual resolution is going to be different from specified aspect ratio.

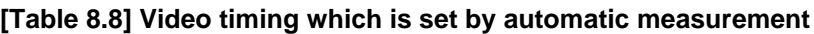

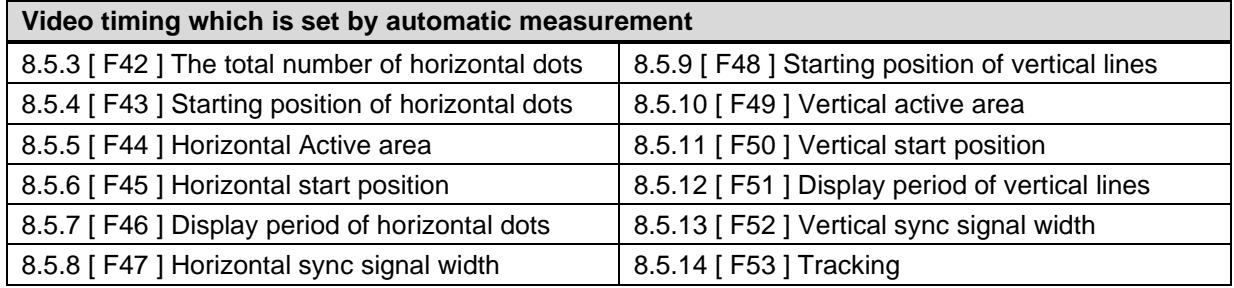

The timing settings which are executed automatic measurement are registered to the HDC. If the same timing is input to the HDC next time, the HDC automatically load the registered timing setting and use it. The timing settings are saved up to 127 settings.

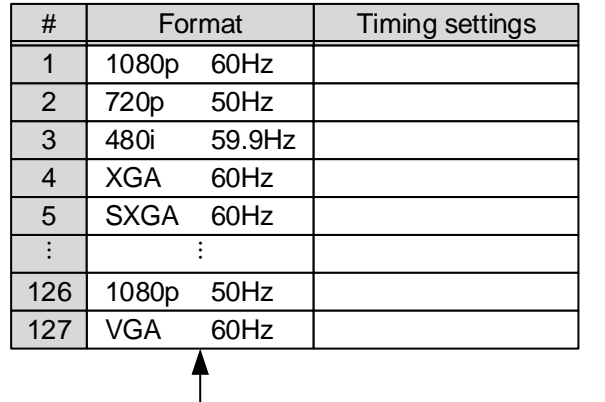

Timing settings are saved up to 127.

If settings are loaded, the priority number will be changed.

Older timing format will be deleted when the registered timing settings are exceed 127.

### **[Fig. 8.7] Timing settings**

Timing settings are saved when the setting of [F42 ] to [F53 ] are changed also.

### **8.5.2 [ F40 ] Automatic measurement of start position**

You can set automatic adjustment for analog video input. Automatic adjustment function will adjust input signal to center automatically by monitoring analog input video signal.

#### **Setting value**

- oFF : No automatic adjustment to current input video
- on1 : Executing automatic "adjustment mode 1" [Default]
- on2 : Executing automatic "adjustment mode 2"

Automatic adjustment is available only when analog RGB/analog YPbPr video signals are input.

If the input signal is Composite video/S-Video, only "oFF" is displayed.

If there is no analog video input, the HDC show "- - -".

This menu adjust video image by monitoring the area which the brightness is more than 25%.

- ●Automatic adjustment mode 1 ●Automatic adjustment mode 2
	- Adjusting without changing display period. Adjusting depending on area that the brightness is more than 25%.

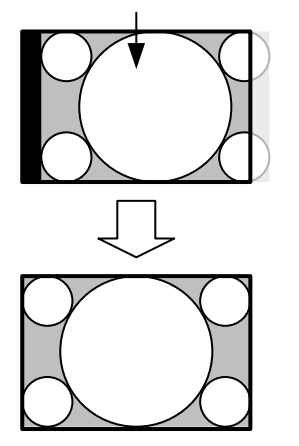

Area that the brightness is more than 25% Area that the brightness is more than 25%

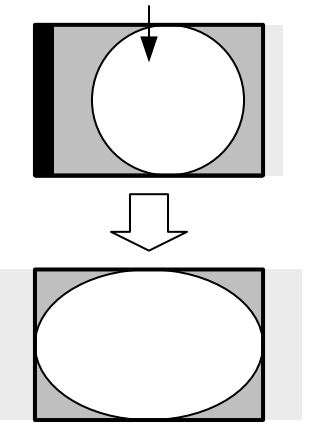

**[Fig. 8.8] Automatic adjustment mode**

For video timing to be adjusted, see "**[\[Table 8.9\] Video timings which are adjusted by automatic](#page-47-0)  [adjustment mode](#page-47-0)**".

Even if video timing is adjusted automatically, the timing setting saved in the HDC is not changed.

<span id="page-47-0"></span>

| Settings adjusted by automatic measurement         | Settings adjusted by automatic measurement       |  |  |
|----------------------------------------------------|--------------------------------------------------|--|--|
| mode 1                                             | mode 2                                           |  |  |
| 8.5.4   F43   Starting position of horizontal dots | 8.5.4 [F43] Starting position of horizontal dots |  |  |
| 8.5.5 [ F44 ] Horizontal Active area               | 8.5.5 [ F44 ] Horizontal Active area             |  |  |
|                                                    | 8.5.7   F46   Display period of horizontal dots  |  |  |
| 8.5.9   F48   Starting position of vertical lines  | 8.5.9 [F48] Starting position of vertical lines  |  |  |
| 8.5.10 [F49] Vertical active area                  | 8.5.10 [F49] Vertical active area                |  |  |
|                                                    | 8.5.12 [ F51 ] Display period of vertical lines  |  |  |
| 8.5.14   F53   Tracking                            | 8.5.14   F53   Tracking                          |  |  |

**[Table 8.9] Video timings which are adjusted by automatic adjustment mode**

- ・ Depending on contents such as movie, sometimes display position will be moved because of automatic measurement. In this case, please set automatic adjustment to "oFF".
- ・ This function is enabled for 25% or more brightness video and if the video content is input in almost fully in the display area.
- ・ If you change setting from [F42] to [F53] manually, the manual settings will have priority and automatic adjustment is going to be "oFF".

### <span id="page-48-0"></span>**8.5.3 [ F42 ] The total number of horizontal dots**

You can set the total number of horizontal dots of analog RGB/analog YPbPr input video.

#### **Setting value**

400 to 4125 : 400 dots to 4125 dots

Set value will be limited by sampling clock range from 13 MHz to 165 MHz.

The bottom values are different between starting position of horizontal dots and display period of horizontal dots. The bottom value is going to be "starting position of horizontal dots + display period of horizontal dots  $+1$ ".

> 【See: [8.5.6](#page-49-1) [ F45 [\] Horizontal start position](#page-49-1)】 【See: [8.5.7](#page-50-0) [ F46 [\] Display period of horizontal dots](#page-50-0)】

#### *Notes:*

・ When you change this setting by using " + " and " - " buttons the LED blinks. During the LED is blinking, press "SET" button and changes are executed.

If you do not operate more than 10 seconds during the LDE blinking, changes are not executed.

・ This menu is only available when analog RGB/analog YPbPr video input is input. If Composite and S-video are input, it shows the total number of horizontal dots and cannot change settings. If there is no analog signal, it shows "- - -" and cannot change settings.

### <span id="page-48-1"></span>**8.5.4 [ F43 ] Starting position of horizontal dots**

You can set starting position of horizontal dots for analog video input.

#### **Setting value**

20 to 2900 : 20 dots to 2900 dots

Setting range is limited by starting position of horizontal dots, display period of horizontal dots, and frequency of horizontal dots.

Maximum setting value is "starting position of horizontal dots + display period of horizontal dots" Minimum setting value is "frequency of horizontal dots + 1".

> 【See: [8.5.6](#page-49-1) [ F45 [\] Horizontal start position](#page-49-1)】 【See: [8.5.7](#page-50-0) [ F46 [\] Display period of horizontal dots](#page-50-0)】 【See: [8.5.8](#page-50-1) [ F47 [\] Horizontal sync signal width](#page-50-1)】

#### *Notes:*

・ When you change this setting by using " + " and " - " buttons the LED blinks. During the LED is blinking, press "SET" button and changes are executed.

If you do not operate more than 10 seconds during the LDE blinking, changes are not executed.

### <span id="page-49-0"></span>**8.5.5 [ F44 ] Horizontal Active area**

You can set horizontal active area.

#### **Setting value**

20 to 2900 : 20 dots to 2900 dots

Setting range is limited by setting of display period of horizontal dots. Maximum value is "display period of horizontal dots".

【See: [8.5.7](#page-50-0) [ F46 [\] Display period of horizontal dots](#page-50-0)】

#### *Notes:*

・ When you change this setting by using " + " and " - " buttons the LED blinks. During the LED is blinking, press "SET" button and changes are executed.

If you do not operate more than 10 seconds during the LDE blinking, changes are not executed.

・ If there is no analog signal, it shows "- - -" and cannot change settings.

### <span id="page-49-1"></span>**8.5.6 [ F45 ] Horizontal start position**

You can set horizontal display start position for analog input.

#### **Setting value**

20 to 2900 : 20 dots to 2900 dots

Setting range is limited by total number of horizontal dots, display period of horizontal dots, and frequency of horizontal dots.

Maximum setting value is "total number of horizontal dots - display period of horizontal dots -1" Minimum setting value is "frequency of horizontal dots + 1".

> 【See: [8.5.3](#page-48-0) [ F42 [\] The total number of horizontal](#page-48-0) dots】 【See: [8.5.7](#page-50-0) [ F46 [\] Display period of horizontal dots](#page-50-0)】 【See: [8.5.8](#page-50-1) [ F47 [\] Horizontal sync signal width](#page-50-1)】

#### *Notes:*

・ When you change this setting by using " + " and " - " buttons the LED blinks. During the LED is blinking, press "SET" button and changes are executed.

If you do not operate more than 10 seconds during the LDE blinking, changes are not executed.

### <span id="page-50-0"></span>**8.5.7 [ F46 ] Display period of horizontal dots**

You can set display period of horizontal dots.

#### **Setting value**

20 to 2900: 20 dots to 2900 dots

Setting range is limited by total number of horizontal dots and horizontal display start position. Maximum setting value is "total number of horizontal dots - horizontal display start position -1"

> 【See: [8.5.3](#page-48-0) [ F42 [\] The total number of horizontal](#page-48-0) dots】 【See: [8.5.6](#page-49-1) [ F45 [\] Horizontal start position](#page-49-1)】

#### *Notes:*

・ When you change this setting by using " + " and " - " buttons the LED blinks. During the LED is blinking, press "SET" button and changes are executed.

If you do not operate more than 10 seconds during the LDE blinking, changes are not executed.

・ If there is no analog signal, it shows "- - -" and cannot change settings.

### <span id="page-50-1"></span>**8.5.8 [ F47 ] Horizontal sync signal width**

You can set horizontal sync signal width for analog video input.

#### **Setting value**

9 to 360 : 9 dots to 360 dots

Setting range is limited by horizontal display start position. Maximum setting value is "horizontal display start position -1"

【See: [8.5.6](#page-49-1) [ F45 [\] Horizontal start position](#page-49-1)】

#### *Notes:*

・ When you change this setting by using " + " and " - " buttons the LED blinks. During the LED is blinking, press "SET" button and changes are executed.

If you do not operate more than 10 seconds during the LDE blinking, changes are not executed.

### <span id="page-51-0"></span>**8.5.9 [ F48 ] Starting position of vertical lines**

You can set starting position of vertical lines for analog video input.

#### **Setting value**

10 to 2048 : 10 lines to 2048 lines

Setting range is limited by vertical display start position, display period of vertical lines, and vertical sync signal width.

Maximum setting value is "vertical display start position + display period of vertical lines" Minimum setting value is "vertical sync signal width +1".

> 【See: [8.5.11](#page-52-0) [ F50 [\] Vertical start position](#page-52-0)】 【See: [8.5.12](#page-52-1) [ F51 [\] Display period of vertical lines](#page-52-1)】 【See: [8.5.13](#page-53-0) [ F52 [\] Vertical sync signal width](#page-53-0)】

#### *Notes:*

・ When you change this setting by using " + " and " - " buttons the LED blinks. During the LED is blinking, press "SET" button and changes are executed.

If you do not operate more than 10 seconds during the LDE blinking, changes are not executed.

・ If there is no analog signal, it shows "- - -" and cannot change settings.

### <span id="page-51-1"></span>**8.5.10 [ F49 ] Vertical active area**

You can set vertical active area for analog signal.

#### **Setting value**

10 to 2048 : 10 lines to 2048 lines

Setting range is limited by display period of vertical lines. Maximum setting value is "display period of vertical lines"

【See: [8.5.12](#page-52-1) [ F51 [\] Display period of vertical lines](#page-52-1)】

#### *Notes:*

・ When you change this setting by using " + " and " - " buttons the LED blinks. During the LED is blinking, press "SET" button and changes are executed.

If you do not operate more than 10 seconds during the LDE blinking, changes are not executed.

### <span id="page-52-0"></span>**8.5.11 [ F50 ] Vertical start position**

You can set vertical display start position for analog video input.

#### **Setting value**

10 to 2048 : 10 lines to 2048 lines

Setting range is limited by total number of vertical lines, display period of vertical lines, and vertical sync signal width.

Maximum setting value is "total number of vertical lines - display period of vertical lines -1". Minimum setting value is "vertical sync signal width +1".

> 【See: [8.5.12](#page-52-1) [ F51 [\] Display period of vertical lines](#page-52-1)】 【See: [8.5.13](#page-53-0) [ F52 [\] Vertical sync signal width](#page-53-0)】

#### *Notes:*

- ・ When you change this setting by using " + " and " " buttons the LED blinks. During the LED is blinking, press "SET" button and changes are executed.
- If you do not operate more than 10 seconds during the LDE blinking, changes are not executed.
- ・ If there is no analog signal, it shows "- -" and cannot change settings.

### <span id="page-52-1"></span>**8.5.12 [ F51 ] Display period of vertical lines**

You can set display period of vertical dots for analog video input.

#### **Setting value**

10 to 2048 : 10 lines to 2048 lines

Setting range is limited by total number of vertical lines and vertical display start position. Maximum setting value is "total number of vertical lines – vertical display start position -1".

【See: [8.5.11](#page-52-0) [ F50 [\] Vertical start position](#page-52-0)】

- ・ When you change this setting by using " + " and " " buttons the LED blinks. During the LED is blinking, press "SET" button and changes are executed.
- If you do not operate more than 10 seconds during the LDE blinking, changes are not executed.
- ・ If there is no analog signal, it shows "- -" and cannot change settings.

### <span id="page-53-0"></span>**8.5.13 [ F52 ] Vertical sync signal width**

You can set vertical sync signal width for analog video input.

#### **Setting value**

1 to 20 : 1 line to 20 lines

Setting range is limited by vertical display start position. Maximum setting value is "vertical display start position -1".

【See: [8.5.11](#page-52-0) [ F50 [\] Vertical start position](#page-52-0)】

#### *Notes:*

・ When you change this setting by using " + " and " - " buttons the LED blinks. During the LED is blinking, press "SET" button and changes are executed.

If you do not operate more than 10 seconds during the LDE blinking, changes are not executed.

・ If there is no analog signal, it shows "- - -" and cannot change settings.

### <span id="page-53-1"></span>**8.5.14 [ F53 ] Tracking**

You can set tracking for analog RGB/analog YPbPr video input. Please set appropriate numbers.

#### **Setting value**

0 to 63 : [Default] 0

#### *Notes:*

・ When you change this setting by using " + " and " - " buttons the LED blinks. During the LED is blinking, press "SET" button and changes are executed.

If you do not operate more than 10 seconds during the LDE blinking, changes are not executed.

・ This menu is only available when analog RGB/analog YPbPr video input is input. If Composite and S-video are input, it shows "0" and cannot change settings. If there is no analog signal, it shows "- - -" and cannot change settings.

### **8.6 Output**

### **8.6.1 [ F65 ] Audio output**

You can set audio output ON/OFF.

#### **Setting value**

on : ON [Default] oFF : OFF

### <span id="page-54-0"></span>**8.6.2 [ F70 ] Deep Color output**

You can set output color depth.

#### **Setting value**

08 : 8 bit 10 : 10 bit 12 : 12 bit [Default]

To output Deep Color video image, please set this menu to 10 bit or 12 bit, and connect source and sink devices which support Deep Color.

For input signals, following conditions are applied:

Digital input video:

Source device has to output Deep Color video image and setting in "**[8.4.4](#page-38-0) [\[ F20 \] Deep Color](#page-38-0)**" has to set to 10 bit or 12 bit.

Analog input video: Setting in "**[8.3.4](#page-34-0) [\[ F64 \] Color bit for analog video input](#page-34-0)**" has to set to 10 bit or 12 bit.

> 【See: [8.4.4](#page-38-0) [\[ F20 \] Deep Color](#page-38-0)】 【See: [8.3.4](#page-34-0) [\[ F64 \] Color bit for analog video input](#page-34-0)】

### **8.7 Advanced setting**

# **8.7.1 [ F90 ] Version**

You can display the firmware version.

# <span id="page-55-0"></span>**8.7.2 [ F99 ] Maintenance/status display menu**

You can set the display setting of the maintenance menu and status display menu.

#### **Setting value**

- oFF : [Default]
- on : At the next start-up, settings of "oFF" will be applied.
- ALL : Always displays

#### **[Table 8.10] Display menu**

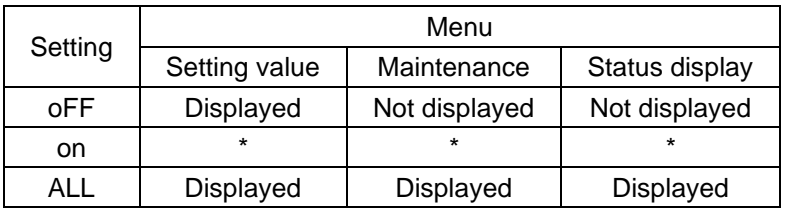

\* At the time of the next start-up, settings of "oFF" will be applied.

# **8.8 Checking operation (Maintenance menu)**

You can set necessary items for operation verification. This menu is enabled and displayed by setting [F99] to "on" or "ALL". To finish the operation, set the "SET" key.

【See: [8.7.2](#page-55-0) [\[ F99 \] Maintenance/status display menu](#page-55-0)】

# **8.8.1 [ C01 ] Sink device EDID check**

You can set which signal mode will be selected if EDID of the sink device cannot be acquired.

The HDC acquires EDID from the sink device and determines if the sink device is an HDMI device or DVI device in order to output HDMI signals.

However, if the HDC cannot acquire EDID for some reasons, problems such as no audio output and the like may occur.

#### **Setting value**

- oFF : In case of EDID load error, the sink device is treated as a DVI device [Default]
- Err : In case of EDID load error, the sink device is treated as a HDMI device
- ALL : Always treats sink device as a HDMI device

### **8.8.2 [ C06 ] HDCP input**

Some source devices negotiate with the connected device to determine if HDCP encryption is supported. After this negotiation, the source device determines whether HDCP signal encryption is enforced or not. This process takes place with some source device, even if the content being presented is not copyright protected. The HDC is HDCP compliant, if it is connected to a display device that does not support HDCP, even unprotected AV content may not be successfully displayed. Under these circumstances and if the content is indeed not protected, the problem can be solved by setting this menu to "DISABLE."

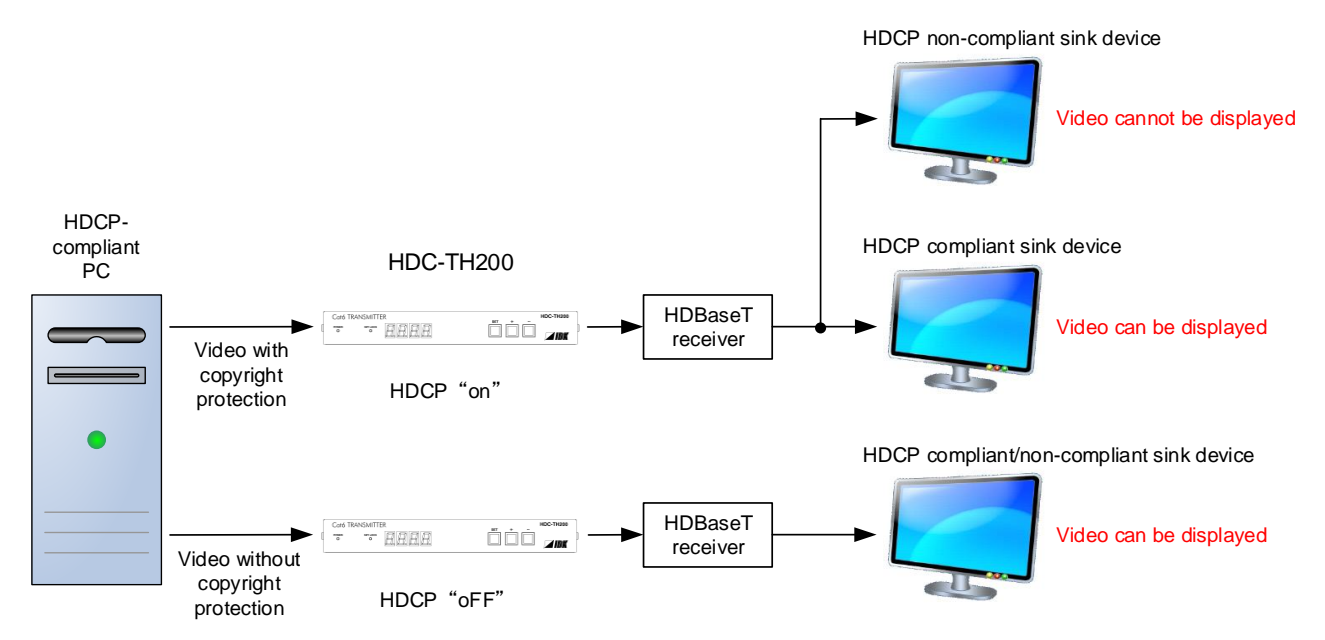

**[Fig. 8.9] HDCP-compliant and HDCP non-compliant sink device**

#### **Setting value**

- oFF : Disabling HDCP
- on : Enabling HDCP [Default]

#### *Note:*

Set this setting to "on" in order to display video with copyright protection.

# **8.8.3 [ C10 ] Hot plug ignoring duration**

Time for ignoring the video output request signals sent from the sink device.

If the request signals are repeated in a short cycle, the HDC processes video output from the first cycle.

As a result, video may not be output. This problem can be solved by setting the ignoring time.

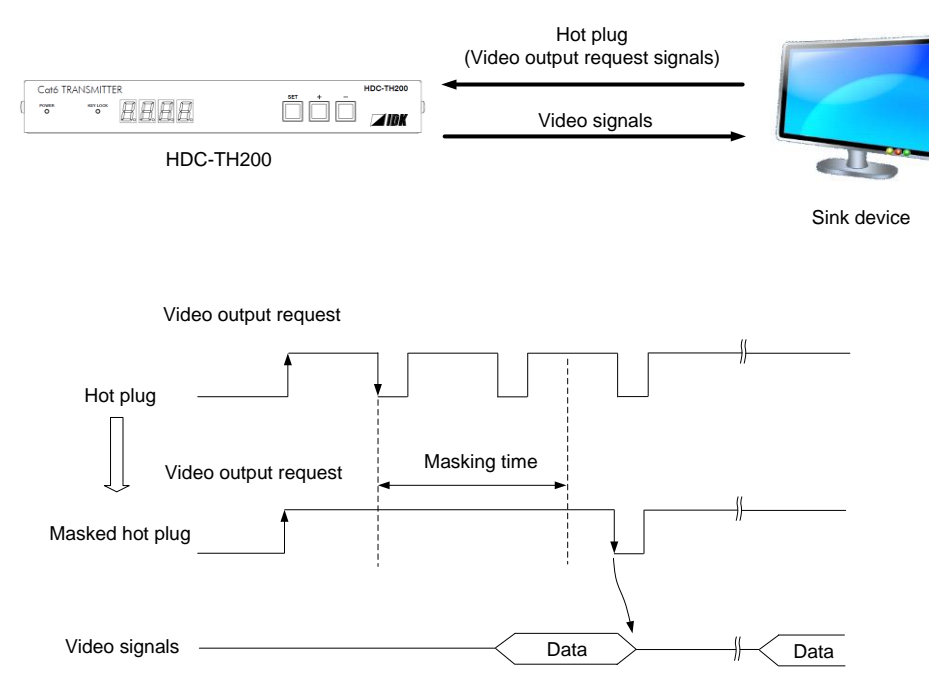

**[Fig. 8.10] Hot plug mask**

#### **Setting value**

oFF : Not ignoring request signals [Default]

02 to 15 : 2 to 15 sec.

### **8.8.4 [ C14 ] RS-232C communication speed**

You can set the baud rate of RS-232C communication from the HDBaseT output connector.

#### **Setting value**

48 : 4800 [bps] 96 : 9600 [bps] 192 : 19200 [bps]

384 : 38400 [bps] [Default]

【See: [7.4](#page-25-0) [Input channel remote switching](#page-25-0)】

### **8.8.5 [ C15 ] RS-232C communication data bit length**

You can set the data bit length of RS-232C communication from the HDBaseT output connector.

#### **Setting value**

07 : 7 [bit] 08 : 8 [bit] [Default]

【See: [7.4](#page-25-0) [Input channel remote switching](#page-25-0)】

### **8.8.6 [ C16 ] RS-232C communication parity check**

You can set the parity check for RS-232C communication from HDBaseT output connector.

#### **Setting value**

non : NONE [Default] odd : ODD En : EVEN

【See: [7.4](#page-25-0) [Input channel remote switching](#page-25-0)】

### **8.8.7 [ C17 ] RS-232C communication stop bit**

You can set the stop bit for RS-232C communication from HDBaseT output connector.

#### **Setting value**

01 : 1 [bit] [Default] 02 : 2 [bit]

【See: [7.4](#page-25-0) [Input channel remote switching](#page-25-0)】

### **8.8.8 [ C18 ] HDBaseT output long reach mode**

You can enable/disable long reach mode for HDBaseT output.

With long reach mode, up to 1080p (24 bit)/dot clock 148 MHz is supported when using with IDK's HDBaseT product.

Select a supported output format.

#### **Setting value**

oFF : Long reach mode OFF Up to 328 ft. (100 m) [Default] on : Long reach mode ON Up to 492 ft. (150 m)

【See: [8.6.2](#page-54-0) [\[ F70 \] Deep Color](#page-54-0) output】

### **8.8.9 [ C30 ] Ignoring duration after automatic switching**

You can set masking time after automatic switching is executed. This menu is available when set value in "**[8.2.1](#page-30-0) [\[ F05 \] Priority of input channel automatic switching](#page-30-0)**" is set to "00 to 02".

#### **Setting value**

oFF : No masking 0.5 to 10 : 0.5 to 10 sec. (by 0.5 sec.) [Default] 1 sec.

### **8.8.10 [ C55 ] Forced output color mode**

You can set output color space which is output to the sink device.

The sink device automatically selects the appropriate color space according to the color space of the input video. If the sink device cannot do it for any reason, you can select the color space manually.

#### **Setting value**

- oFF : Auto [Default] rgb : RGB output
- 422 : YCbCr422 output
- 444 : YCbCr444 output
	- d : DVI output

# **8.9 Displaying input/output statuses (Status display menu)**

Input and output statuses of the HDC can be displayed.

The status display menus can be operated by setting [F99] to "on" (Display) or "ALL" (Always display). Press the "SET" key to exit the operation.

【See: [8.7.2](#page-55-0) [\[ F99 \] Maintenance/status display menu](#page-55-0)】

# **8.9.1 [ L00 ] Display selected input channel**

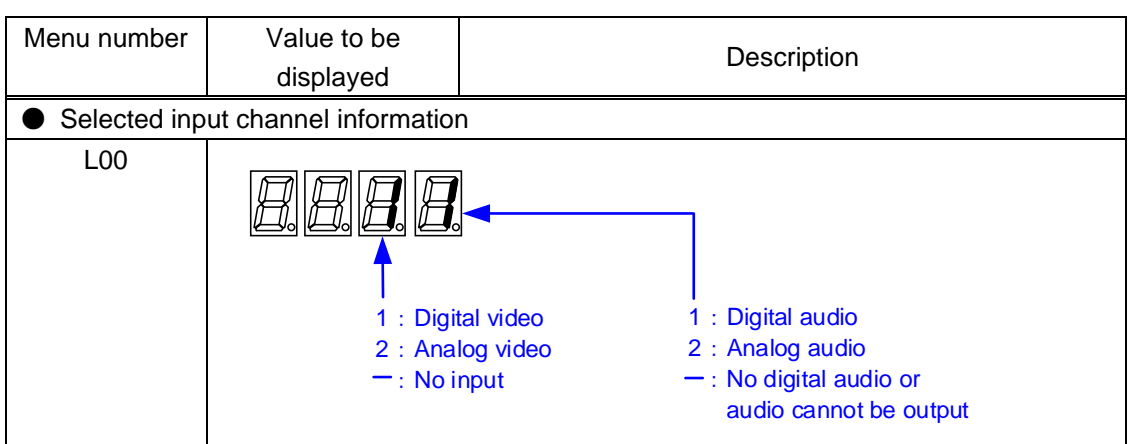

#### **[Table 8.11] Selected input channel information**

# **8.9.2 [ L01 to L13 ] Displaying digital input information**

| Menu                                         | Value to be            |                                              |  |  |  |
|----------------------------------------------|------------------------|----------------------------------------------|--|--|--|
| number                                       | displayed              | Description                                  |  |  |  |
| HDMI/DVI mode and color depth of input video |                        |                                              |  |  |  |
| L01                                          | H08                    | HDMI mode<br>24 bit/pixel (8 bit/component)  |  |  |  |
|                                              | H <sub>10</sub>        | HDMI mode<br>30 bit/pixel (10 bit/component) |  |  |  |
|                                              | H <sub>12</sub>        | HDMI mode<br>36 bit/pixel (12 bit/component) |  |  |  |
|                                              | d08                    | DVI mode<br>24 bit/pixel (8 bit/component)   |  |  |  |
|                                              | - - -                  | No signal is input.                          |  |  |  |
|                                              | Presence of input HDCP |                                              |  |  |  |
| L <sub>02</sub>                              | on                     | With HDCP                                    |  |  |  |
|                                              | oFF                    | <b>Without HDCP</b>                          |  |  |  |
|                                              | - - -                  | No signal is input.                          |  |  |  |
| Color space of input video                   |                        |                                              |  |  |  |
| L <sub>04</sub>                              | rgb                    | <b>RGB</b>                                   |  |  |  |
|                                              | 422                    | YCbCr 422                                    |  |  |  |
|                                              | 444                    | YCbCr 444                                    |  |  |  |
|                                              | - - -                  | Unknown or No signal is input.               |  |  |  |
| Input video frequency                        |                        |                                              |  |  |  |
| L <sub>05</sub>                              | 59.9                   | Input vertical synchronous frequency         |  |  |  |
|                                              |                        | (Example: 59.94 Hz)                          |  |  |  |
|                                              | - - -                  | No signal is input.                          |  |  |  |
| DDC power input state                        |                        |                                              |  |  |  |
| L06                                          | on                     | DDC power is input.                          |  |  |  |
|                                              | oFF                    | No DDC power is input.                       |  |  |  |
| Input resolution                             |                        |                                              |  |  |  |
| L <sub>07</sub>                              | 1920_1080P 60          | Displaying (scroll) input resolution.        |  |  |  |
|                                              |                        | (Example: 1920×1080p 60 Hz)                  |  |  |  |
|                                              | - - -                  | No signal is input.                          |  |  |  |

**[Table 8.12] Digital input information**

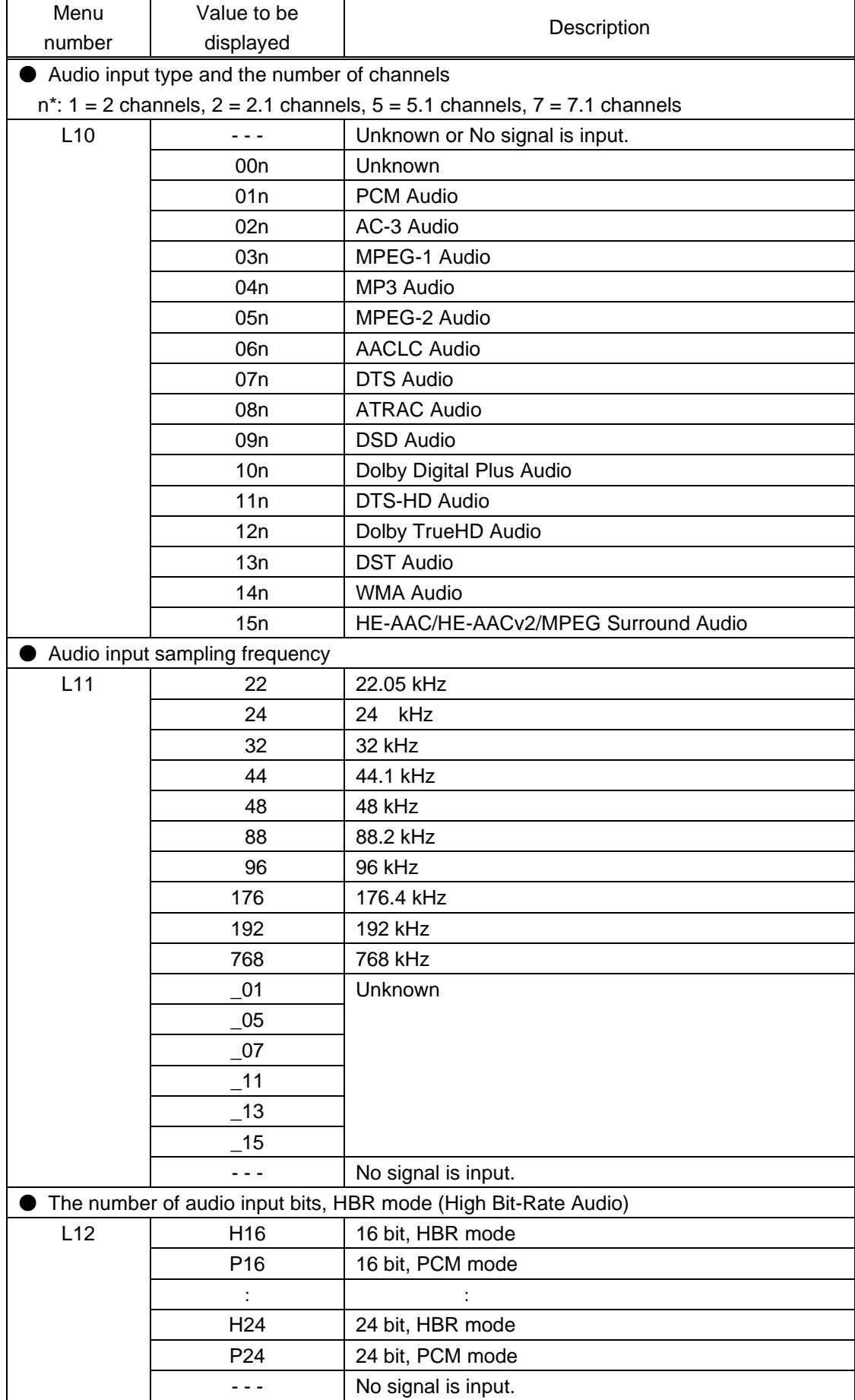

### **[Table 8.13] Digital input information (Cont'd)**

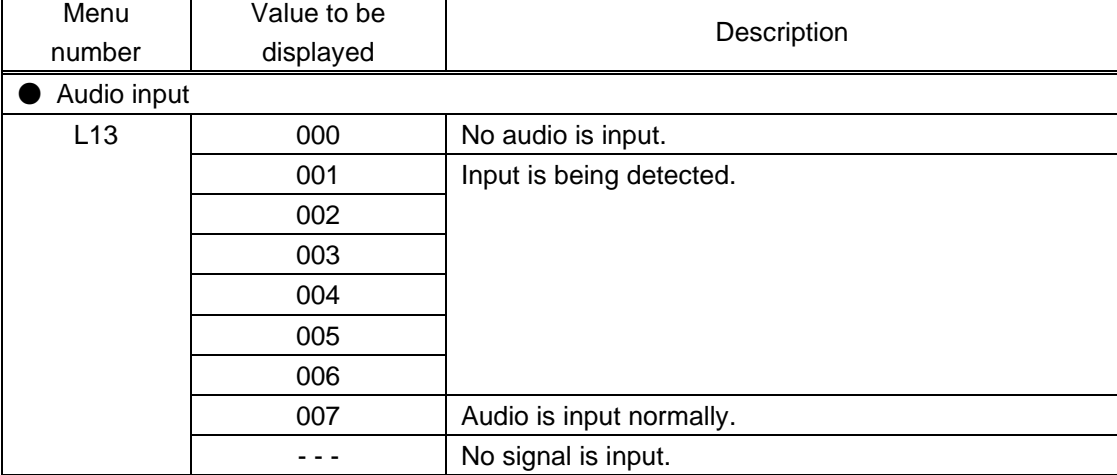

### **[Table 8.14] Digital input information (Cont'd)**

# **8.9.3 [ L20 to L22 ] Displaying analog input information**

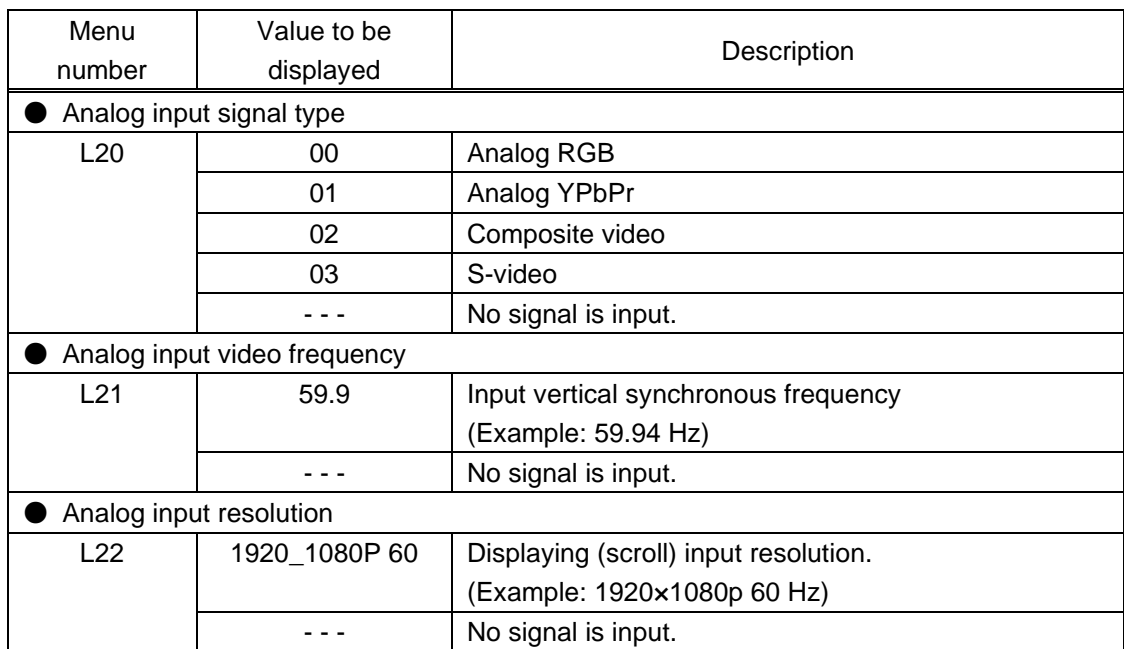

### **[Table 8.15] Analog input information**

# **8.9.4 [ L30 to L60 ] Output information**

| Menu                      | Value to be | Description                               |  |  |  |
|---------------------------|-------------|-------------------------------------------|--|--|--|
| number                    | displayed   |                                           |  |  |  |
|                           | Deep Color  |                                           |  |  |  |
| L30<br>8                  |             | 24 bit/pixel (8 bit/component) supported  |  |  |  |
|                           | 10          | 30 bit/pixel (10 bit/component) supported |  |  |  |
|                           | 12          | 36 bit/pixel (12 bit/component) supported |  |  |  |
|                           | - - -       | Not connected                             |  |  |  |
| HDMI/DVI                  |             |                                           |  |  |  |
| L35                       | HC          | HDMI mode (Compressed audio supported)    |  |  |  |
|                           | HP          | HDMI mode (PCM audio supported)           |  |  |  |
|                           | d           | DVI mode<br>(Audio is not supported)      |  |  |  |
|                           | - - -       | Not connected                             |  |  |  |
| RGB/YCbCr                 |             |                                           |  |  |  |
| L40                       | rgb         | <b>RGB</b> supported                      |  |  |  |
|                           | 422         | RGB, YCbCr 422 supported                  |  |  |  |
|                           | 444         | RGB, YCbCr 444/422 supported              |  |  |  |
|                           | - - -       | Not connected                             |  |  |  |
| <b>HDCP</b> authorization |             |                                           |  |  |  |
| L45                       | 000         | None                                      |  |  |  |
|                           | 001         |                                           |  |  |  |
|                           | 002         | Being encrypted                           |  |  |  |
|                           | 003         |                                           |  |  |  |
|                           | 004         | Encryption ends normally.                 |  |  |  |
|                           | 005         | Encryption ends abnormally.               |  |  |  |
| Color space (output)      |             |                                           |  |  |  |
| L <sub>50</sub>           | rgb         | <b>RGB</b> output                         |  |  |  |
|                           | 422         | YCbCr 422 output                          |  |  |  |
|                           | 444         | YCbCr 444 output                          |  |  |  |
|                           |             | Not connected                             |  |  |  |
| <b>HDCP</b>               |             |                                           |  |  |  |
| L <sub>55</sub>           | on          | <b>HDCP</b> supported                     |  |  |  |
|                           | oFF         | HDCP is not supported                     |  |  |  |
|                           | Err         | Reading sink device information fails.    |  |  |  |
|                           | - - -       | Not connected                             |  |  |  |
| Hot plug detection        |             |                                           |  |  |  |
| L60                       | on          | Hot plug is detected.                     |  |  |  |
|                           | oFF         | No hot plug is detected.                  |  |  |  |

**[Table 8.16] Output information**

# **9 Command**

# **9.1 Summary**

A command consists of "@" ("40" in hexadecimal), 3 one-byte alphabetical characters (upper and lower cases), and parameters (one-byte numbers). For some commands, multiple parameter values can be specified or parameters are not necessary. Processing is executed by sending a delimiter at the end of the command.

Example:@SSW,1,1

","( a comma, "2C" in hex) is indicated between a command and parameter and between two parameters. "<sup>(2</sup>" is indicated as a delimiter CR LF (return+line feed, "0D" and "0A" in hex).

#### ■ **If there is an error:**

An error command is returned if an undefined command or wrong parameter is included.

Example: @SSW,2 @ERR,1 <del>□</del>

#### ■ Using as **HELP**

If only delimiter is sent, command list as the help command is returned.

Example:  $\Box$ 

---------------- HELP (1/4) --------------- <del>@</del> (CHANNEL SELECT Command) @GSW / @SSW : Getting/Setting [Switching input channel](#page-68-0) 回

---------------- HELP (2/4) --------------- a (Com Port Setting Command) <a> @GCT / @SCT : Getting/Setting RS-232C [communication](#page-69-0) @

# **9.2 Command list**

#### ■ **[Error status](#page-68-1)**

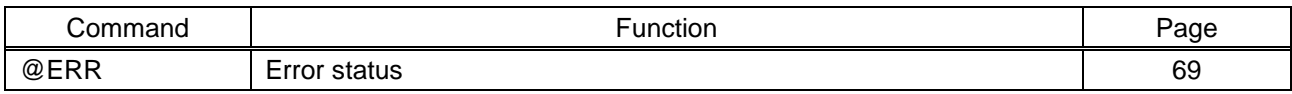

#### ■ **[Input channel selection](#page-68-4)**

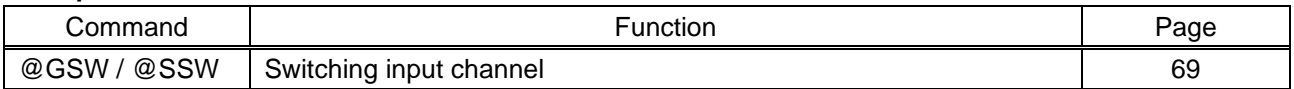

### ■ **[RS-232C communication](#page-69-1)**

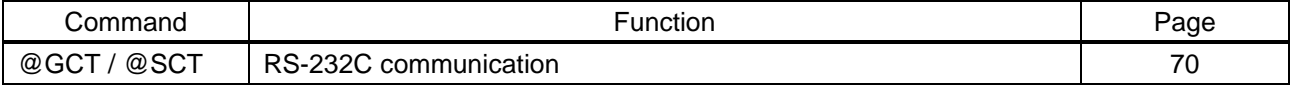

#### ■ **[Advanced setting](#page-70-0)**

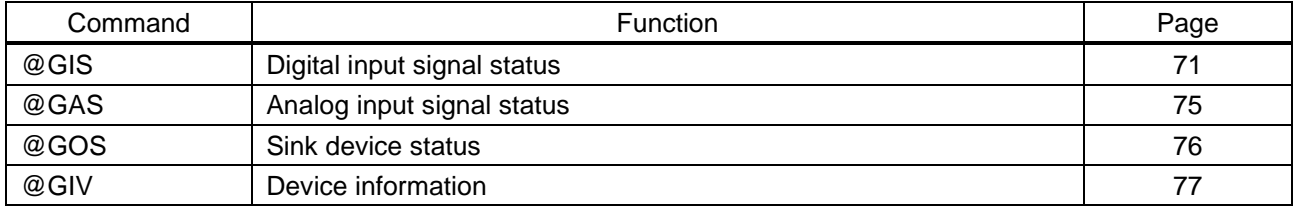

# **9.3 Details of commands**

# <span id="page-68-1"></span>**9.3.1 Error status**

<span id="page-68-3"></span><span id="page-68-2"></span>![](_page_68_Picture_210.jpeg)

# <span id="page-68-4"></span>**9.3.2 Input channel selection**

<span id="page-68-5"></span><span id="page-68-0"></span>![](_page_68_Picture_211.jpeg)

<span id="page-69-1"></span>![](_page_69_Picture_216.jpeg)

<span id="page-69-2"></span><span id="page-69-0"></span>![](_page_69_Picture_217.jpeg)

# <span id="page-70-0"></span>**9.3.4 Advanced setting**

<span id="page-70-2"></span><span id="page-70-1"></span>![](_page_70_Picture_225.jpeg)

![](_page_71_Picture_186.jpeg)
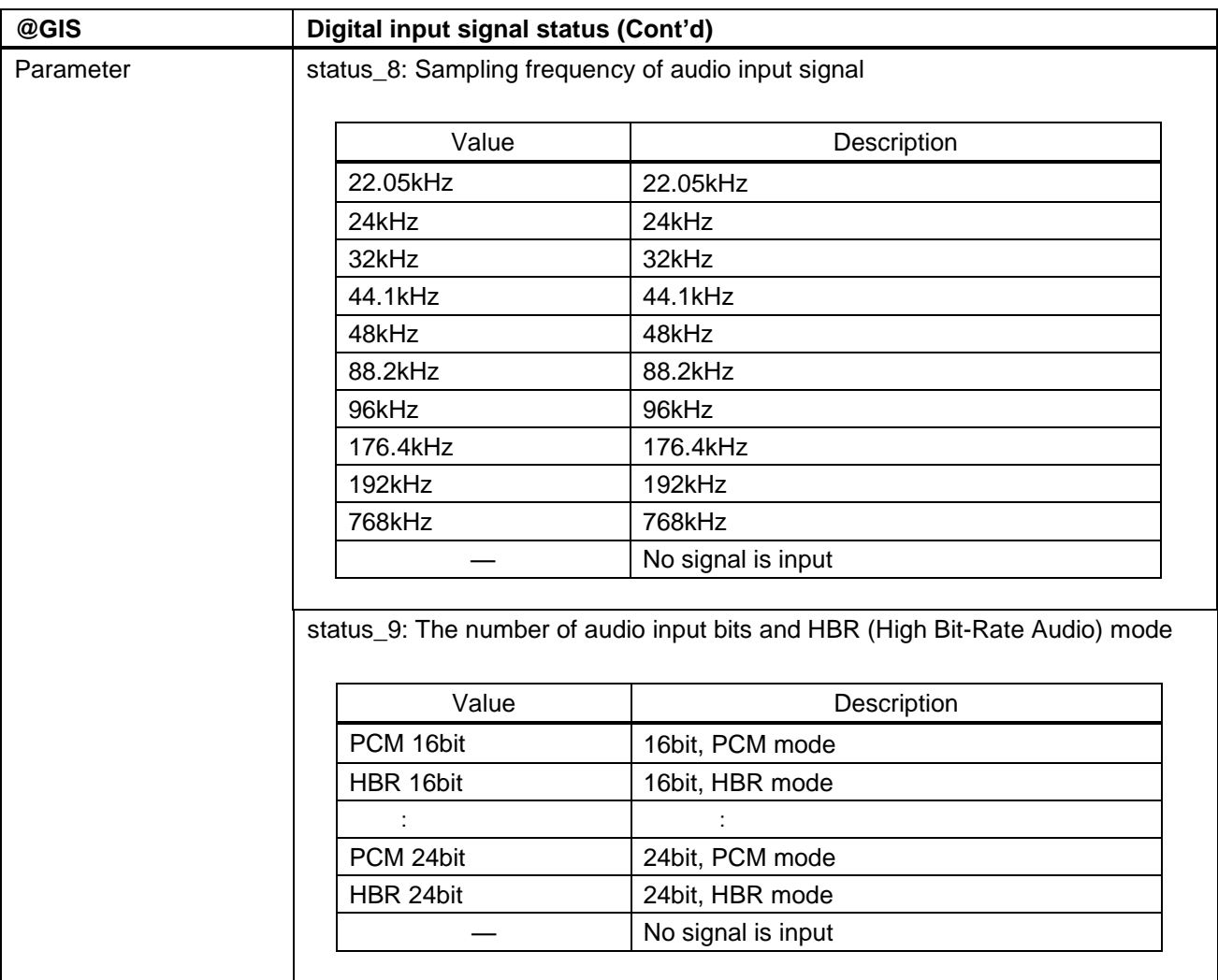

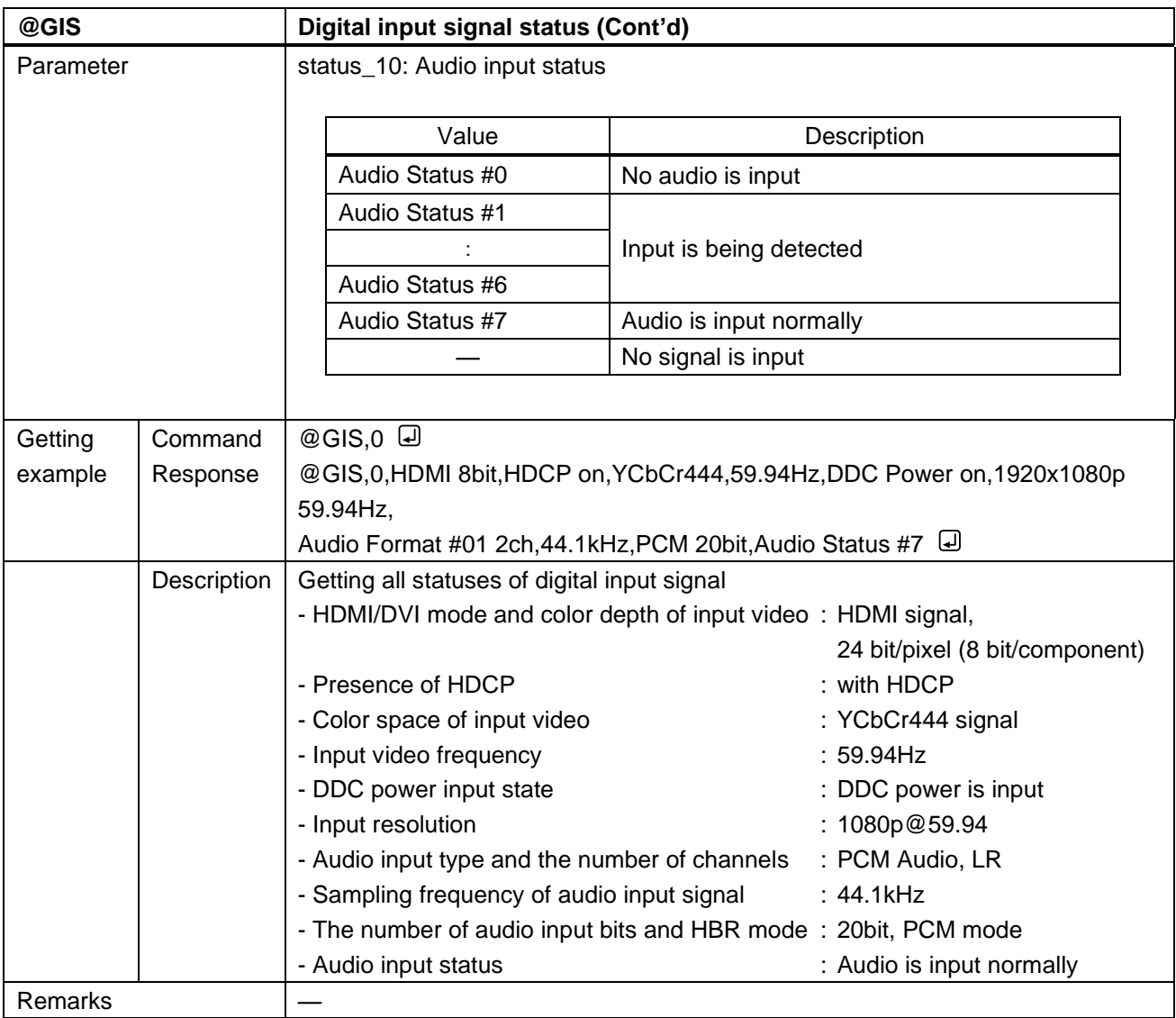

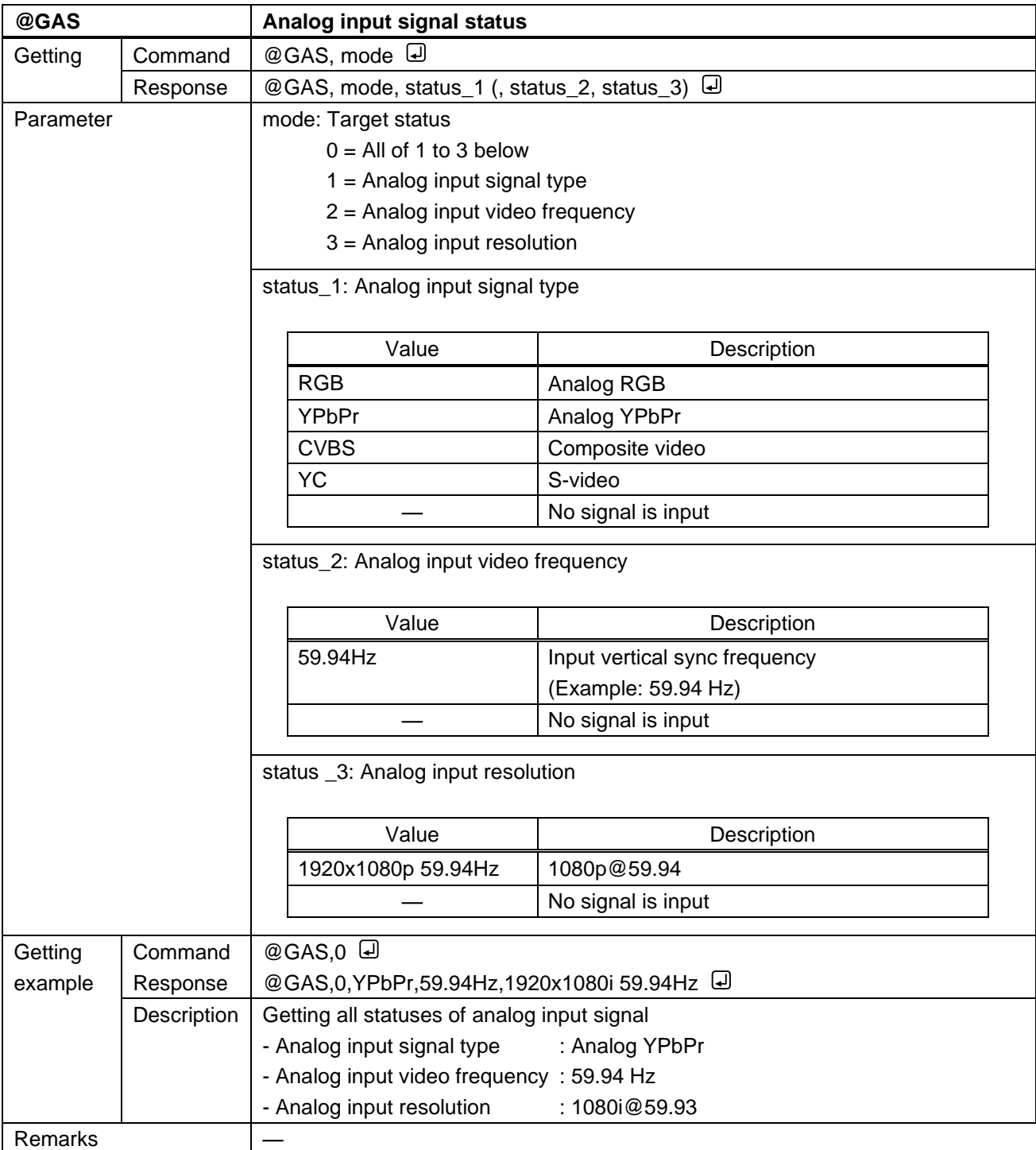

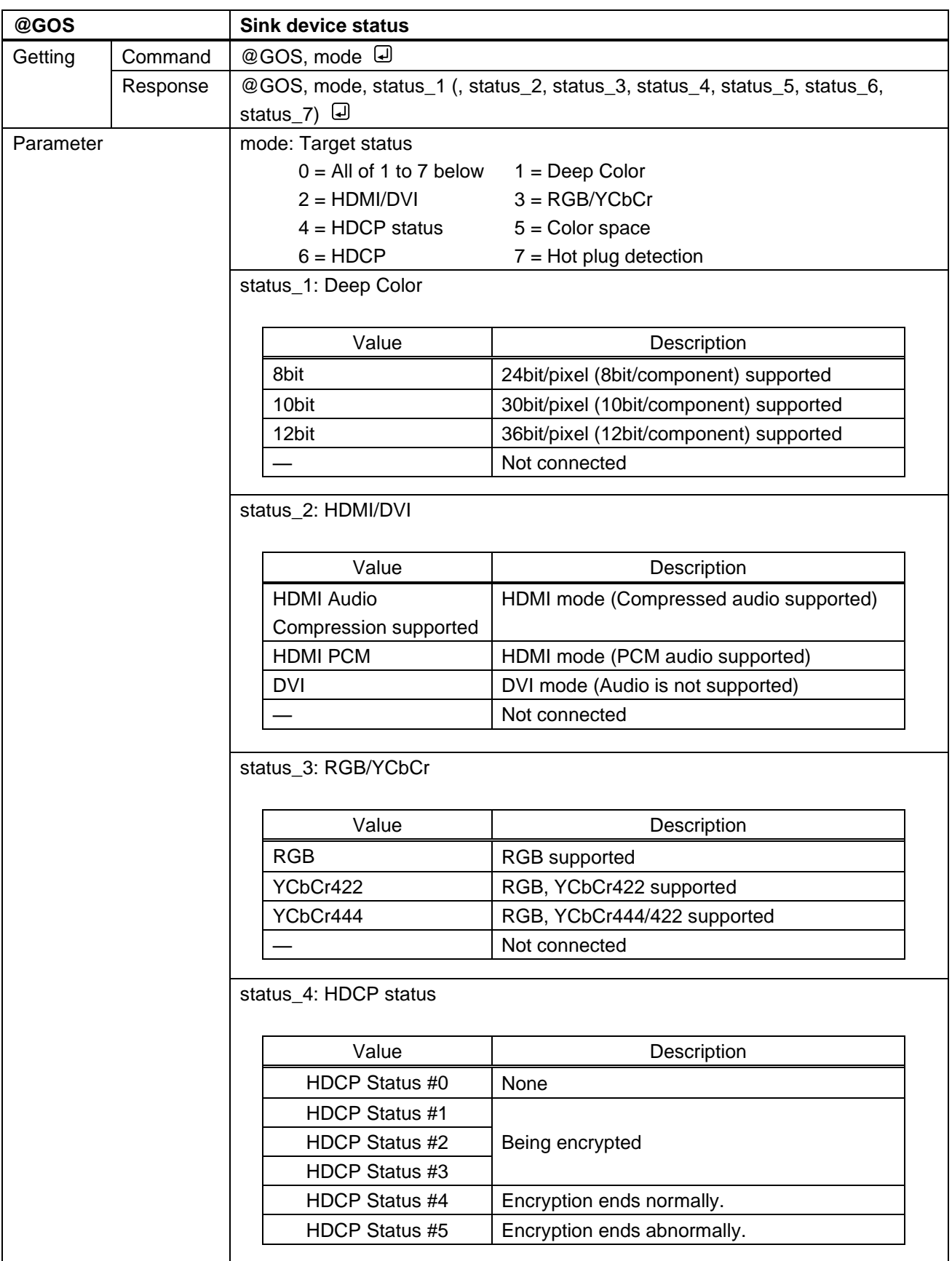

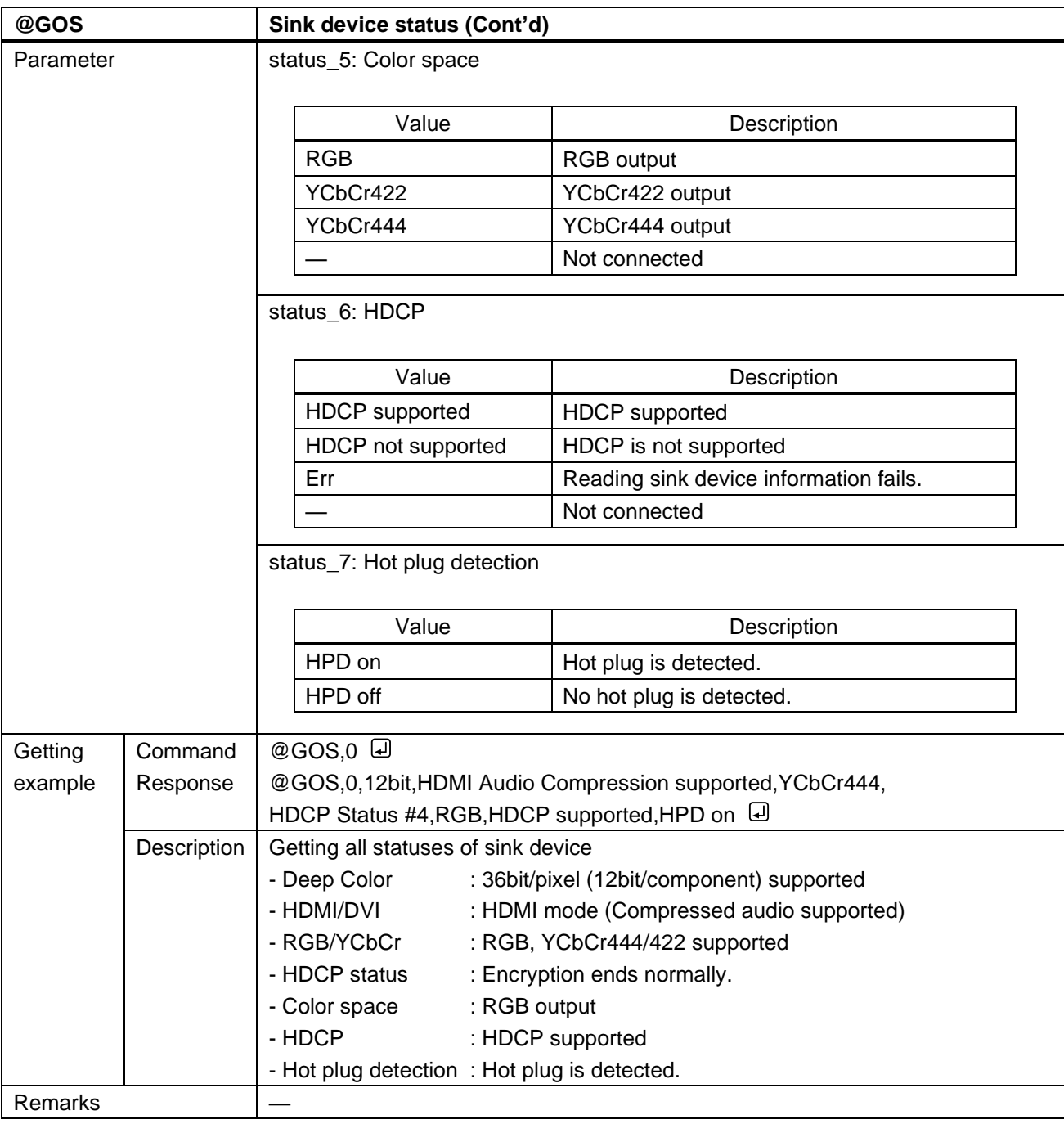

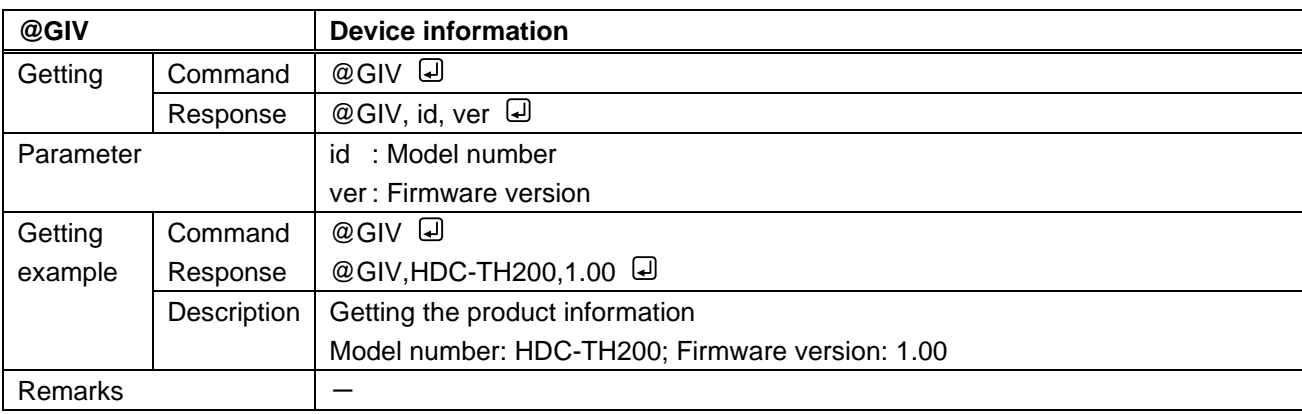

## **10 Specification**

## **10.1 Product specification**

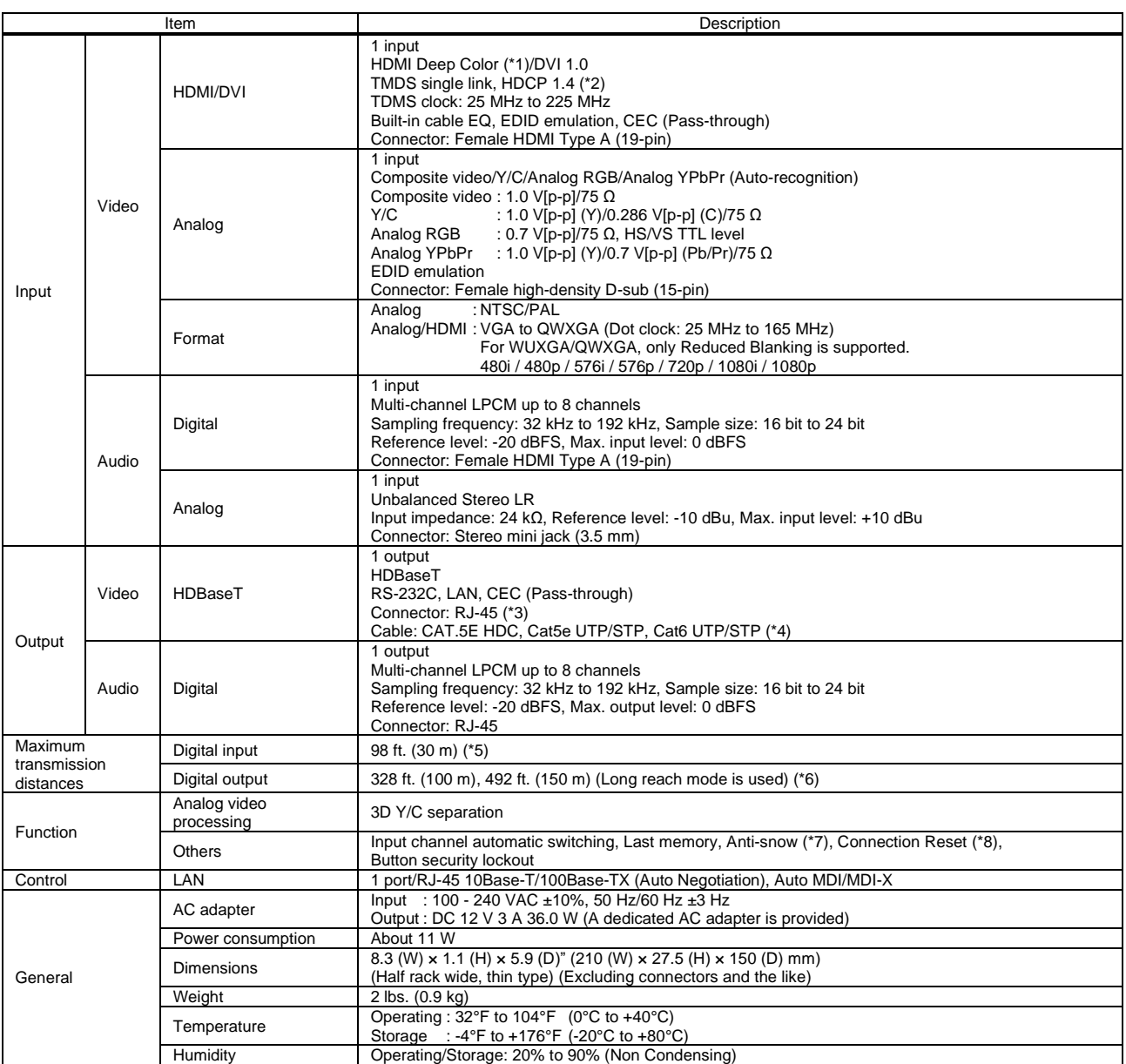

\*1 30 bit/pixel (10 bit/component) and 36 bit/pixel (12 bit/component) Deep Color are supported while x.v.Color, 3D, ARC and HEC are not supported.

\*2 HDCP-compliant DVI signals are not supported. To transmit these signals, use our extender which supports DVI signals or MSD-402.<br>\*3 RJ-45 (HDBaseT output connector) is only for extending digital video and audio signals

1080p@60: When IDK's 24 AWG cable was used and signals of 1080p@60 24 bit/pixel (8 bit/component) was input or output.<br>The maximum cable distance depends on the connected devices. The distance may not be extended with som

or other manufacturer's cable. Video may be disturbed or may not be output even if signals are within the range mentioned above. Operations may not be stable with some LCD<br>devices; please check the operation beforehand or

The maximum transmission distance is the shorter distance of connected HDBaseT product or sink device's maximum transmission distance.<br>Up to 492 ft. (150 m): 1080p (24 bit) in Long reach mode. For Long reach mode, use IDK' noise has already occurred during startup or when it occurs due to a bad condition of the transmission line.

\*8 For digital systems, some problems, such as an HDCP authentication error, can often be recovered by physically disconnecting and reconnecting the digital cables. However, the Connection Reset feature will fix these prob

## **11 Troubleshooting**

This chapter provides recommendations in case difficulties are encountered during HDC setup and operation.

In case the HDC does not work correctly, please check the following items first.

- ・ Are the HDC and all devices connected to power and indicating "powered on"?
- ・ Are signal cables connected correctly?
- ・ Are there any loose or partially mated connections?
- ・ Are the interconnecting cables specified correctly to support adequate bandwidth?
- ・ Are specifications of connected devices matched to each other?
- ・ Are configuration settings for the connected devices correct?
- ・ Is there any nearby equipment that may cause electrical noise/RF interference?

If the problem persists, review the following section for guidelines and recommendations. Refer to the manuals of connected devices as well, since they may possibly be the cause of the problem.

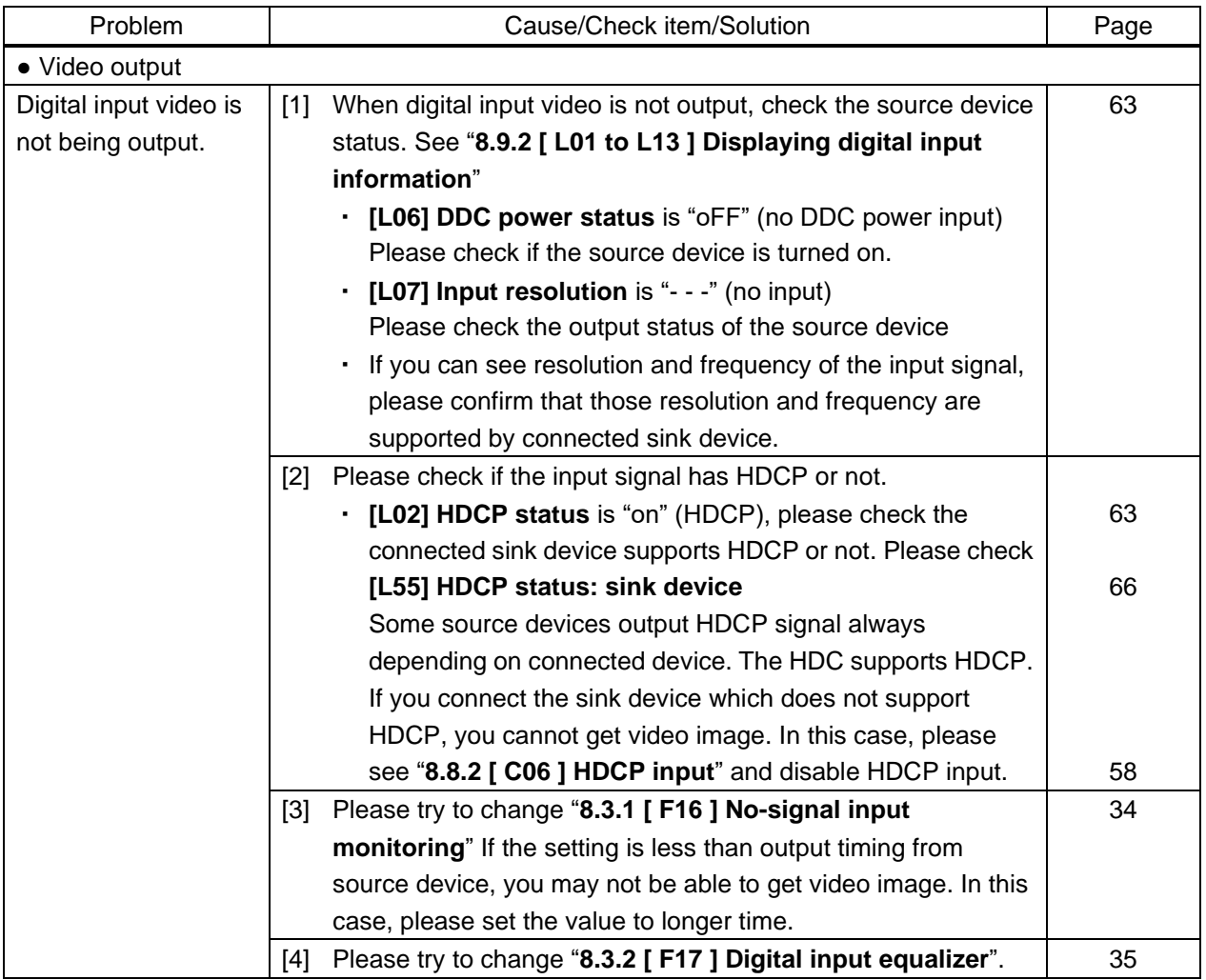

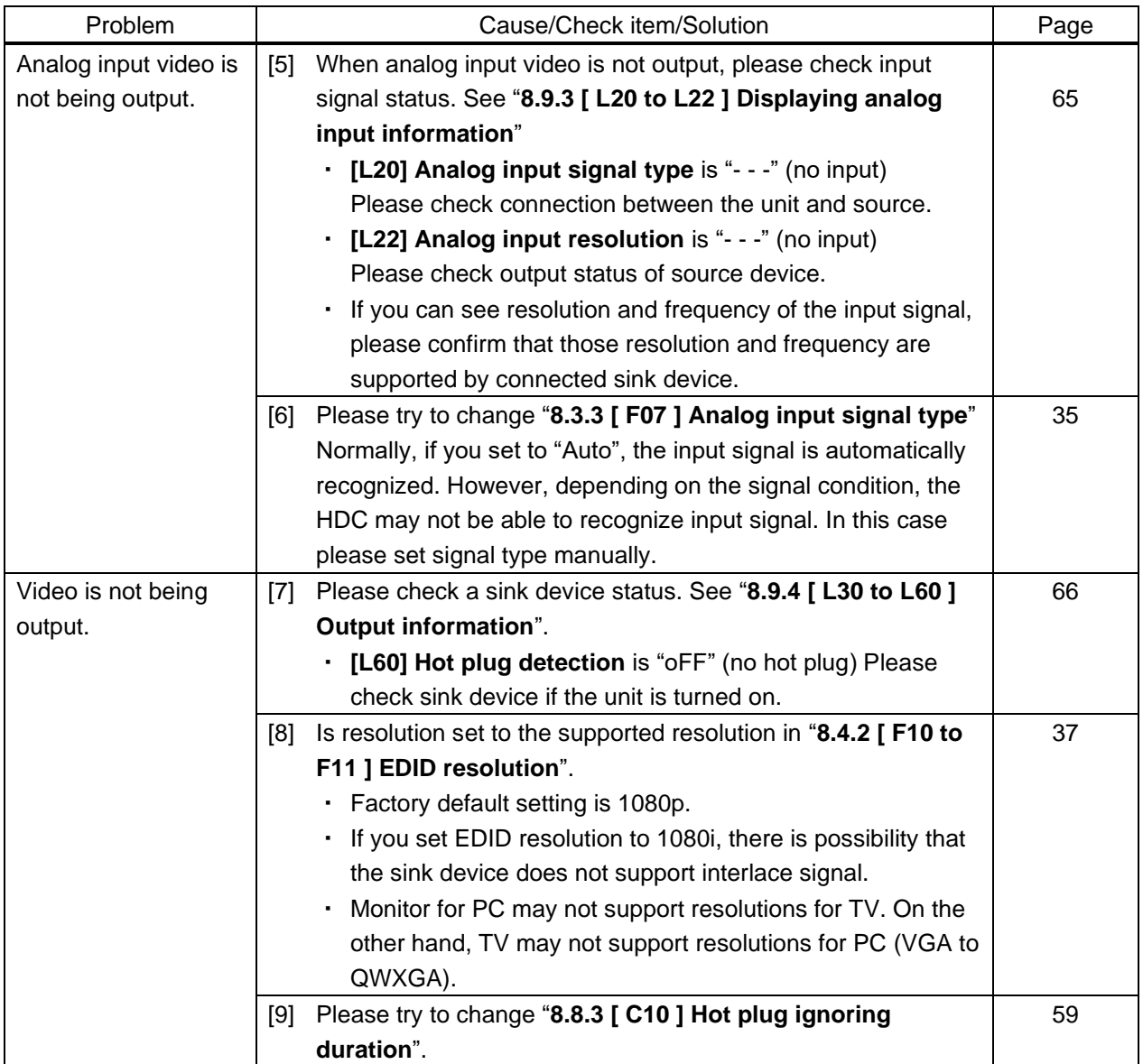

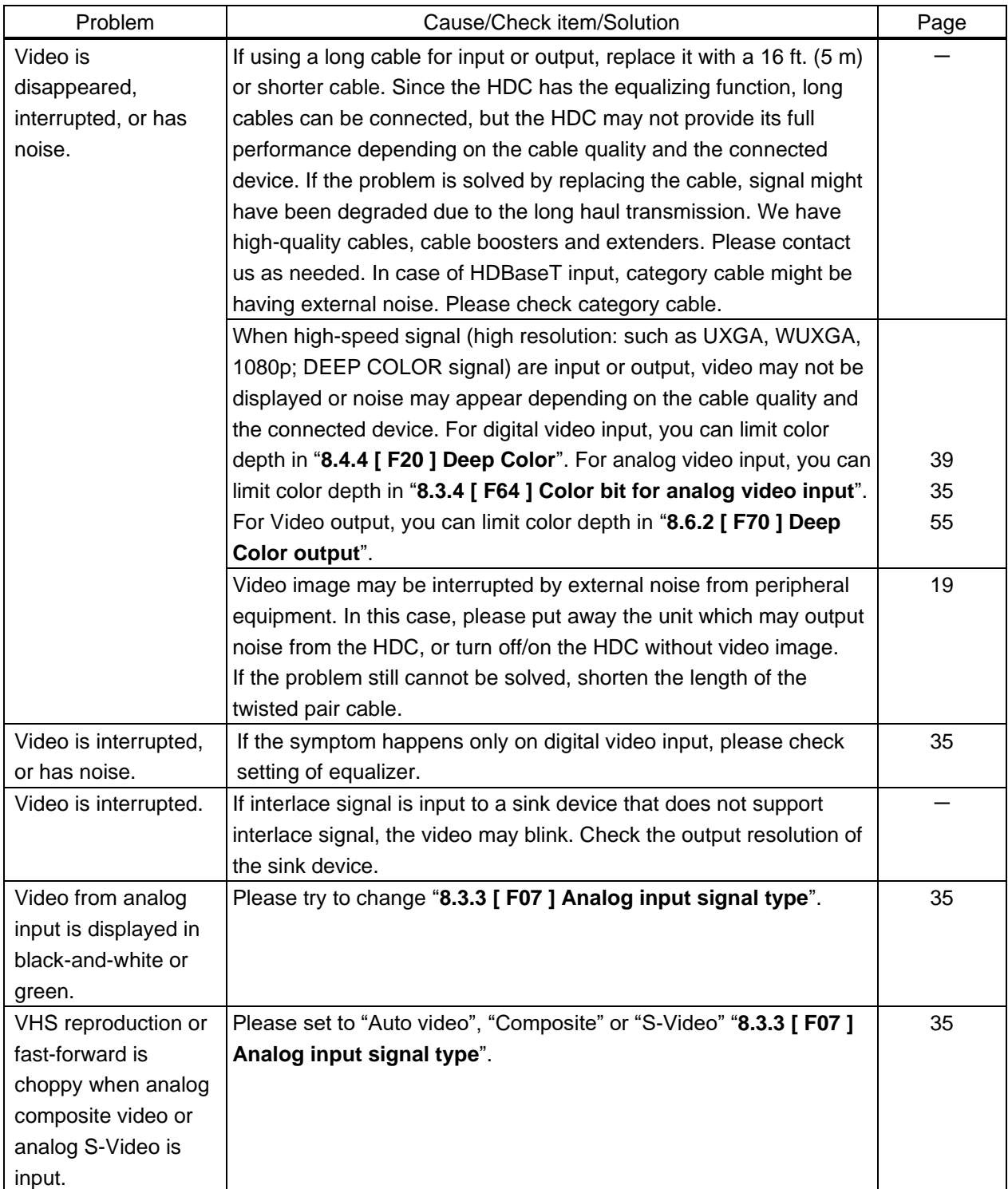

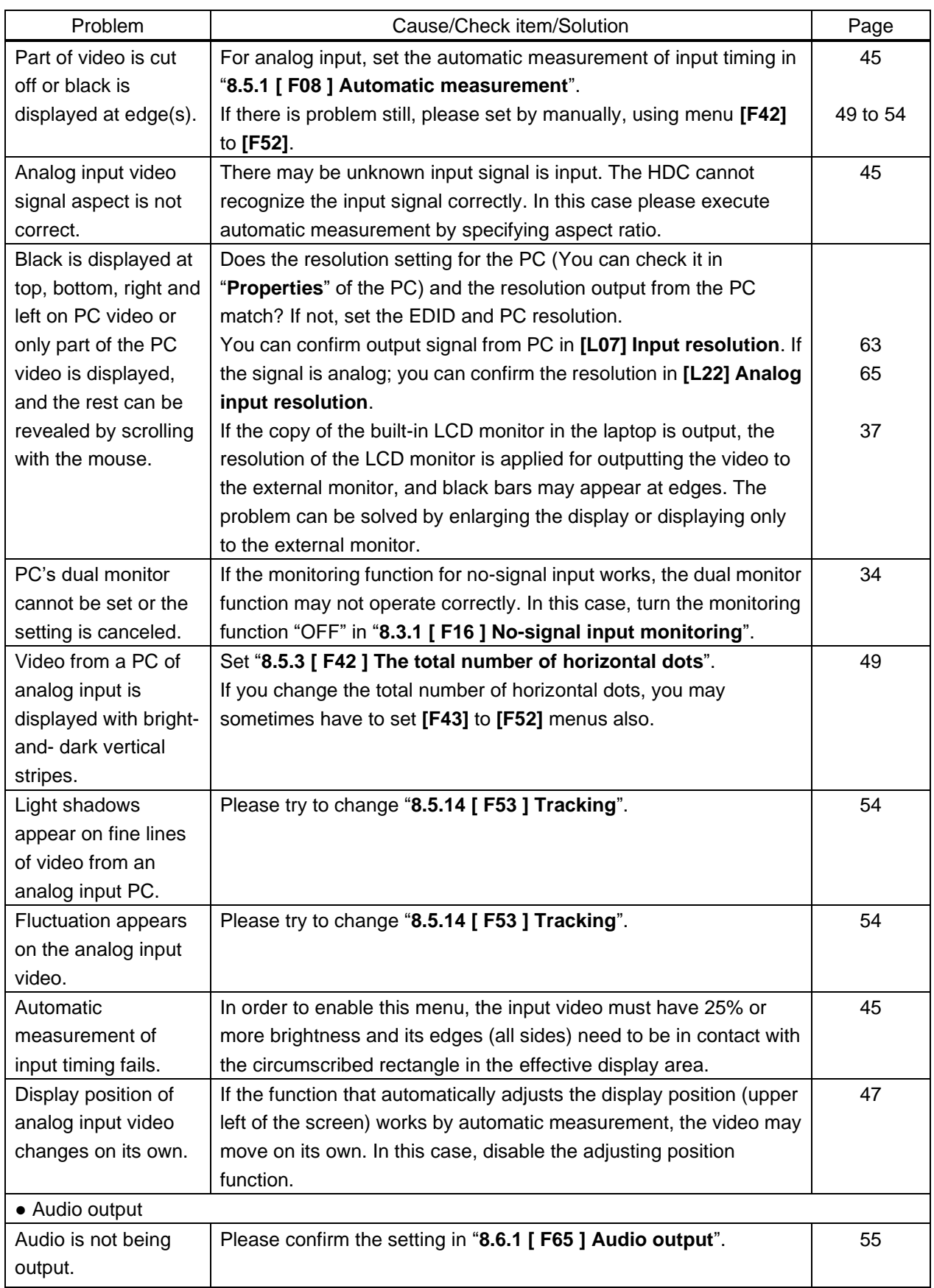

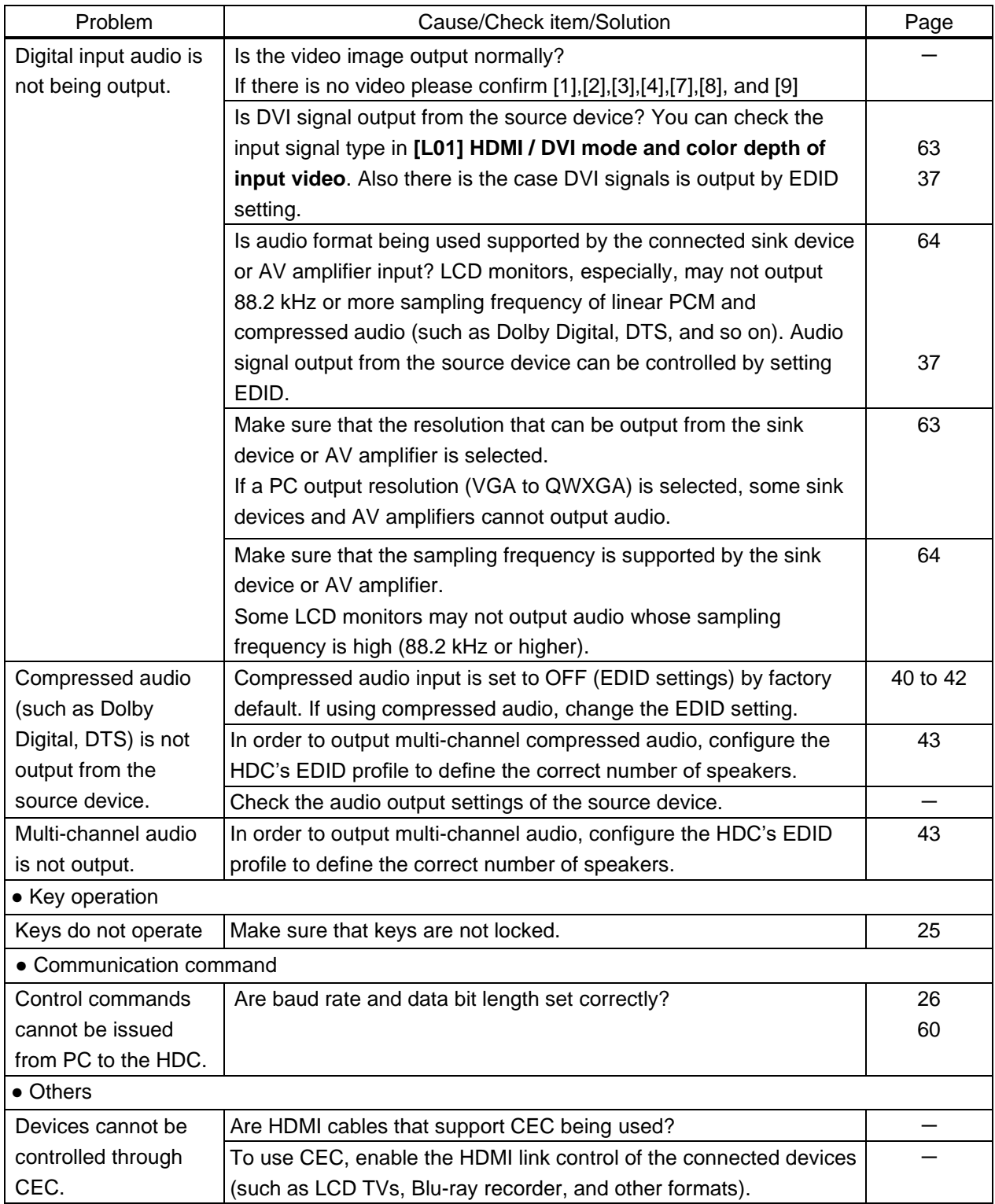

If additional assistance is required, please perform the following tests and then contact us.

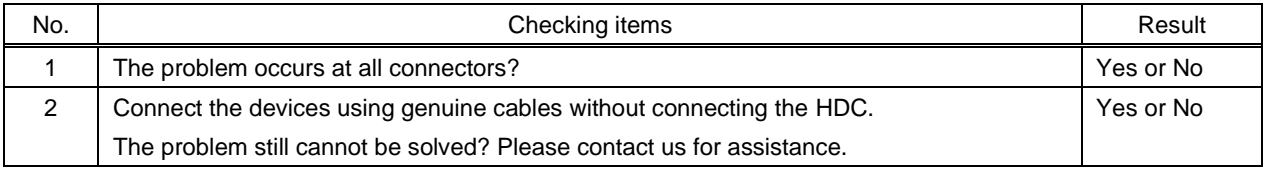

## User Guide/Command Guide of HDC-TH200

Ver.1.7.0

Issued on: 8 August 2023

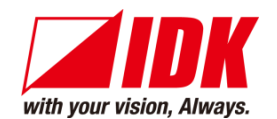

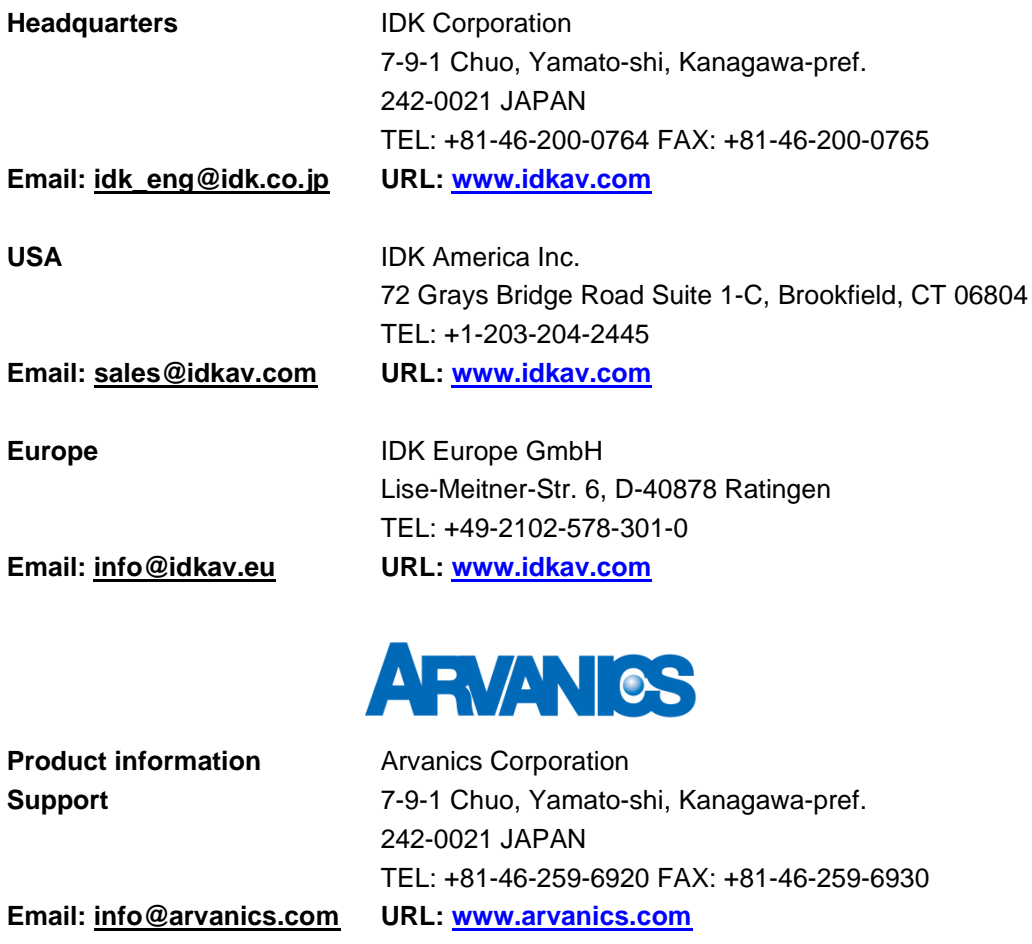

**Information in this document is subject to change without notice. ©2017 IDK Corporation, all rights reserved. All trademarks mentioned are the property of their respective owners.**